## **Инструкция по сервисному обслуживанию для специалистов**

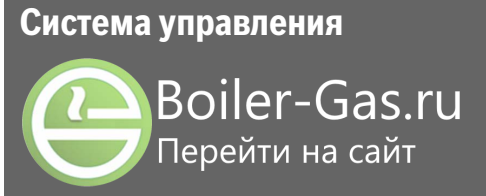

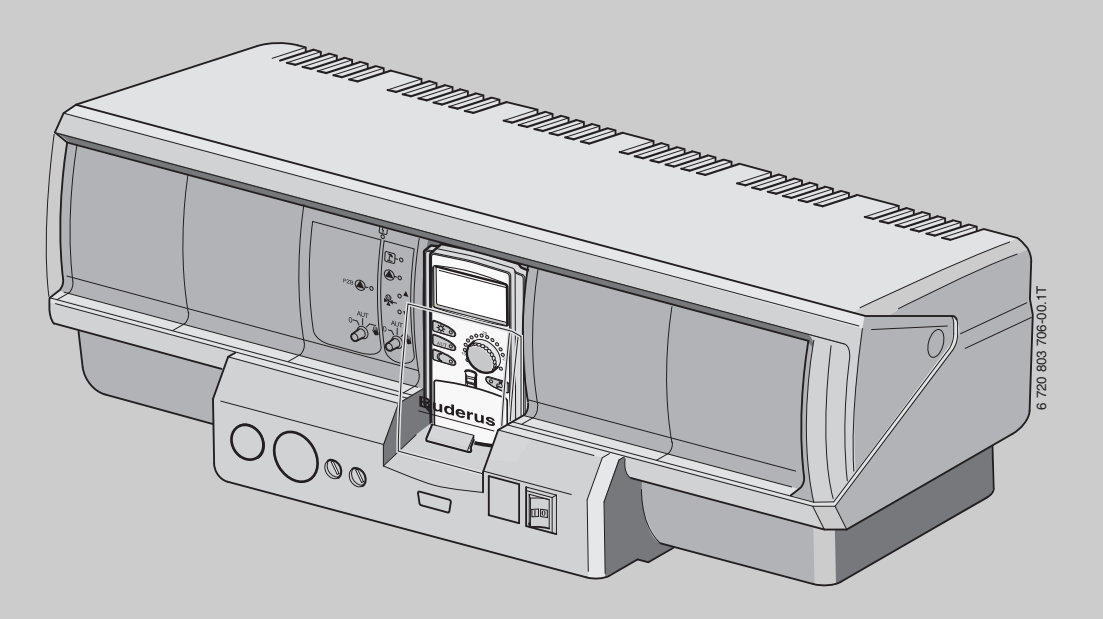

### **Logamatic 4323**

**Внимательно прочитайте перед монтажом и техническим обслуживанием.**

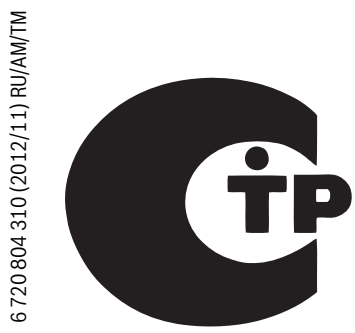

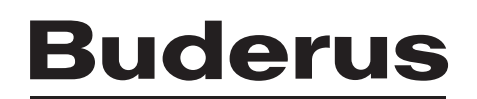

#### **Содержание**

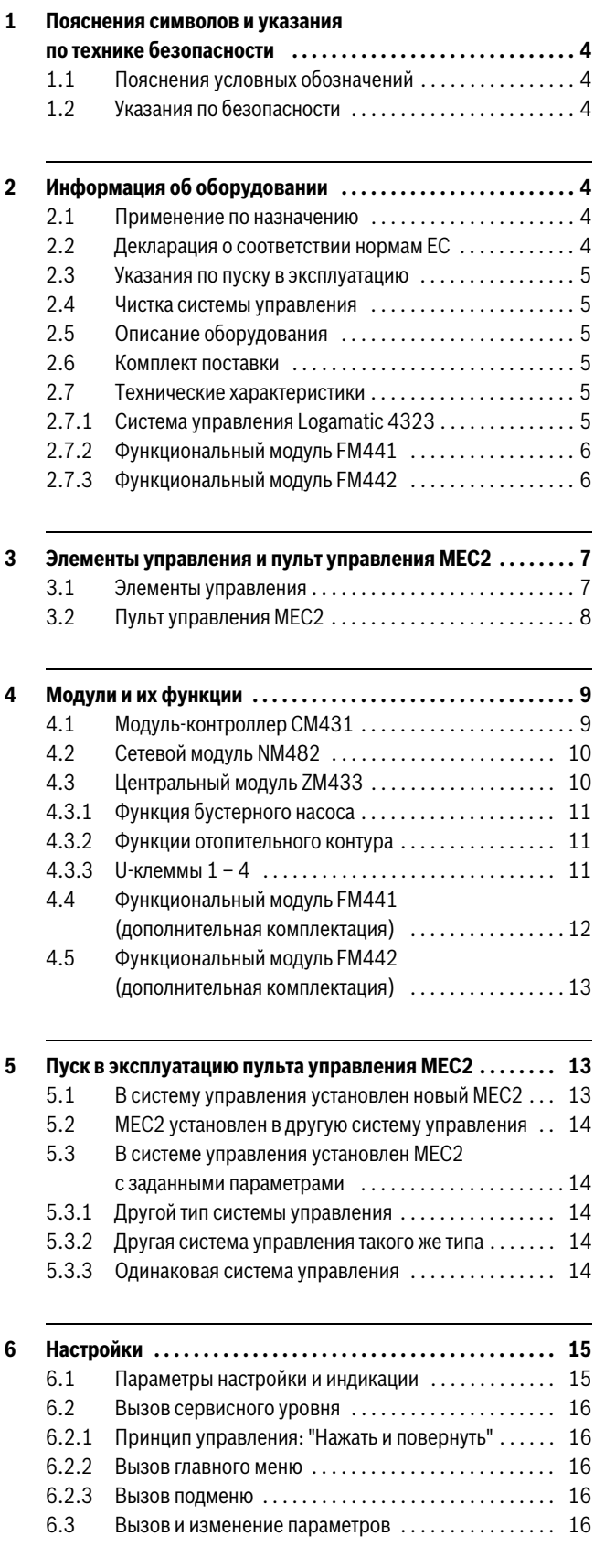

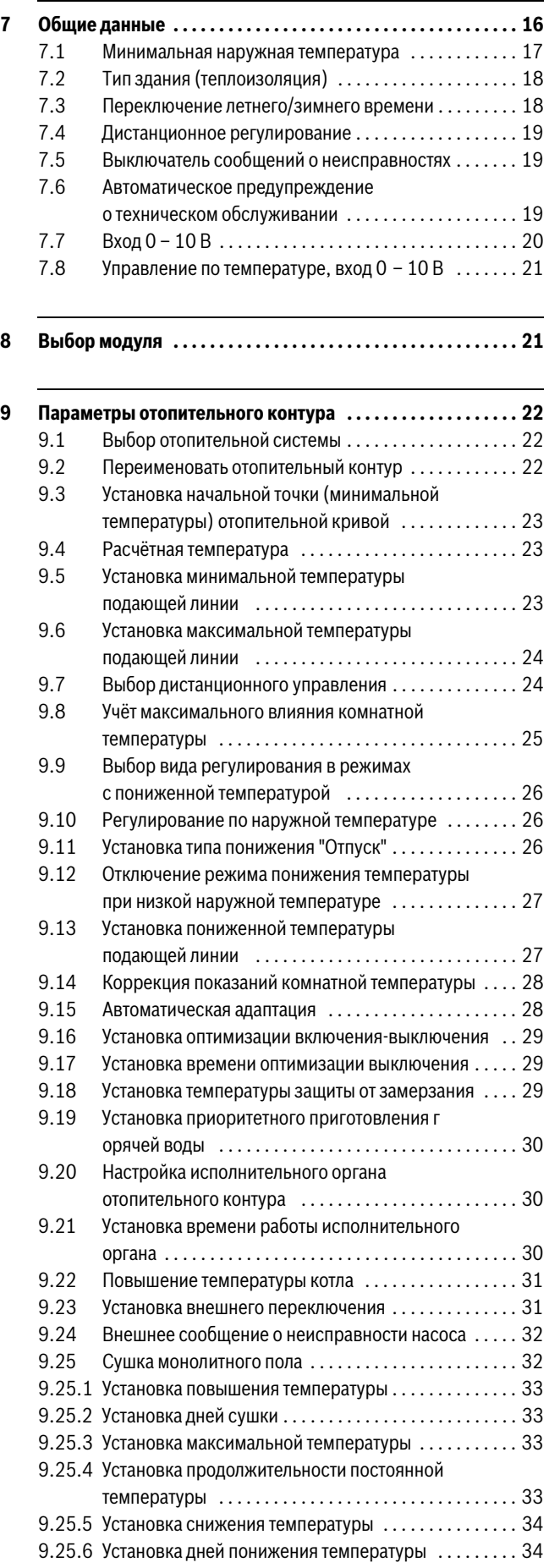

#### **Содержание**

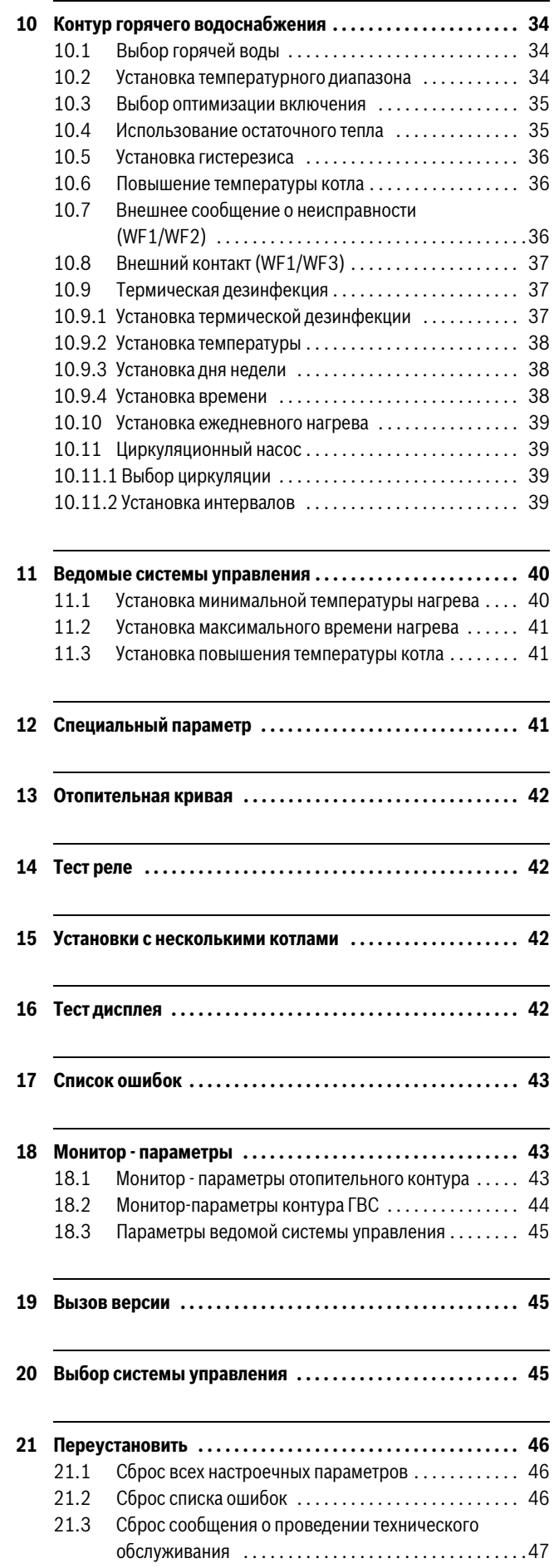

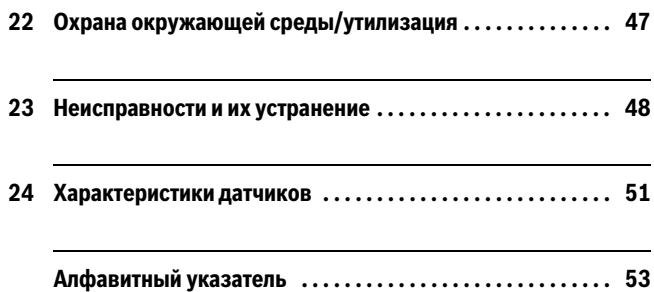

#### <span id="page-3-0"></span>**1 Пояснения символов и указания по технике безопасности**

#### <span id="page-3-1"></span>**1.1 Пояснения условных обозначений**

#### **Предупреждения**

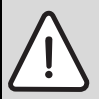

Предупреждения обозначены в тексте восклицательным знаком в треугольнике на сером фоне.

Выделенные слова в начале предупреждения обозначают вид и степень тяжести последствий, наступающих в случае непринятия мер безопасности.

- **УВЕДОМЛЕНИЕ** означает, что возможно повреждение оборудования.
- **ВНИМАНИЕ** означает, что возможны травмы лёгкой и средней тяжести.
- **ОСТОРОЖНО** означает возможность получения тяжёлых травм.
- **ОПАСНО** означает, что возможны травмы, опасные для жизни.

#### **Важная информация**

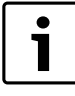

Важная информация без каких-либо опасностей для человека и оборудования обозначается

приведенным здесь знаком. Она выделяется горизонтальными линиями над текстом и под ним.

#### **Другие знаки**

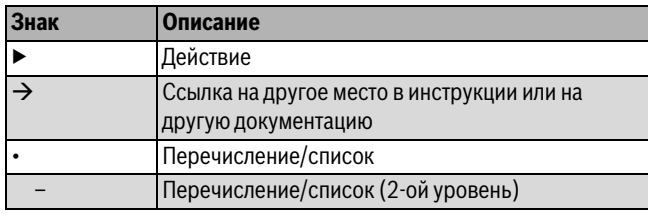

*Таб. 1*

#### <span id="page-3-2"></span>**1.2 Указания по безопасности**

#### **Общие правила техники безопасности**

Несоблюдение правил безопасной эксплуатации может привести к тяжёлым травмам вплоть до смертельного исхода, а также к повреждению оборудования и загрязнению окружающей среды.

- ▶ Монтаж, подсоединение к дымовой трубе, пуск в эксплуатацию, техническое обслуживание и ремонт должны выполнять только сотрудники специализированного предприятия.
- ▶ Проводите техническое обслуживание не реже одного раза в год. При этом необходимо проверить исправную работу всей отопительной системы. Сразу же устраняйте выявленные недостатки.
- ▶ Внимательно прочитайте правила техники безопасности перед пуском в эксплуатацию.

#### **Оригинальные запчасти**

Изготовитель не несёт ответственности за повреждения, возникшие в результате применения запасных частей, поставленных не изготовителем.

▶ Применяйте только оригинальные запчасти и дополнительное оборудование от изготовителя.

#### **Опасность ожога**

Если температура горячей воды задана выше 60 °C, то это может привести к ошпариванию.

▶ Нельзя открывать только кран горячей воды, не разбавляя холодной.

#### **Повреждения из-за ошибок в управлении**

Ошибки в управлении могут привести к травмам персонала и/или к повреждению оборудования.

- ▶ Не позволяйте детям играть с приборами или пользоваться ими без присмотра взрослых.
- ▶ Обеспечьте доступ к котлу только тех лиц, которые умеют им правильно пользоваться.
- ▶ Монтаж, пуск в эксплуатацию, техническое обслуживание и ремонт должны выполнять только сотрудники специализированного предприятия.
- ▶ Перед тем, как снять упаковку, коснитесь отопительного прибора или заземлённой металлической водопроводной трубы, чтобы снять с себя электростатический заряд.

#### **Угроза для жизни из-за удара электрическим током**

- ▶ Работы с электрооборудованием должны выполнять только специалисты, имеющие допуск к проведению таких работ.
- ▶ Выполняйте злектромонтажные работы согласно действующим нормам и правилам.
- ▶ Проверьте, установлено ли соответствующее стандартам устройство отключения от электросети на всех фазах. В случае отсутствия его нужно установить.
- ▶ Перед открытием системы управления отключите отопительную установку сетевым выключателем на всех фазах. Обеспечьте защиту от случайного включения.

#### **Возможно повреждение оборудования при отрицательных температурах**

Если отопительная система выключена, то при низких температурах она может замёрзнуть.

<span id="page-3-8"></span>▶ Для защиты отопительной установки от замерзания нужно слить воду из самой нижней точки трубопроводов отопления и горячего водоснабжения.

#### <span id="page-3-3"></span>**2 Информация об оборудовании**

Эта инструкция содержит важную информацию о безопасном и правильном пуске в эксплуатацию и сервисных работах с системой управления Logamatic 4323.

Инструкция по сервисному обслуживанию предназначена для специалистов, которые имеют специальное образование и опыт работы с отопительными установками и санитарно-техническим оборудованием. Проводите сервисные работы самостоятельно, только если Вы обладаете специальными знаниями и опытом работы в этой области.

Объясните заказчику принцип действия и управление оборудованием.

#### <span id="page-3-7"></span><span id="page-3-4"></span>**2.1 Применение по назначению**

Система управления Logamatic 4323 предназначена только для регулирования и контроля отопительных установок в многоквартирных домах, жилых сооружениях и других зданиях.

#### <span id="page-3-6"></span><span id="page-3-5"></span>**2.2 Декларация о соответствии нормам EC**

Это оборудование по своей конструкции и рабочим характеристикам соответствует европейским нормам и дополняющим их национальным требованиям. Соответствие подтверждено знаком CE.

Декларацию о соответствии оборудования можно найти в Интернете по адресу www.buderus.de/konfo или получить в филиалах фирмы Buderus.

#### <span id="page-4-0"></span>**2.3 Указания по пуску в эксплуатацию**

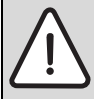

**OПACHO:** Опасно для жизни/угроза повреждения оборудования из-за высоких температур! Все детали, напрямую или косвенно подверженные

воздействию высоких температур, должны быть рассчитаны на эти температуры.

- ▶ Кабели и провода нужно прокладывать на расстоянии от горячих деталей котла.
- ▶ Кабели и провода, по возможности, поместите в предусмотренные для этого кабельные короба или же уложите поверх изоляции котла.
- ▶ Перед включением системы управления проверьте, стоят ли переключатели на ней и на функциональных модулях в положении **AUT**.
- ▶ При проведении пуско-наладочных работ заносите в протокол, содержащийся в инструкции по эксплуатации системы управления, выполненные настройки и присвоение отопительных контуров.
- ▶ Сначала включите систему управления и затем котёл.
- ▶ Сначала выключите котёл, затем систему управления.
- ▶ Следите за тем, чтобы происходил отбор тепла, иначе котёл отключится, и затем появится сообщение о неисправности.

#### <span id="page-4-1"></span>**2.4 Чистка системы управления**

▶ Систему управления можно только протирать влажной салфеткой.

#### <span id="page-4-2"></span>**2.5 Описание оборудования**

Цифровая система управления Logamatic 4323 применяется как автономный регулятор отопительного контура с контролем нагрева бака-накопителя от стороннего источника тепла или как ведомая система управления с управлением бустерным насосом.

В основную комплектацию уже входит функция регулирования отопительного контура (отопительный контур с исполнительным органом).

Для согласования с отопительной системой возможно расширение четырьмя функциональными модулями. Для расширения функций также возможна связь с другими цифровыми системами управления (например, Logamatic 4122) на шине ECOCAN. Здесь система управления Logamatic 4323 (как автономный регулятор отопительного контура) является главной (Master), которая контролирует управляемый вручную или от другой системы управления нагрев бака-накопителя и предоставляет накопленную тепловую энергию потребителям. Logamatic 4323, работая как ведомая система управления на шине ECOCAN, способна к связи с главной системой управления котла (Master) Logamatic 4000.

#### <span id="page-4-3"></span>**2.6 Комплект поставки**

В комплект поставки входят:

- цифровая система управления Logamatic 4323 с
	- модулем контроллером CM431
	- центральным модулем ZM433
	- пультом управления МЕС2
- датчик наружной температуры FA
- датчик температуры бустерного насоса FZB

#### <span id="page-4-6"></span><span id="page-4-4"></span>**2.7 Технические характеристики**

#### <span id="page-4-5"></span>**2.7.1 Система управления Logamatic 4323**

<span id="page-4-7"></span>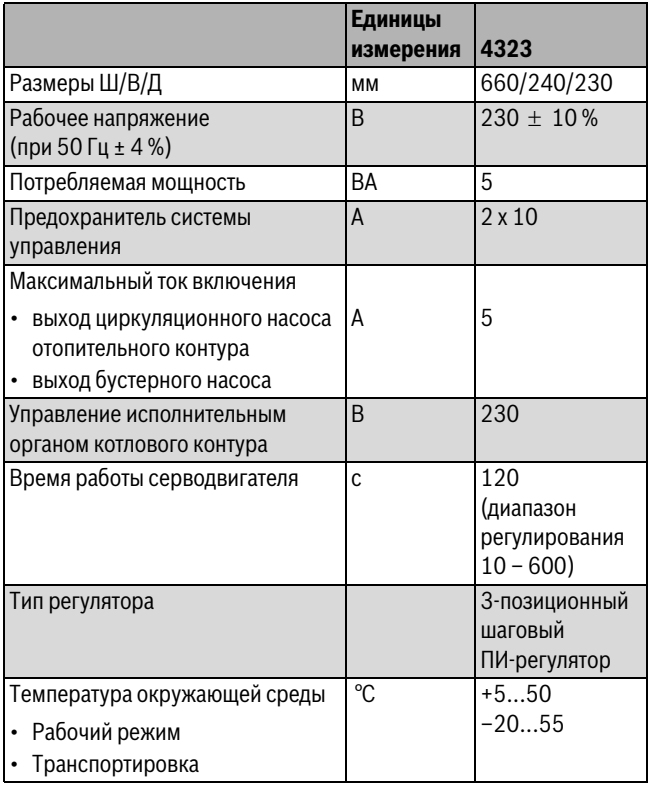

<span id="page-4-8"></span>*Таб. 2 Технические характеристики системы управления Logamatic 4323*

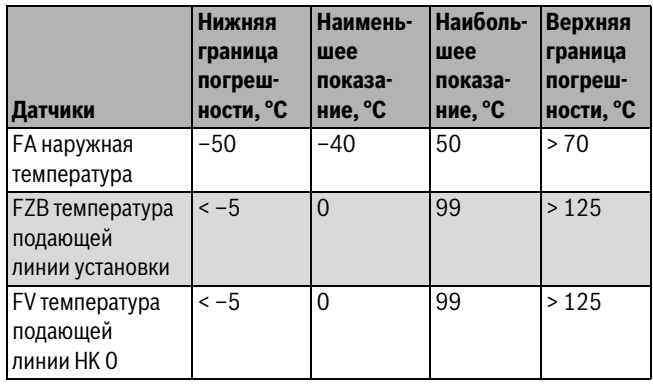

*Таб. 3 Диапазон измерений датчиков*

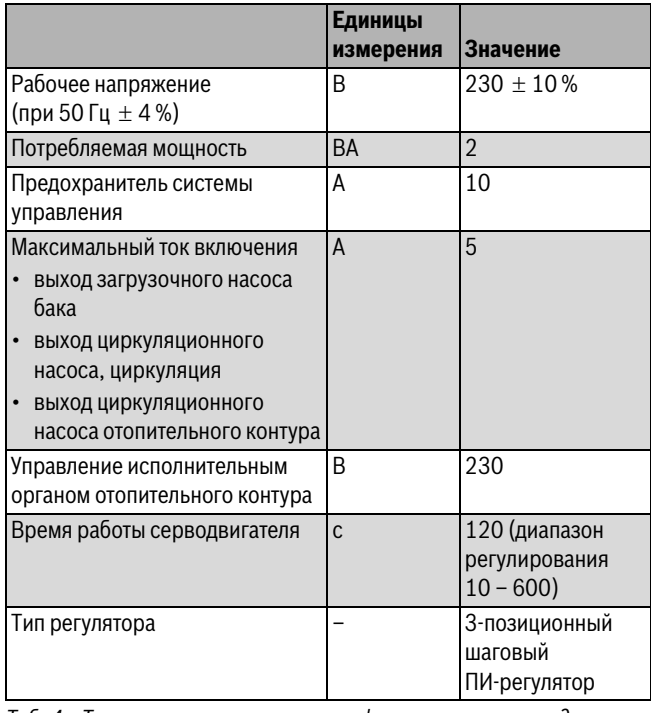

*Таб. 4 Технические характеристики функционального модуля FM441*

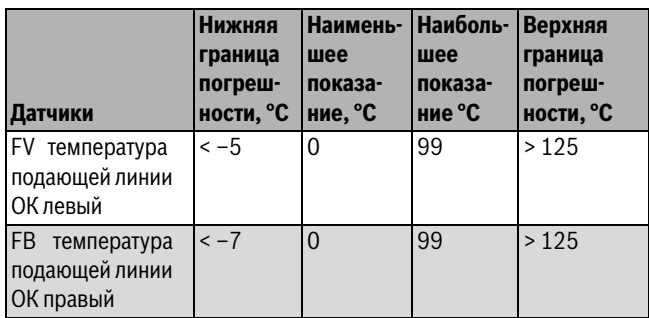

*Таб. 5 Диапазон измерений датчиков*

#### <span id="page-5-0"></span>**2.7.2 Функциональный модуль FM441 2.7.3 Функциональный модуль FM442**

<span id="page-5-1"></span>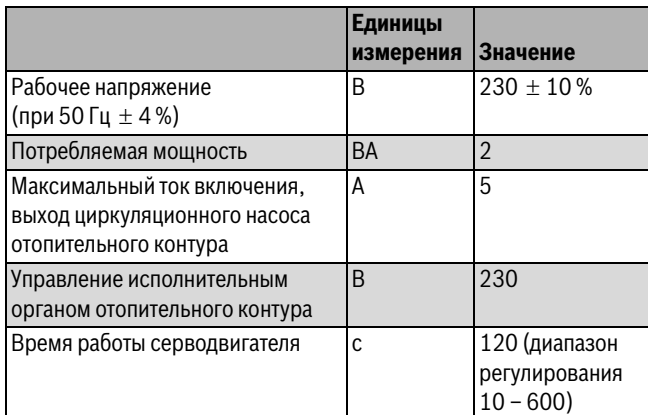

*Таб. 6 Технические характеристики функционального модуля FM442*

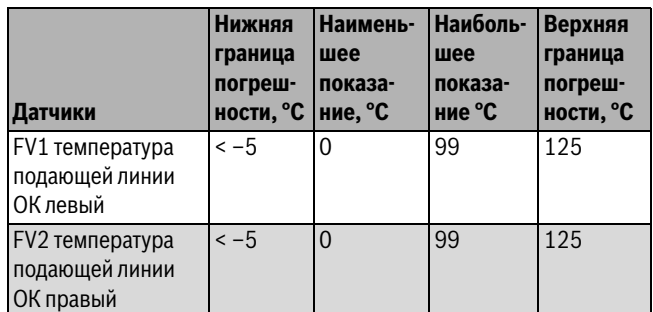

*Таб. 7 Диапазон измерений датчиков*

#### <span id="page-6-0"></span>**3 Элементы управления и пульт управления MEC2**

#### <span id="page-6-1"></span>**3.1 Элементы управления**

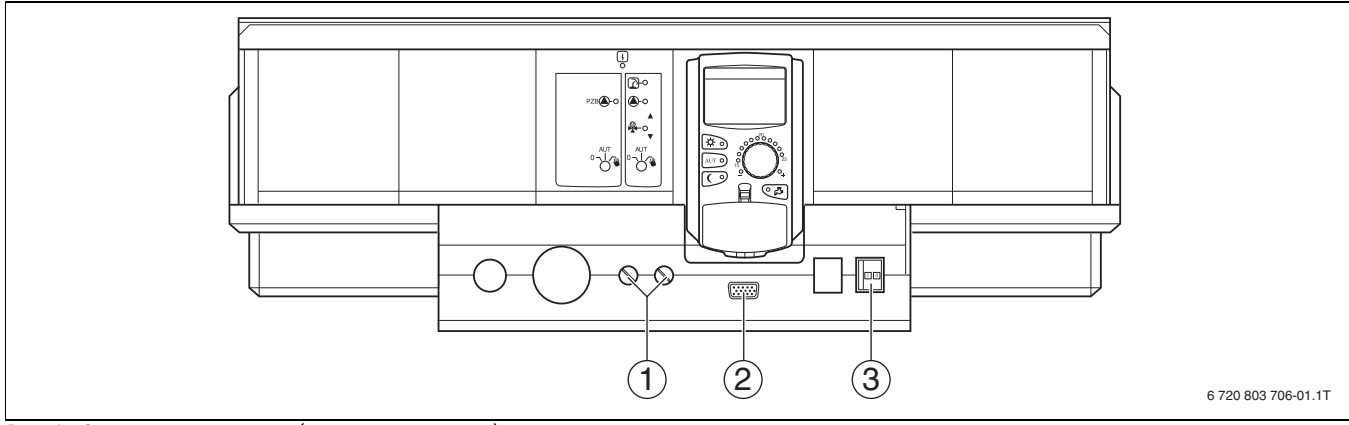

*Рис. 1 Элементы управления (состояние поставки)*

[1] F1, F2 предохранитель

[2] Подключение внешних сервисных приборов

[3] Пусковой выключатель

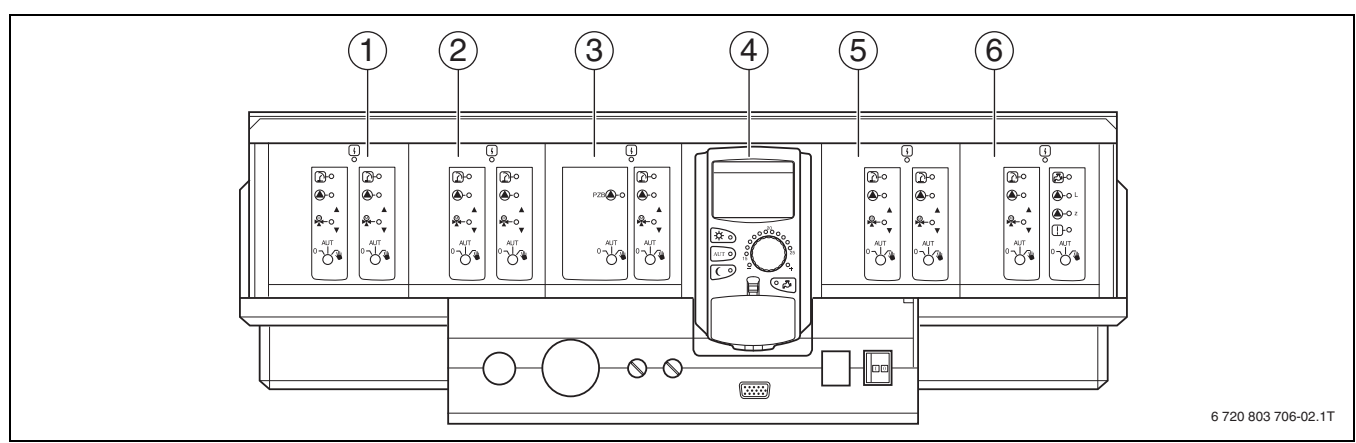

*Рис. 2 Комплектация модулями*

- [1] Разъём 1: например, FM442 отопительный контур 1, отопительный контур 2
- [2] Разъём 2: например, FM442 отопительный контур 3, отопительный контур 4
- [3] Разъём A: ZM433 бустерный насос для внешнего теплогенератора, отопительный контур 0
- [4] Разъём B: модуль CM431 и пульт управления MEC2
- [5] Разъём 3: например, FM442 отопительный контур 5, отопительный контур 6
- [6] Разъём 4: например, FM441 отопительный контур 7, ГВС/циркуляционный насос или отопительный контур 7, отопительный контур 8 (при модуле FM442 в разъёме 4)

#### <span id="page-7-0"></span>**3.2 Пульт управления MEC2**

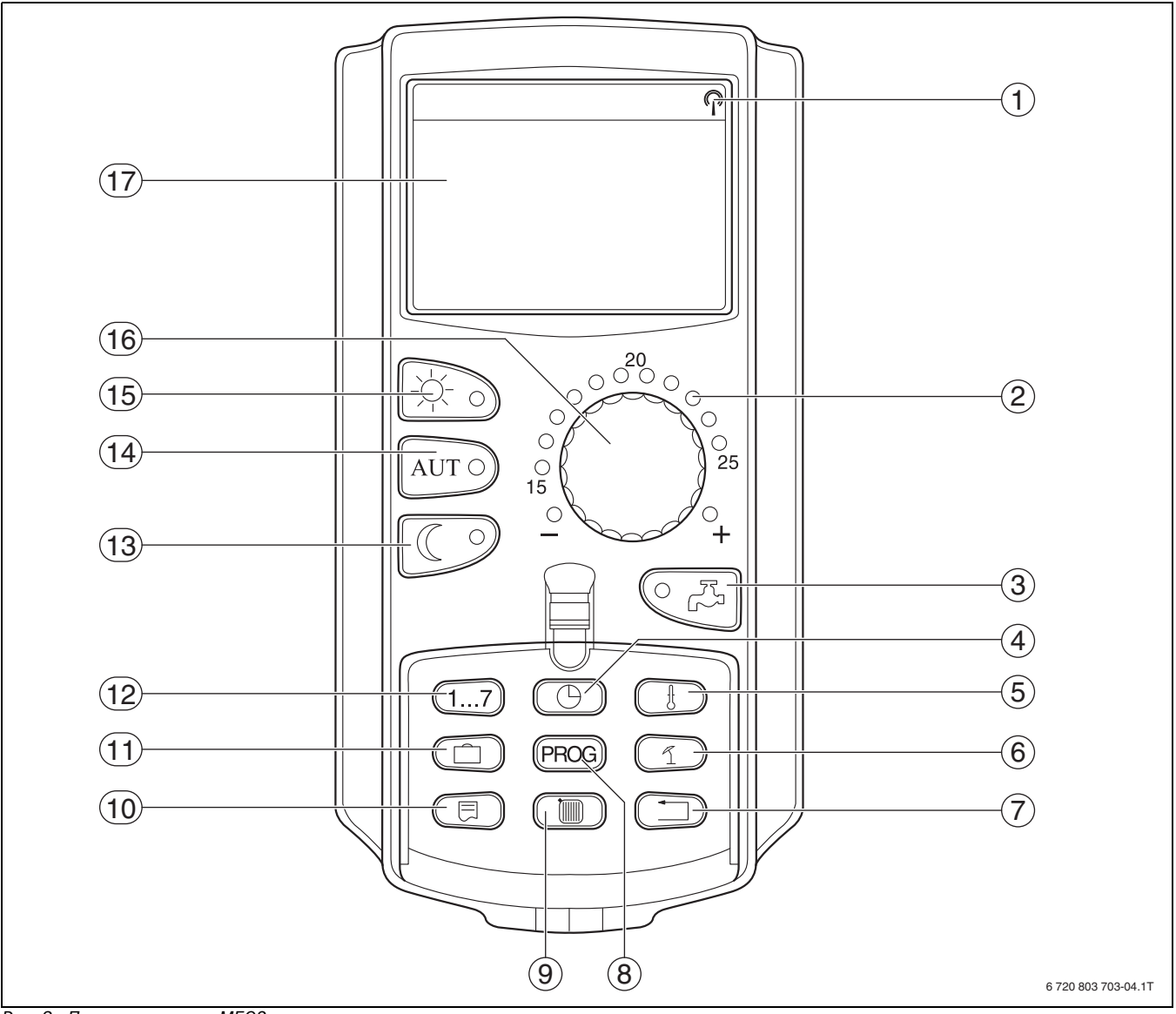

<span id="page-7-1"></span>*Рис. 3 Пульт управления MEC2*

- [1] Сигнал радиочасов (только в Германии)
- [2] Индикация заданной температуры помещения
- [3] Ввод температуры горячей воды/дозагрузка
- [4] Установка времени
- [5] Изменение значений температуры
- [6] Ввод температуры перехода лето/зима
- [7] Возврат к стандартной индикации
- [8] Выбор программы по таймеру
- [9] Выбор отопительного контура/контура ГВС
- [10] Выбор стандартной индикации
- [11] Ввод отпускных дней
- [12] Ввод дня недели
- [13] Режим отопления с пониженной температурой
- [14] Автоматический режим отопления по таймеру
- [15] Режим постоянного отопления
- [16] Ручка управления
- [17] Дисплей

### <span id="page-8-3"></span><span id="page-8-0"></span>**4 Модули и их функции**

Здесь приведены все модули, которые установлены или могут быть установлены в систему управления Logamatic 4323.

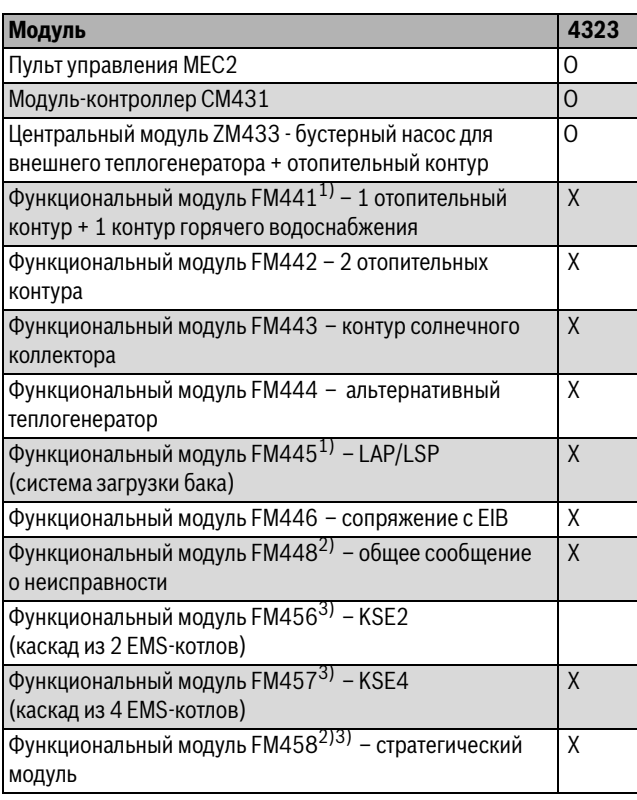

<span id="page-8-5"></span><span id="page-8-4"></span>*Таб. 8 Модули и их функции*

- 1) В систему управления разрешается устанавливать только один модуль FM441.
- 2) В одну систему управления нельзя устанавливать модуль FM458 вместе с модулем FM448.
- 3) Модуль FM458 нельзя устанавливать вместе с модулем FM456/FM457.
- [O] базовая комплектация
- [X] дополнительная комплектация
- <span id="page-8-2"></span><span id="page-8-1"></span>**4.1 Модуль-контроллер CM431**

#### <span id="page-8-6"></span>**Настройка адреса системы управления**

Настройка адресов [1] находится в системе управления Logamatic 4323 на модуле CM431 (за пультом MEC2).

- ▶ Снимите пульт управления MEC2.
- ▶ Установите отвёрткой или другим подходящим предметом адрес системы управления.

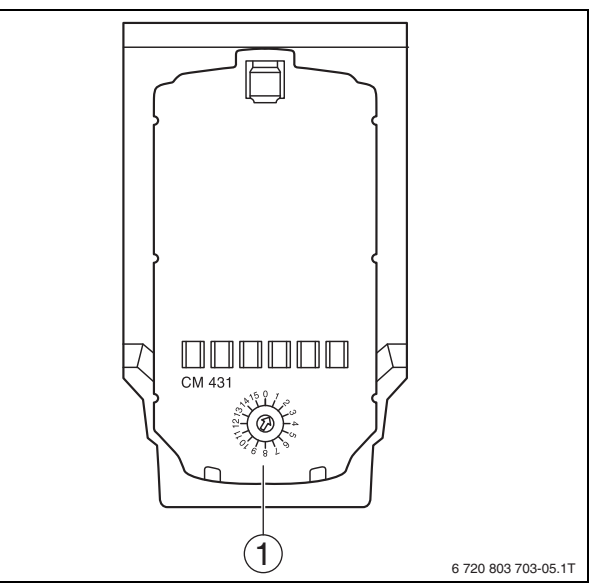

#### *Рис. 4 Установка адреса*

[1] Установка адреса

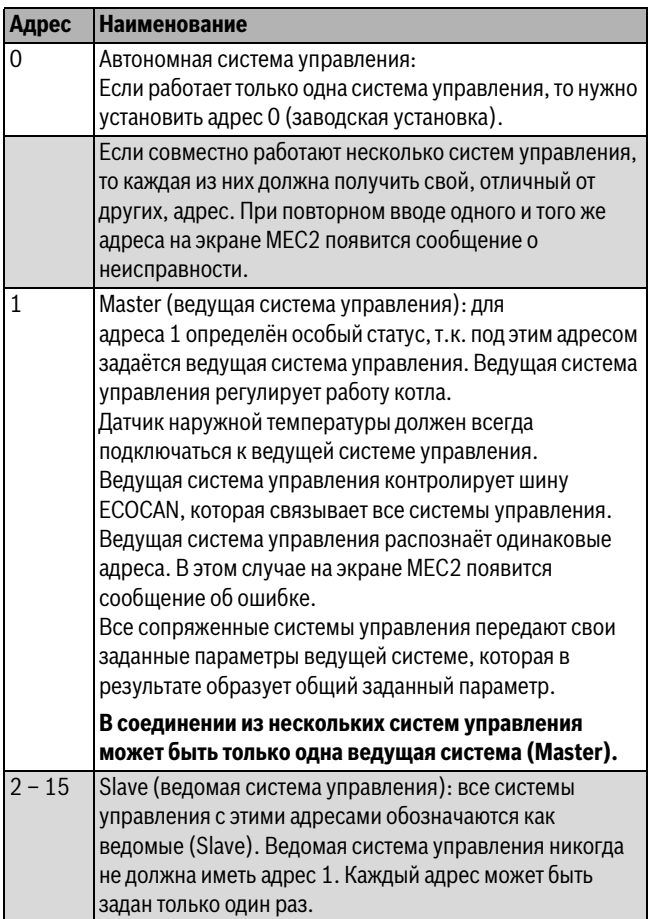

*Таб. 9 Адреса систем управления*

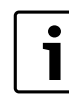

Датчик наружной температуры (FA) и датчик подающей линии отопительной системы (FK) должны в системе управления Logamatic 4323 всегда подключаться к левому каскадному модулю FM456 или FM457 или FM458 (если имеются). Если каскадный модуль не установлен, то оба датчика должны подключаться к центральному модулю ZM433 (датчик подающей линии системы к FZB).

#### <span id="page-9-3"></span><span id="page-9-0"></span>**4.2 Сетевой модуль NM482**

#### **Нагрузочное сопротивление при соединении нескольких систем управления**

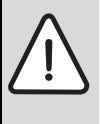

<span id="page-9-4"></span>**OПACHO:** угроза для жизни от поражения электрическим током!

- ▶ Любые работы с электрооборудованием должны выполнять только специалисты-электрики.
- ▶ Перед открытием системы управления отключите её на всех фазах и обеспечьте защиту от случайного включения.

Для обеспечения бесперебойной передачи данных между несколькими системами управления необходимо установить нагрузочные сопротивления на двух системах управления, на первой и последней по адресам.

Нагрузочное сопротивление находится на монтажной стороне сетевого модуля NM482 и включается рычажным выключателем [2].

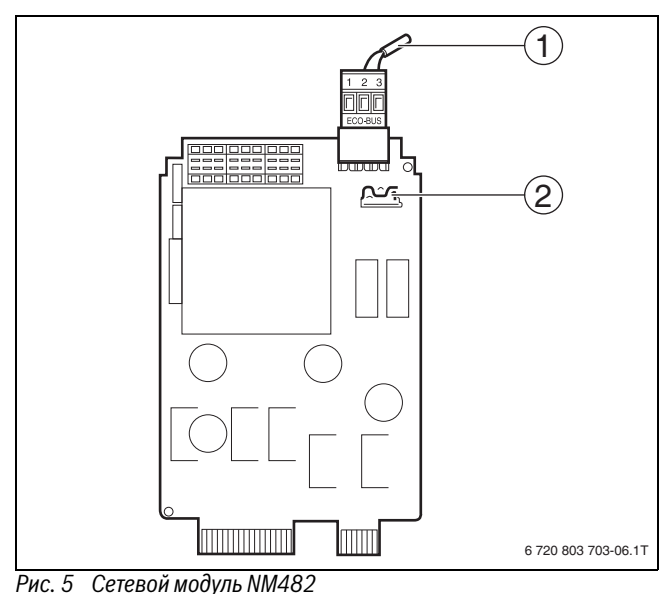

- [1] Шина ECOCAN
- [2] Рычажный выключатель S1 (для нагрузочного сопротивления).
	- Заводская установка: разомкнут

Заводская установка: рычажный выключатель S1 разомкнут = сопротивление отсутствует.

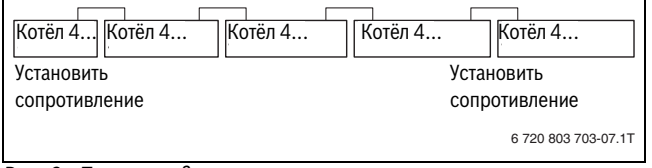

*Рис. 6 Пример подключения нагрузочного сопротивления при нескольких системах управления* 

#### <span id="page-9-5"></span><span id="page-9-1"></span>**4.3 Центральный модуль ZM433**

Модуль ZM433 управляет бустерным насосом, чтобы при необходимости подавать тепло в отопительную систему от внешнего теплогенератора. Кроме того, модуль регулирует отопительный контур со смесителем.

Переключатели на модуле предназначены для проведения сервисных работ и технического обслуживания. Они воздействуют только на выходы 230 В

Если переключатели не стоят в положении автоматического режима, то на пульт управления MEC2 выходит соответствующее сообщение, и загорается индикация неисправности [1].

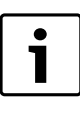

Переключатели нельзя использовать для выключения отопительной системы на период вашего временного отсутствия. Для этой цели используйте функцию "Отпуск" (> инструкция по эксплуатации системы управления).

При ручном режиме функции регулирования системы работают с ограничениями.

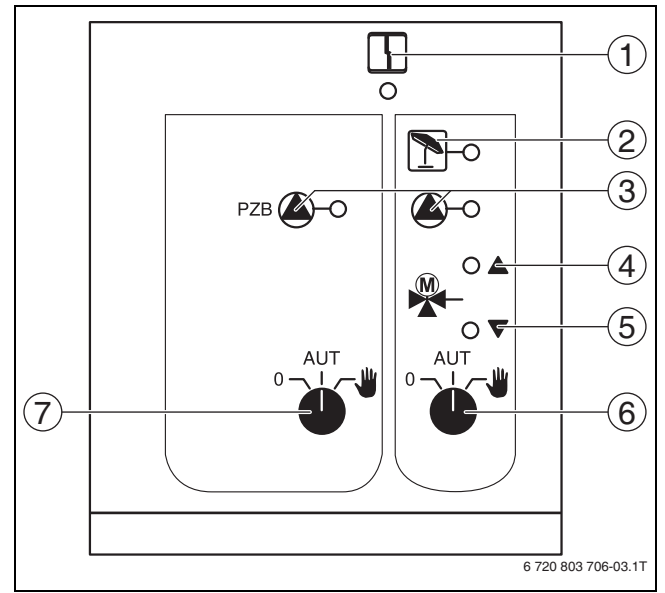

#### <span id="page-9-2"></span>*Рис. 7 ZM433*

[1] Общая неисправность,

например, ошибка потребителя, ошибка датчика, внешние неисправности, ошибка в электропроводке, внутренняя ошибка модуля, ручной режим. Сообщения о неисправностях появляются в виде текста на пульте управления MEC2.

- [2] Отопительный контур в летнем режиме
- [3] Работает бустерный насос или насос отопительного контура
- [4] "Смеситель открывается" (теплее)
- [5] "Cмеситель закрывается" (холоднее)
- [6] Переключатель отопительного контура 0
- [7] Переключатель бустерного насоса

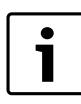

Информация о подключении датчиков приведена в  $\rightarrow$  главе [4.1](#page-8-2) на стр[. 9](#page-8-2) – 10.

#### <span id="page-10-0"></span>**4.3.1 Функция бустерного насоса**

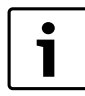

<span id="page-10-4"></span>В нормальном режиме переключатель находится в положении **AUT**.

**0** и **Рука** являются особыми положениями переключателя для бустерного насоса ( $\rightarrow$  рис[. 7,](#page-9-2) [6], стр[. 10](#page-9-2)), которые разрешается устанавливать только специалистам сервисной фирмы.

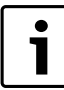

Светодиоды отражают текущие функции.

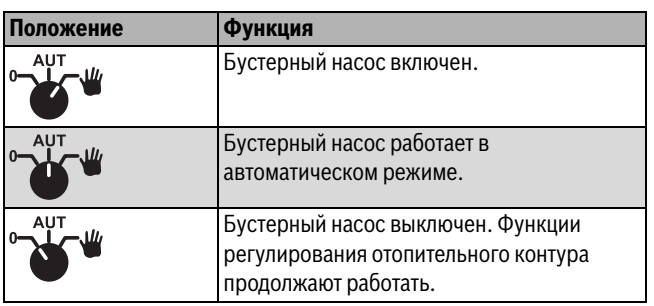

*Таб. 10 Бустерные функции ZM433*

#### <span id="page-10-1"></span>**4.3.2 Функции отопительного контура**

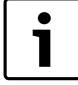

В нормальном режиме переключатель находится в положении **AUT**.

**0** и **Рука** являются особыми положениями переключателя котлового контура ( $\rightarrow$  рис[. 7,](#page-9-2) [6], стр[. 10](#page-9-2)), которые разрешается устанавливать только специалистам сервисной фирмы.

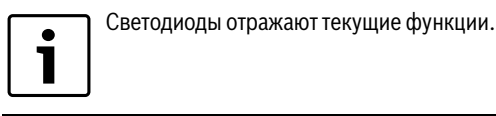

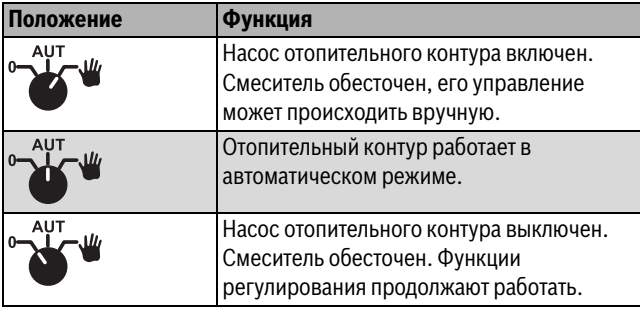

*Таб. 11 Функции отопительного контура ZM433*

#### <span id="page-10-2"></span>**4.3.3 U-клеммы 1 – 4**

Через U-клеммы центрального модуля ZM433 можно подавать на систему управления и принимать из неё внешние задаваемые параметры.

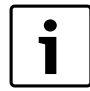

<span id="page-10-3"></span>На вход 0 – 10 В нельзя подавать напряжение больше 10 В, так как в этом случае система управления получит неопределенные параметры.

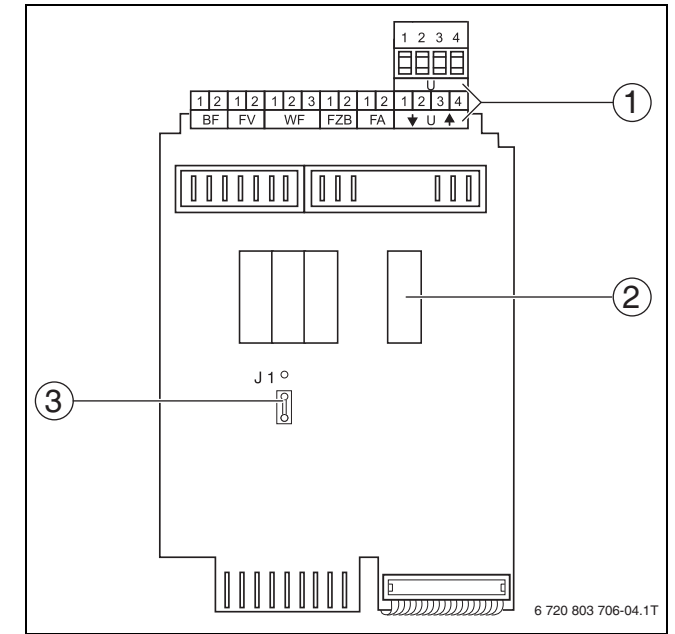

*Рис. 8 ZM433 (вид сзади)*

- [1] U-клеммы
- [2] Реле
- [3] Перемычка J1 (заводская установка 0 10 В)

#### **U-клеммы 1 (-) и 2 (+), вход 0 –10 В**

На клеммы U 1 и U 2 центрального модуля ZM433 можно подавать с внешних устройств сигнал 0 – 10 В для ввода задаваемого параметра.

Этот параметр представляет собой внешний запрос тепла. Более высокие заданные параметры, например, от отопительных контуров, учитываются как и прежде.

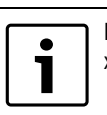

При необходимости возможна адаптация характеристики ( $\rightarrow$  глава [7.7](#page-19-1), стр[. 20\)](#page-19-1).

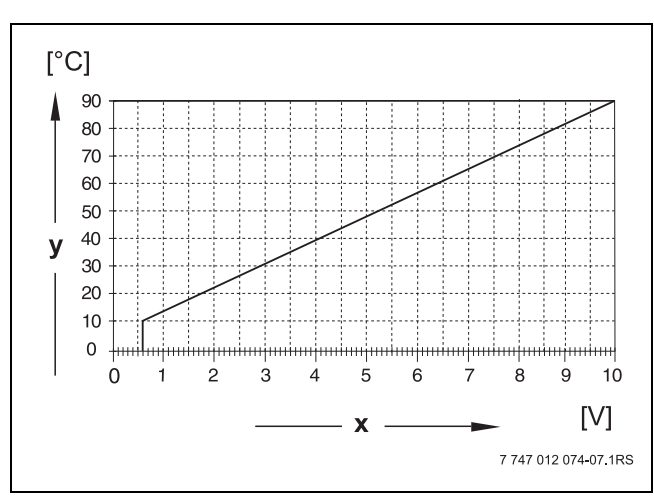

*Рис. 9 U-клеммы 1 и 2*

[x] Вход 0 – 10 В (заводская установка)

[y] Заданная температура подающей линии, °C

#### **U-клеммы 3 (-) и 4 (+), выход 0 – 10 В**

Через клеммы U 3 и U 4 на центральном модуле ZM433 можно выдавать на внешние устройства сигнал 0 – 10 В для передачи заданного параметра. Речь идет о максимальной заданной температуре подающей линии системы всех отопительных контуров в объединённом регулировании.

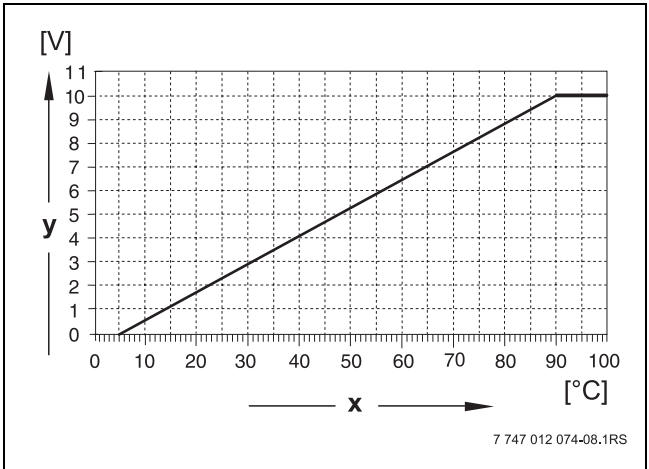

*Рис. 10 U-клеммы 3 и 4*

- [x] Заданная температура подающей линии, °C (заводская установка)
- <span id="page-11-2"></span>[y] Вход 0 – 10 В

#### **Перемычка J1**

Как вариант, заданное значение может выдаваться в виде сигнала 0 – 20 мA. Для этого нужно переставить перемычку J1 из положения  $\frac{\circ}{\circ}$  в положение  $\left[\frac{\circ}{\circ}\right]$ .

#### <span id="page-11-0"></span>**4.4 Функциональный модуль FM441 (дополнительная комплектация)**

Модуль FM441 управляет одним отопительным контуром и одним контуром горячего водоснабжения.

Переключатели на модуле предназначены только для проведения сервисных работ и технического обслуживания. Они воздействуют только на выходы 230 В

В систему управления можно устанавливать только один такой модуль.

Если переключатели не стоят в положении автоматического режима, то на пульт управления MEC2 выходит соответствующее сообщение, и загорается индикация **неисправности**  $($   $\rightarrow$  рис[. 11,](#page-11-1) [1]).

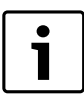

Переключатели нельзя использовать для выключения отопительной системы на период вашего временного отсутствия. Для этой цели используйте функцию "Отпуск" ( $\rightarrow$  инструкция по эксплуатации системы управления).

В ручном режиме регулирующие функции продолжают работать с ограничениями.

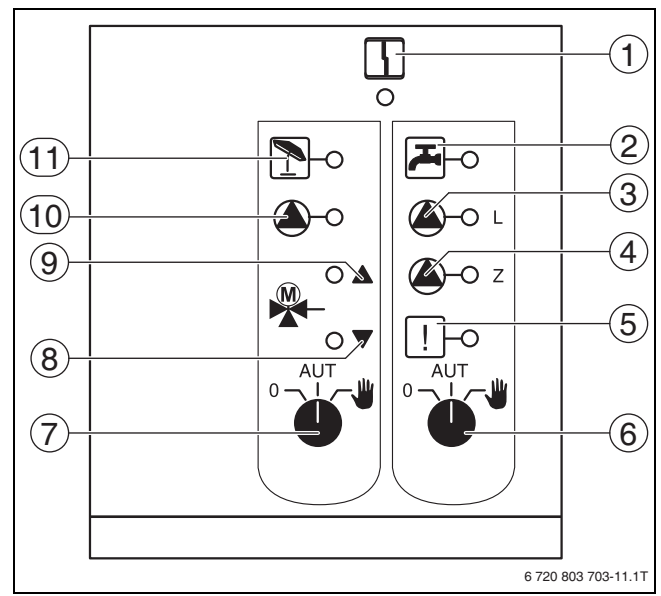

#### <span id="page-11-1"></span>*Рис. 11 FM441*

- [1] Общая неисправность Сообщения о неисправностях появляются в виде текста на пульте управления MEC2.
- [2] Горячая вода ниже заданной температуры.
- [3] Работает загрузочный насос бака-водонагревателя
- [4] Работает циркуляционный насос
- [5] Термическая дезинфекция активна
- [6] Переключатель горячего водоснабжения
- [7] Переключатель отопительного контура
- [8] "Cмеситель закрывается" (холоднее)
- [9] "Смеситель открывается" (теплее)
- [10] Работает насос отопительного контура
- [11] Отопительный контур в летнем режиме

#### **Отопительный контур и контур горячего водоснабжения**

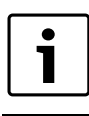

<span id="page-11-3"></span>В нормальном режиме переключатель должен находиться в положении **AUT**.

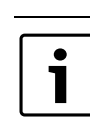

Светодиоды отражают текущие функции.

Положения **0** и **Рука** являются специальными установками переключателя отопительного контура ( $\rightarrow$  рис[. 11](#page-11-1), [7], стр[. 12](#page-11-1)) или переключателя контура горячего водоснабжения ( $\rightarrow$  рис. [11](#page-11-1), [7], стр[. 12\)](#page-11-1), которые разрешается выполнять только специалистам сервисной фирмы.

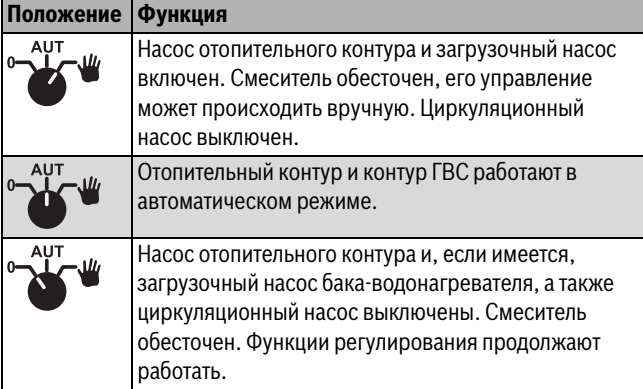

*Таб. 12 Функции отопительного контура и горячего водоснабжения FM441*

#### **Buderus**

#### <span id="page-12-5"></span><span id="page-12-0"></span>**4.5 Функциональный модуль FM442 (дополнительная комплектация)**

Модуль FM442 управляет двумя независимыми друг от друга отопительными контурами со смесителем. В систему управления можно установить несколько таких модулей.

Переключатели на модуле предназначены только для проведения сервисных работ и технического обслуживания. Они воздействуют только на выходы 230 В

Если переключатели не стоят в положении автоматического режима, то на пульт управления MEC2 выходит соответствующее сообщение, и загорается индикация **неисправности**.

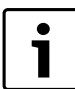

Переключатели нельзя использовать для выключения отопительной системы на период вашего временного отсутствия. Для этой цели используйте функцию "Отпуск" ( $\rightarrow$  инструкция по эксплуатации системы управления).

В ручном режиме регулирующие функции продолжают работать с ограничениями.

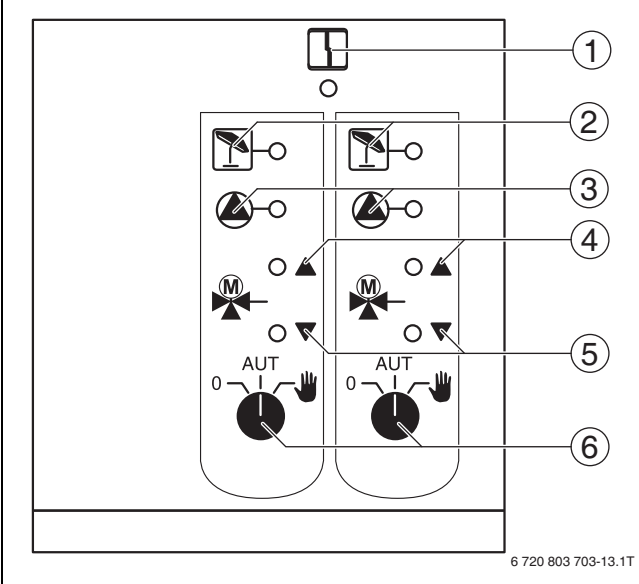

<span id="page-12-3"></span>*Рис. 12 FM442*

[1] Общая неисправность,

например, ошибка потребителя, ошибка датчика, внешние неисправности, ошибка в электропроводке, внутренняя ошибка модуля, ручной режим. Сообщения о неисправностях появляются в виде текста на пульте управления MEC2.

- [2] Отопительный контур в летнем режиме
- [3] Работает насос отопительного контура
- [4] "Смеситель открывается" (теплее)
- [5] "Cмеситель закрывается" (холоднее)
- [6] Переключатель отопительного контура, например, для отопительного контура 1 и 2

#### **Функция отопительного контура**

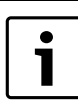

<span id="page-12-4"></span>В нормальном режиме переключатель должен находиться в положении **AUT**.

**0** и **Рука** являются особыми положениями переключателя отопительного контура ( $\rightarrow$  рис[. 12,](#page-12-3) [6]), которые разрешается устанавливать только специалистам сервисной фирмы.

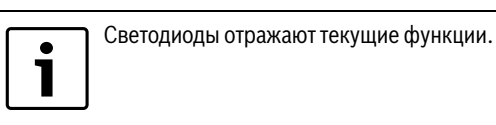

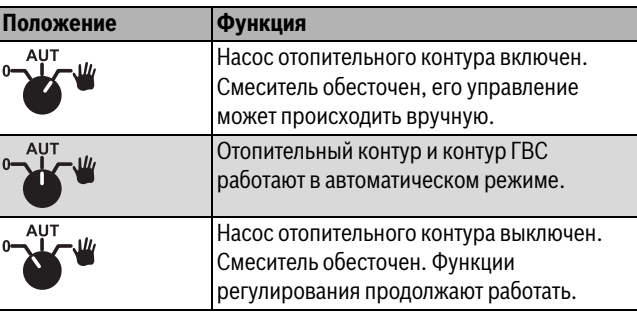

*Таб. 13 Функции отопительного контура FM442*

#### <span id="page-12-1"></span>**5 Пуск в эксплуатацию пульта управления MEC2**

Пульт MEC2 можно применять во всех системах управления серии Logamatic4000.

Пульт управления MEC2 можно установить:

- непосредственно в систему управления
- в настенный держатель как дистанционное управление
- в адаптер с отдельным блоком питания

После подключения MEC2 к сети начинается процесс инициализации. На экране появится **MEC UHUЦUAЛU3UPYETCЯ**.

После этого ненадолго появляется сообщение с указанием адреса системы управления.

#### На экране появится **COEDUHEHUE C PEГYЛЯTOPOM ADPEC XX YCПEШHO**.

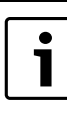

При установке пульта MEC2 в систему управления или в настенный держатель, MEC2 сам определяет, с какой системой управления он соединен (автоматическая идентификация). Систему управления выбирать не нужно.

На экране появляются различные сообщения в зависимости от того, какой пульт вставлен в систему управления.

#### <span id="page-12-2"></span>**5.1 В систему управления установлен новый MEC2**

Если установлен совершенно новый MEC2, то после налаживания связи с системой управления параметры загружаются непосредственно из этой системы.

#### На экране появится **ПPUHUMATb ПAPAM. MOHUTOPA OT PEГYЛЯTOPA**.

#### <span id="page-13-0"></span>**5.2 MEC2 установлен в другую систему управления**

Если в MEC2 установлена неизвестная системе управления версия программного обеспечения, то на экране появится **HEOПO3HAH. PEГYЛЯTOP**.

▶ Выньте MEC2 из системы управления и поменяйте на другой MEC2 с подходящей версией программного обеспечения.

#### <span id="page-13-5"></span><span id="page-13-1"></span>**5.3 В системе управления установлен MEC2 с заданными параметрами**

После установки MEC2 в систему управления сначала появляются два сообщения. **MEC UHUЦUAЛU3UPYETCЯ** и **COEDUHEHUE C PEГYЛЯTOP ADPEC XX YCПEШHO**.

#### <span id="page-13-2"></span>**5.3.1 Другой тип системы управления**

Если тип системы управления отличается от типа, заданного в пульте MEC2, то сначала можно только загрузить данные из системы управления. На экране появится **DPYГOü TUП PEГYЛЯTOPA, KHOПKA HOЧb ПPUEM**.

#### ▶ Нажмите кнопку **ночного режима**.

<span id="page-13-3"></span>На экране появится **DAHHЫE OT PEГYЛЯTOPA ПPUHUMATb**.

#### **5.3.2 Другая система управления такого же типа**

Если MEC2 вставляется в другую систему управления того же типа, то на экране примерно на 3 секунды появляется сообщение **BHUMAHUE DPYГOü PEГYЛЯTOP**.

Если пульт MEC2 отделён от системы управления, и на нём были изменены параметры, то при установке пульта в систему того же типа появится сообщение **KHOПKA AUT ПEPEDAЧA, KHOПKA HOЧb ПPUEM**. Система управления спрашивает, принять ли новые данные или использовать старые, хранящиеся в памяти системы управления.

Чтобы передать от МЕС2 в систему управления новые данные:

▶ нажмите кнопку **AUT**.

На экране появится **DAHHЫE K PEГYЛЯTOPY ПEPEDATb**.

Чтобы вывести на МЕС2 данные из системы управления:

- ▶ Нажмите кнопку **ночного режима**.
	- На экране появится **DAHHЫE OT PEГYЛЯTOPA ПPUHUMATb**.

#### <span id="page-13-4"></span>**5.3.3 Одинаковая система управления**

Если пульт MEC2 отделён от системы управления, и на нём были изменены параметры, то при установке пульта в систему того же типа появится сообщение **KHOПKA AUT ПEPEDAЧA, KHOПKA HOЧb ПPUEM**. Система управления спрашивает, принять ли новые данные или использовать старые, хранящиеся в памяти системы управления.

Чтобы передать от МЕС2 в систему управления новые данные:

▶ нажмите кнопку **AUT**. На экране появится **DAHHЫE K PEГYЛЯTOPY ПEPEDATb**.

Чтобы принять данные из системы управления:

▶ Нажмите кнопку **ночного режима**.

На экране появится **DAHHЫE OT PEГYЛЯTOPA ПPUHUMATb**.

#### <span id="page-14-0"></span>**6 Настройки**

#### <span id="page-14-1"></span>**6.1 Параметры настройки и индикации**

Некоторые пункты меню появляются только при наличии

определенных модулей и выполненных предварительных настроек.

| Общие данные                                  | Горячая вода                              | <b>LCD-TECT</b>         |
|-----------------------------------------------|-------------------------------------------|-------------------------|
| Минимальная наружная температура              | Горячая вода да/нет                       | Ошибки                  |
| Теплоизоляция здания                          | Диапазон ГВС до                           | Монитор                 |
| Переключение на летнее/зимнее время           | Оптимизация включения/выключения          | - Отопительный контур 0 |
| Дистанционное регулирование                   | Использование остаточного тепла           | Отопительный контур 1   |
| Выключатель сообщений о неисправностях        | Гистерезис                                | Отопительный контур 2   |
| Автоматическое сообщение о техобслуживании    | Гистерезис выключения                     | Отопительный контур 3   |
| Вход 0 - 10-В                                 | Гистерезис включения                      | Отопительный контур 4   |
| Температурный режим 0 В соответствует         | <b>LAP первичный контур через</b>         | Отопительный контур 5   |
| Температурный режим 10 В соответствует        | Горячая вода да/нет                       | Отопительный контур 6   |
|                                               | Повышение температуры котла               | Отопительный контур 7   |
| Выбор модуля                                  | Внешнее сообщение о неисправности WF1/WF2 | Отопительный контур 8   |
| Разъем А                                      | Внешний контакт WF1/WF3                   | Горячая вода            |
| Разъем 1                                      | Термическая дезинфекция                   | Подуровень управления   |
| Разъем 2                                      | Температура дезинфекции                   |                         |
| Разъем 3                                      | День недели дезинфекции                   | Версия                  |
| Разъем 4                                      | Время дезинфекции                         | Система управления      |
|                                               | Ежедневный нагрев                         | Переустановить          |
| Отопительный контур 0                         | Циркуляция (частота включений в час)      | - Настройки регулятора  |
| Система отопления                             | Подуровень управления                     | Список ошибок           |
| Название отопительного контура                |                                           | Сообщение о техническом |
| Минимальная температура отопительной кривой   | Минимальная температура нагрева           |                         |
| Расчетная температура                         | Максимальное время нагрева                |                         |
| Минимальная температура подающей линии        | Повышение температуры котла               |                         |
| Максимальная температура подающей линии       | Специальные параметры                     |                         |
| Дистанционное управление                      | Отопительные кривые                       |                         |
| Максимальное влияние на комнатную температуру |                                           |                         |
| Тип понижения                                 | Отопительный контур 0                     |                         |
| По наружной температуре от                    | Отопительный контур 1                     |                         |
| Отпуск, тип понижения                         | Отопительный контур 2                     |                         |
| Нет снижения ниже                             | Отопительный контур 3                     |                         |
| Понижение температуры подающей линии          | Отопительный контур 4                     |                         |
| Смещение комнатной температуры                | Отопительный контур 5                     |                         |
| Автоматическая адаптация                      | Отопительный контур 6                     |                         |
| Оптимизация включения/выключения              | Отопительный контур 7                     |                         |
| Оптимизация выключения                        | Отопительный контур 8                     |                         |
| Защита от замерзания                          | Тест реле                                 |                         |
| Приоритет ГВС                                 |                                           |                         |
| Исполнительный орган                          | ⊤ Отопительный контур 0                   |                         |
| Время работы исполнительного органа           | Отопительный контур 1                     |                         |
| Повышение температуры котла                   | Отопительный контур 2                     |                         |
| Внешний день/ночь/авто                        | Отопительный контур 3                     |                         |
| Внешняя помеха, насос                         | Отопительный контур 4                     |                         |
| Сушка пола                                    | Отопительный контур 5                     |                         |
| Повышение температуры сушки пола              | Отопительный контур 6                     |                         |
| Время сушки пола                              | Отопительный контур 7                     |                         |
| Макс. температура сушки пола                  | Отопительный контур 8                     |                         |
| Макс. время сушки пола                        | - Горячая вода                            |                         |
| Снижение температуры сушки пола               | Подуровень управления                     |                         |
| Время снижения температуры сушки пола         |                                           |                         |
| Отопительный контур 1, 2, 3 и т.д. см.        |                                           |                         |
|                                               |                                           |                         |
|                                               |                                           | 6720804310-05.1TL       |

*Рис. 13 Параметры настройки и индикации*

#### <span id="page-15-6"></span><span id="page-15-0"></span>**6.2 Вызов сервисного уровня**

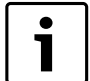

<span id="page-15-7"></span>Выход на сервисный уровень защищен кодом доступа. Сервисный уровень предназначен только для специалистов.

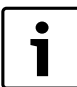

При неправомочном вмешательстве перестаёт действовать гарантия!

▶ Одновременно нажмите и отпустите кнопки **Индикация**, **Отопительный контур** и **Температура**.

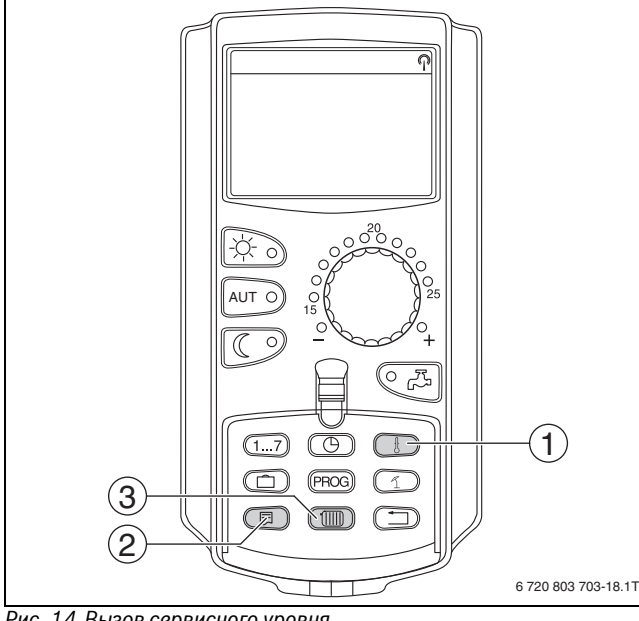

*Рис. 14 Вызов сервисного уровня*

- [1] Кнопка "Темп."
- [2] Кнопка "Индикация"
- [3] Кнопка "Отопительный контур"

Сервисный уровень активирован и на экране появляется:

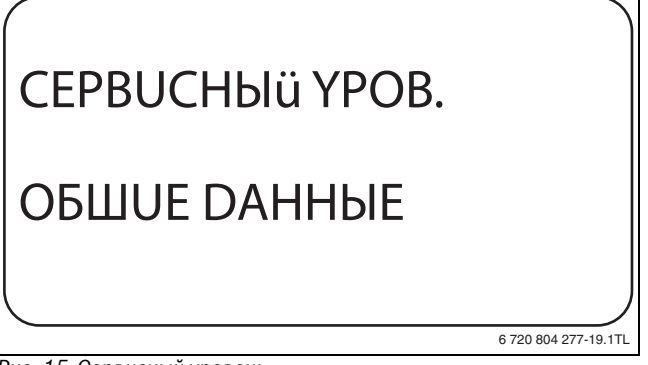

#### *Рис. 15 Сервисный уровень*

#### <span id="page-15-1"></span>**6.2.1 Принцип управления: "Нажать и повернуть"**

Управление системой осуществляется нажатием кнопок и поворотом ручки управления.

На сервисном уровне есть несколько главных меню. Если в последней строке не стоит какое-либо значение, то в выбранном пункте меню имеется ещё подуровень.

#### <span id="page-15-2"></span>**6.2.2 Вызов главного меню**

Поворачивая ручку регулятора можно пролистать главное меню. Главные меню идут один за другим, и за последним пунктом вновь появляется первый.

- ОБЩUЕ DАННЫЕ
- BЫБOP MODYЛЯ
- ...
- ОБЩUЕ DАННЫЕ

#### <span id="page-15-3"></span>**6.2.3 Вызов подменю**

- ▶ Поворачивайте ручку управления до тех пор, когда будет отмечено главное меню, в котором находится нужное подменю.
- ▶ Нажмите кнопку **Индикация**. На экране появится подменю.
- ▶ Поворачивайте ручку управления, чтобы выбрать любое подменю в этом главном меню.

#### <span id="page-15-4"></span>**6.3 Вызов и изменение параметров**

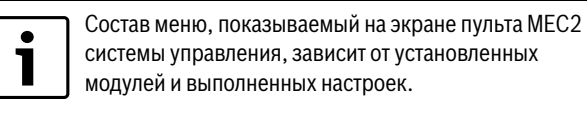

- $\blacktriangleright$  Вызовите сервисный уровень ( $\rightarrow$  глав[а 6.2](#page-15-6), стр[. 16](#page-15-6)). **ОБЩUЕ DАННЫЕ** появляется как первое главное меню.
- ▶ Нажмите кнопку **Индикация** для вызова подменю. На экране показано вызванное подменю.
- ▶ Держите нажатой кнопку **Индикация**.
- ▶ Поворачивая ручку управления, установите нужное значение. На экране показано установленное значение.
- ▶ Отпустите кнопку **Индикация** для сохранения введённого значения.
- ▶ Нажмите кнопку **Назад** для возврата на вышестоящий уровень.

Для перехода к стандартной индикации:

▶ несколько раз нажмите кнопку **Назад**.

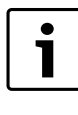

Система управления автоматически возвращается к стандартной индикации, если в течение длительного времени не будет нажата ни одна кнопка или если закрыть крышку.

#### <span id="page-15-5"></span>**7 Общие данные**

В главном меню **ОБЩUЕ DАННЫЕ** можно установить параметры отопительной системы и параметры, 1 отражающие теплоизоляционные свойства здания. Далее поясняется, как задаются параметры в подменю.

- ▶ Вызовите сервисный уровень. **ОБЩUЕ DАННЫЕ** появляется как первое главное меню.
- ▶ Нажмите кнопку "Индикация" для вызова подменю.
- ▶ Поверните ручку управления до появления нужного подменю.

Поворачивая ручку управления, можно поочерёдно вызвать следующие подменю:

- Минимальная наружная температура
- Тип здания (теплоизоляция)
- Переключение летнего/зимнего времени
- Дистанционное регулирование
- Выключатель сообщений о неисправностях
- Автоматическое предупреждение о техническом обслуживании
- Вход 0 10 В
- ▶ Нажмите кнопку **Индикация** для вызова подменю. На экране показано вызванное подменю, и можно выполнять настройки.

#### <span id="page-16-0"></span>**7.1 Минимальная наружная температура**

Минимальная наружная температура представляет собой среднее значение из самых низких температур за последние годы и вместе с расчётной температурой образует конечную точку отопительной кривой.

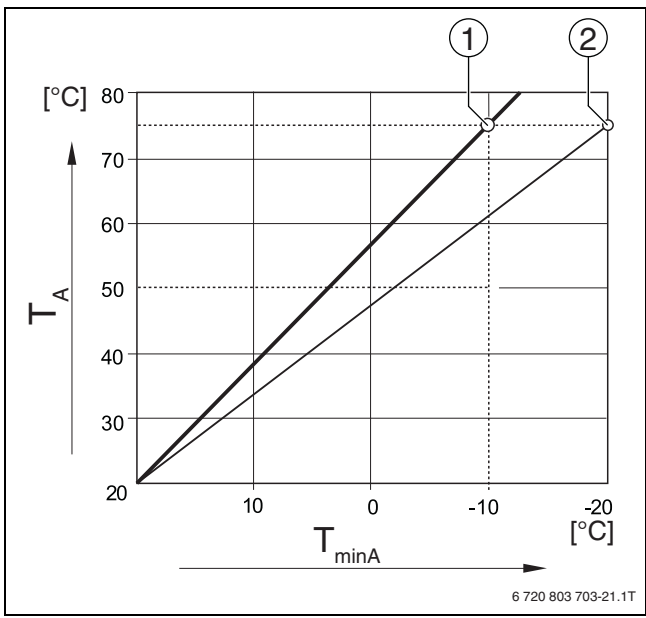

*Рис. 16 Настройка отопительной кривой: угол наклона определяется расчётной температурой и минимальной наружной температурой*

 $[T_{\text{minA}}]$  Минимальная наружная температура<br> $[T_{\text{A}}]$  Расчётная температура (температура

- Расчётная температура (температура подающей линии, которая должна быть достигнута при минимальной наружной температуре)
- [1] Задано: расчётная температура 75 °C, минимальная наружная температура –10 °C (основная кривая)
- [2] Задано: расчётная температура 75 °C, минимальная наружная температура –20 °C

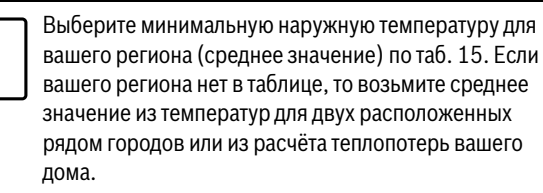

▶ Вызовите сервисный уровень. **ОБЩUЕ DАННЫЕ** появляется как первое главное меню.

1

- ▶ Нажмите кнопку **Индикация** для вызова подменю.
- ▶ Установите ручкой управления подменю **МUH. HAP.t**.

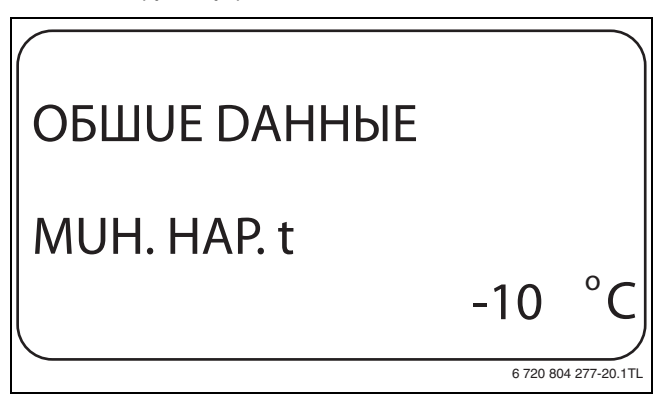

*Рис. 17 Минимальная наружная температура*

▶ Держите нажатой кнопку **Индикация** и ручкой управления установите нужное значение.

На экране показано установленное значение.

- ▶ Отпустите кнопку **Индикация** для сохранения введённого значения.
- ▶ Нажмите кнопку **Назад** для возврата на вышестоящий уровень.

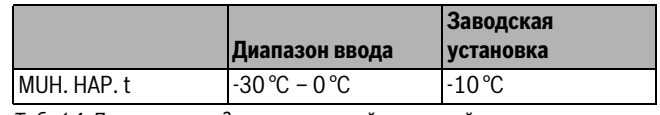

*Таб. 14 Диапазон ввода минимальной наружной температуры*

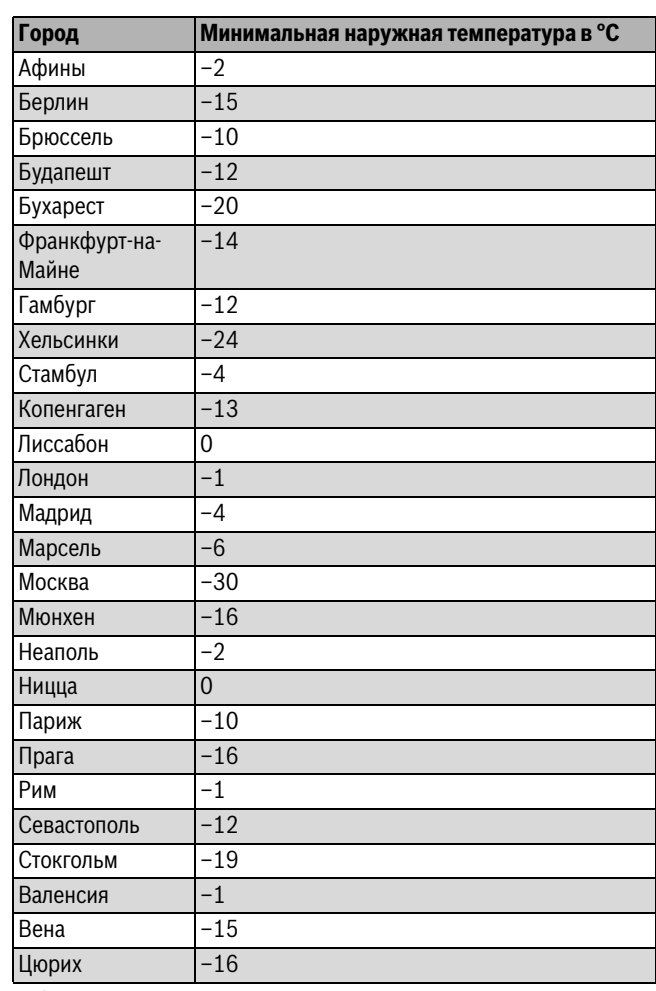

<span id="page-16-1"></span>*Таб. 15 Минимальная наружная температура в Европе*

#### <span id="page-17-0"></span>**7.2 Тип здания (теплоизоляция)**

#### В подменю **TEПЛOU3. 3DAHUЯ** можно выбрать

теплоаккумулирующую способность здания. Разные строительные конструкции по-разному сохраняют тепло. Эта функция настраивает отопительную систему на реальную конструкцию здания.

Теплоизоляция здания делится на три группы:

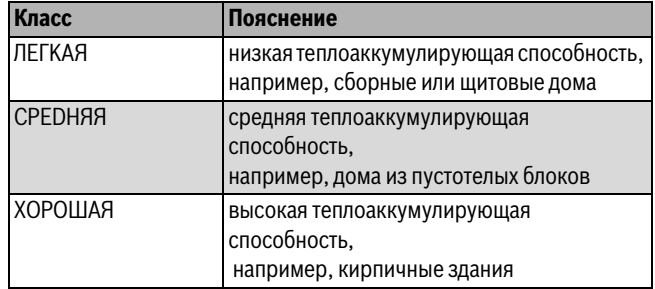

*Таб. 16 Теплоизоляция здания*

- ▶ Вызовите сервисный уровень.
- **ОБЩUЕ DАННЫЕ** появляется как первое главное меню.
- ▶ Нажмите кнопку **Индикация** для вызова подменю.
- ▶ Установите ручкой управления подменю **TEПЛOU3. 3DAHUЯ** (теплоизоляция).
- ▶ Держите нажатой кнопку **Индикация** и ручкой управления установите нужное значение.
	- На экране показано установленное значение.
- ▶ Отпустите кнопку **Индикация** для сохранения введённого значения.
- ▶ Нажмите кнопку **Назад** для возврата на вышестоящий уровень.

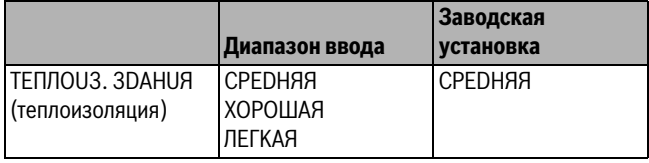

*Таб. 17 Диапазон ввода для теплоизоляции здания*

#### <span id="page-17-1"></span>**7.3 Переключение летнего/зимнего времени**

Имеется три варианта настройки даты и времени для всех подключенных систем управления:

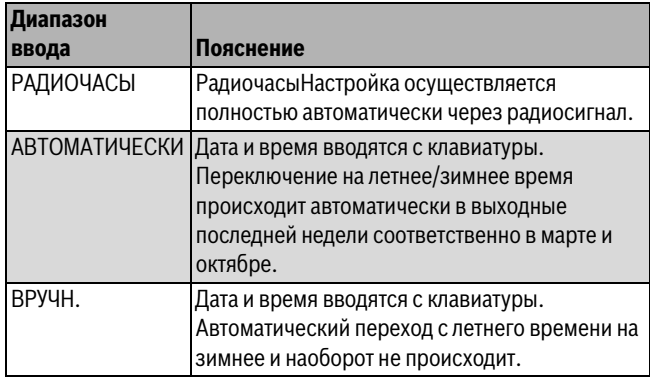

*Таб. 18 Диапазон ввода настройки даты и времени*

<span id="page-17-2"></span>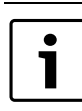

На MEC2 имеется устройство приёма радиосигнала, которое постоянно контролирует и корректирует время в системе управления. Установка времени не требуется при пуске в эксплуатацию, после продолжительного простоя из-за отсутствия напряжения, после отключения отопительной системы аварийным выключателем или при переходе с летнего времени на зимнее. Приём радиосигнала затруднён в котельных, расположенных в сильно экранированных подвалах, поэтому дату и время здесь нужно устанавливать вручную.

1

За пределами Германии не активируйте эту функцию.

Возможность приёма радиосигналов пультом управления MEC2 зависит от расположения объекта. Приём радиосигналов показан на экране специальным знаком  $\rightarrow$  рис[. 3,](#page-7-1) [1], стр[. 8\)](#page-7-1). Обычно приём происходит без проблем в радиусе 1500 км от Франкфурта-на-Майне.

При возникновении трудностей обратите внимание на следующее:

- Приём радиосигналов хуже в зданиях из железобетона, в подвалах, в высотных зданиях и т.д.
- Расстояние до таких источников помех, как мониторы компьютеров, телевизоры, должно быть не менее 1,5 м.
- Ночью приём обычно лучше чем днём.
- ▶ Вызовите сервисный уровень. **ОБЩUЕ DАННЫЕ** появляется как первое главное меню.
- ▶ Нажмите кнопку **Индикация** для вызова подменю.
- ▶ Установите ручкой управления подменю **ЛЕТО / ЗUМA РЕГУЛ. ВPЕМЕНИ**.
- ▶ Держите нажатой кнопку **Индикация** и ручкой управления установите нужное значение. На экране показано установленное значение.

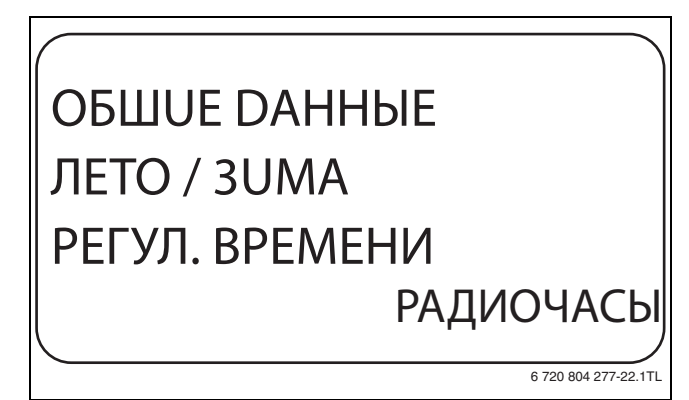

*Рис. 18 Переключение летнего/зимнего времени*

- ▶ Отпустите кнопку **Индикация** для сохранения введённого значения.
- ▶ Нажмите кнопку **Назад** для возврата на вышестоящий уровень.

6 720 804 277-23.1TL

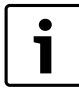

Если **РАДИОЧАСЫ** не выбраны, то радиосигнал не принимается на всех системах управления, соединённых на одной шине данных. Действует

последняя настройка на одной из систем управления, подключённой к шине.

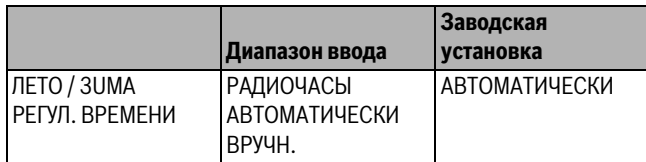

*Таб. 19 Диапазон ввода для переключения летнего/зимнего времени*

#### <span id="page-18-0"></span>**7.4 Дистанционное регулирование**

Дистанционное регулирование дает возможность вводить и изменять данные извне, например, через систему дистанционного контроля Logamatic.

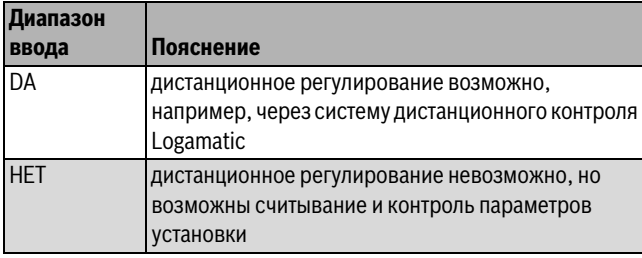

*Таб. 20 Диапазон ввода для дистанционного регулирования*

▶ Вызовите сервисный уровень.

**ОБЩUЕ DАННЫЕ** появляется как первое главное меню.

- ▶ Нажмите кнопку **Индикация** для вызова подменю.
- ▶ Установите ручкой управления подменю **DUCT. REГ.**
- ▶ Держите нажатой кнопку **Индикация** и ручкой управления установите нужное значение.

На экране показано установленное значение.

- ▶ Отпустите кнопку **Индикация** для сохранения введённого значения.
- ▶ Нажмите кнопку **Назад** для возврата на вышестоящий уровень.

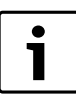

Этот параметр нельзя изменить через систему дистанционного контроля, он устанавливается на месте эксплуатации.

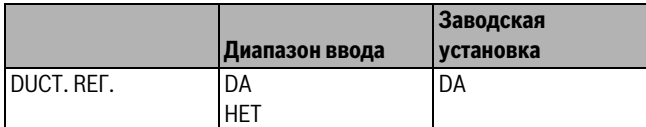

*Таб. 21 Диапазон ввода для дистанционного регулирования*

#### <span id="page-18-1"></span>**7.5 Выключатель сообщений о неисправностях**

Сообщение о неисправности будет показано на экране пульта управления MEC2, даже если переключатель функционального модуля стоит в положении **Рука**.

- ▶ Вызовите сервисный уровень. **ОБЩUЕ DАННЫЕ** появляется как первое главное меню.
- ▶ Нажмите кнопку **Индикация** для вызова подменю.
- ▶ Установите ручкой управления подменю **СООБШ.О НЕUСПPАВ ПEPEKЛ-ЧАТЕЛЬ**.

▶ Держите нажатой кнопку **Индикация** и ручкой управления установите нужное значение.

На экране показано установленное значение.

## OБШUE DAHHЫE COOБШ.O HEUCПPAB ПEPEKЛ-ЧATEЛЬ COOБШ.O HEUCПPAB

*Рис. 19 Выключатель сообщений о неисправностях*

- ▶ Отпустите кнопку **Индикация** для сохранения введённого значения.
- ▶ Нажмите кнопку **Назад** для возврата на вышестоящий уровень.

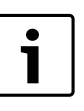

Если установлено **HET**, то при закрытой крышке появится только предупреждение.

Если установлено **COOБШ.O HEUCПPAB**, то сообщение заносится в протокол ошибок. Возможна автоматическая передача через дистанционную систему управления Logamatic.

Если установлено **OБШ.COOБШ.HEUCП.**,то дополнительно выводится общее сообщение о неисправности через беспотенциальный контакт, например, через функциональный модуль FM448.

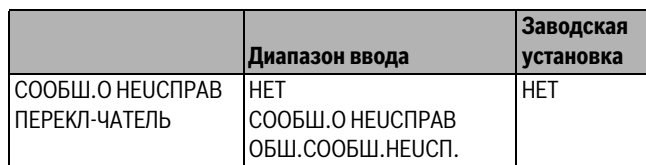

*Таб. 22 Диапазон ввода для выключателя сообщений о неисправности*

#### <span id="page-18-2"></span>**7.6 Автоматическое предупреждение о техническом обслуживании**

На уровне пользователя на экран пульта управления MEC2 может выходить предупреждение о необходимости проведения технического обслуживания.

Возможны следующие настройки:

- Предупреждение о проведении технического обслуживания по дате. Ввод даты следующего техобслуживания (01.01.2000 – 31.12.2088)
- Техническое обслуживание по отработанным часам (только в системах управления с прямым регулированием котла).

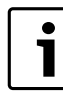

Запрограммировать предупреждение о проведении технического обслуживания по отработанным часам для этой системы управления невозможно.

▶ Вызовите сервисный уровень.

**ОБЩUЕ DАННЫЕ** появляется как первое главное меню.

- ▶ Нажмите кнопку **Индикация** для вызова подменю.
- ▶ Установите ручкой управления подменю **АВТОМАТUЧ. COOБШ. О ТЕХ.ОБ**.

▶ Держите нажатой кнопку **Индикация** и ручкой управления установите нужное значение.

На экране показано установленное значение.

### OБШUE DAHHЫE ABTOMATUЧ. COOБШ. O TEX.OБ. **DATA** 6 720 804 277-24.1TL

*Рис. 20 Автоматическое предупреждение о техническом обслуживании*

- ▶ Отпустите кнопку **Индикация** для сохранения введённого значения.
- ▶ Поверните ручку управления на один щелчок вправо.
- ▶ Держите нажатой кнопку **Индикация** и ручкой управления установите нужное значение.

На экране показано установленное значение.

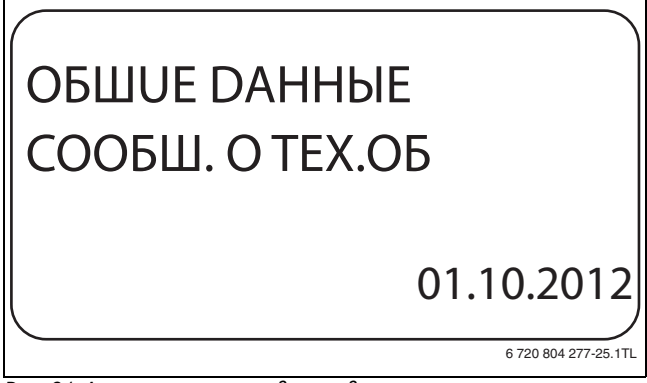

*Рис. 21 Автоматическое предупреждение о техническом обслуживании*

- ▶ Отпустите кнопку **Индикация** для сохранения введённого значения.
- ▶ Нажмите кнопку **Назад** для возврата на вышестоящий уровень.

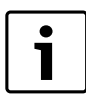

Предупреждение о проведении технического обслуживания принимается в протокол ошибок и может быть передано через систему дистанционного контроля.

Состояние предупреждения о проведении технического обслуживания можно запросить в меню **MOHUTOP**.

Предупреждение о проведении технического обслуживания можно сбросить в меню **ПEPEYCTAHOBUTb**.

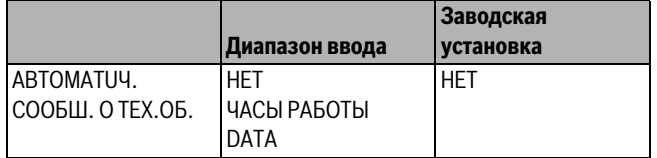

*Таб. 23 Диапазон ввода для автоматического предупреждения о техобслуживании*

#### <span id="page-19-1"></span><span id="page-19-0"></span>**7.7 Вход 0 – 10 В**

Если в системе управления есть модуль со входом 0 – 10 В, то появляются следующие сообщения, приведенные в таблице:

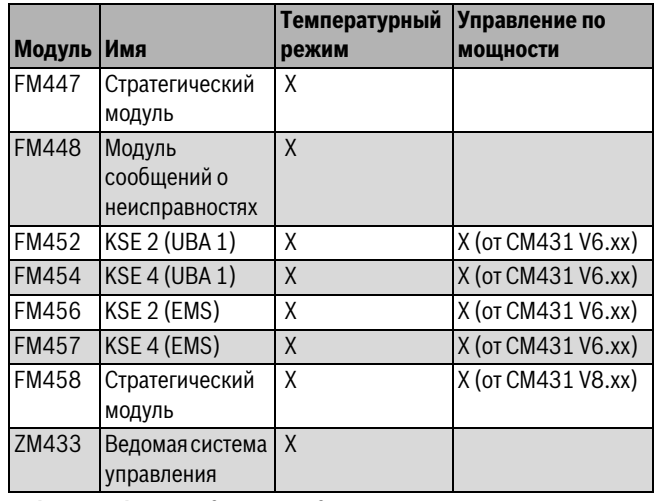

*Таб. 24 Шаблоны модуля со входом 0 – 10 В*

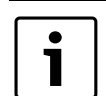

В этой инструкции описывается только управление по температуре.

▶ Вызовите сервисный уровень.

**ОБЩUЕ DАННЫЕ** появляется как первое главное меню. ▶ Установите ручкой управления главное меню **BЫБOP MODYЛЯ**.

- 
- ▶ Нажмите кнопку **Индикация** для вызова подменю.
- ▶ Установите ручкой управления подменю **ВХОД 0 10 В**.
- ▶ Держите нажатой кнопку **Индикация** и ручкой управления установите нужное значение.
- ▶ Отпустите кнопку **Индикация** для сохранения введённого значения.
- ▶ Нажмите кнопку **Назад** для возврата на вышестоящий уровень.

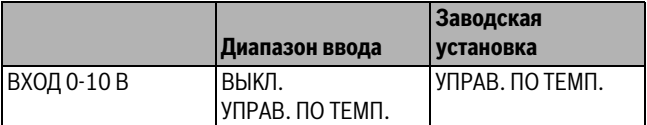

*Таб. 25 Диапазон ввода для входа 0 – 10 В*

#### <span id="page-20-0"></span>**7.8 Управление по температуре, вход 0 – 10 В**

Если для входа 0 – 10 В выбрано управление по температуре, то при необходимости для внешнего входа 0 – 10 В можно согласовать начальную и конечную точку.

Можно установить:

- температуру в °C для 0 В (**ТЕМП. РЕЖИМ 0В СООТВЕТСТВ.**)
- температуру в °C для 10 В (**ТЕМП. РЕЖИМ 10В СООТВЕТСТВ.**).

Из этих значений получается следующая линейная характеристика.

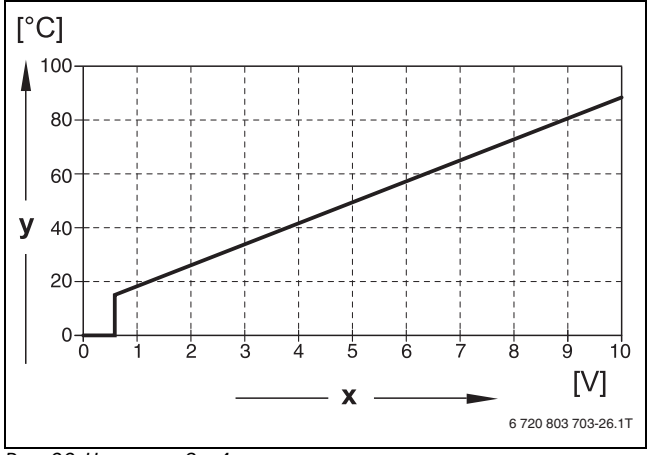

<span id="page-20-2"></span>*Рис. 22 U-клеммы 3 и 4*

- [x] Напряжение на входе, В (заводская установка)
- [y] Заданная температура котловой воды, °C

Начальное значение (точка включения) на графике при положительной характеристике задано 0,6 В, рис[. 22](#page-20-2) показывает заводскую установку.

- ▶ Вызовите сервисный уровень. **ОБЩUЕ DАННЫЕ** появляется как первое главное меню.
- ▶ Нажмите кнопку **Индикация** для вызова подменю.
- ▶ Установите ручкой управления подменю **ТЕМП.PEЖИM 0В СООТВЕТСТВ.**
- ▶ Держите нажатой кнопку **Индикация** и ручкой управления установите нужное значение.

На экране показано установленное значение.

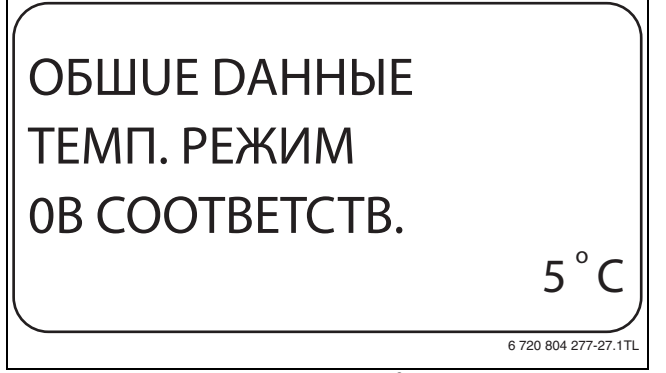

*Рис. 23 Управление по температуре, вход 0 В*

- ▶ Отпустите кнопку **Индикация** для сохранения введённого значения.
- ▶ Нажмите кнопку **Назад** для возврата на вышестоящий уровень.
- ▶ Установите ручкой управления подменю **ТЕМП.PEЖИM 10В СООТВЕТСТВ.**

▶ Держите нажатой кнопку **Индикация** и ручкой управления установите нужное значение.

На экране показано установленное значение.

### OБШUE DAHHЫE ТЕМП. РЕЖИМ 10В СООТВЕТСТВ. 90 6 720 804 277-28.1TL C o

*Рис. 24 Управление по температуре, вход 10 В*

▶ Отпустите кнопку **Индикация** для сохранения введённого значения.

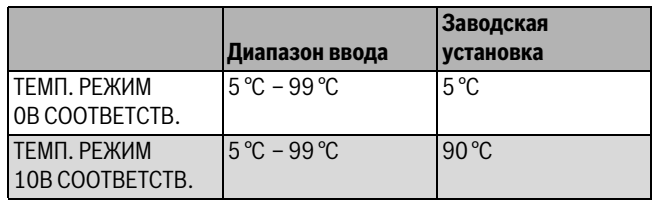

*Таб. 26 Диапазон ввода для управления по температуре, вход 0 – 10 В*

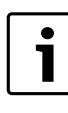

Если характеристика параметрируется с уклоном вниз на графике (отрицательная), например, 0 В = 90 °C, то следите за тем, чтобы все входы

0–10 В в системе управления были заняты. Одному открытому входу соответствует 0 В и таким образом запросу на тепло, например, 90 °C. Запрос должен быть подан при необходимости

параллельно на все входы системы управления.

#### <span id="page-20-3"></span><span id="page-20-1"></span>**8 Выбор модуля**

При включении системы управления или при выполнении функции "Переустановить" (Reset), модули автоматически распознаются и записываются в память.

Пример:

- Разъём 1: FM442
- Разъёмы 2, 3 и 4: свободны

При необходимости модули можно задать вручную.

- ▶ Вызовите сервисный уровень.
	- **ОБЩUЕ DАННЫЕ** появляется как первое главное меню.
- ▶ Установите ручкой управления главное меню **ВЫБОP МОDYЛb**.
- ▶ Нажмите кнопку **Индикация** для вызова подменю.
- ▶ Установите ручкой управления подменю **РАЗ'EМ 1**.
- ▶ Держите нажатой кнопку **Индикация** и ручкой управления установите нужное значение.

1

Рекомендуется устанавливать для **ФYHKЦ.MODYЛb OTCYT/ABTOMAT.** В этом случае модули распознаются и инсталлируются автоматически.

## BЫБOP MODYЛЯ PA3'EM 1 ФYHKЦ.MODYЛb OTCYT/ABTOMAT.

<span id="page-21-3"></span>6 720 804 277-29.1TL

*Рис. 25 Выбор модуля*

- ▶ Отпустите кнопку **Индикация** для сохранения введённого значения.
- ▶ Нажмите кнопку **Назад** для возврата на вышестоящий уровень.

#### <span id="page-21-0"></span>**9 Параметры отопительного контура**

#### <span id="page-21-1"></span>**9.1 Выбор отопительной системы**

Для отопительной системы можно выбрать следующее:

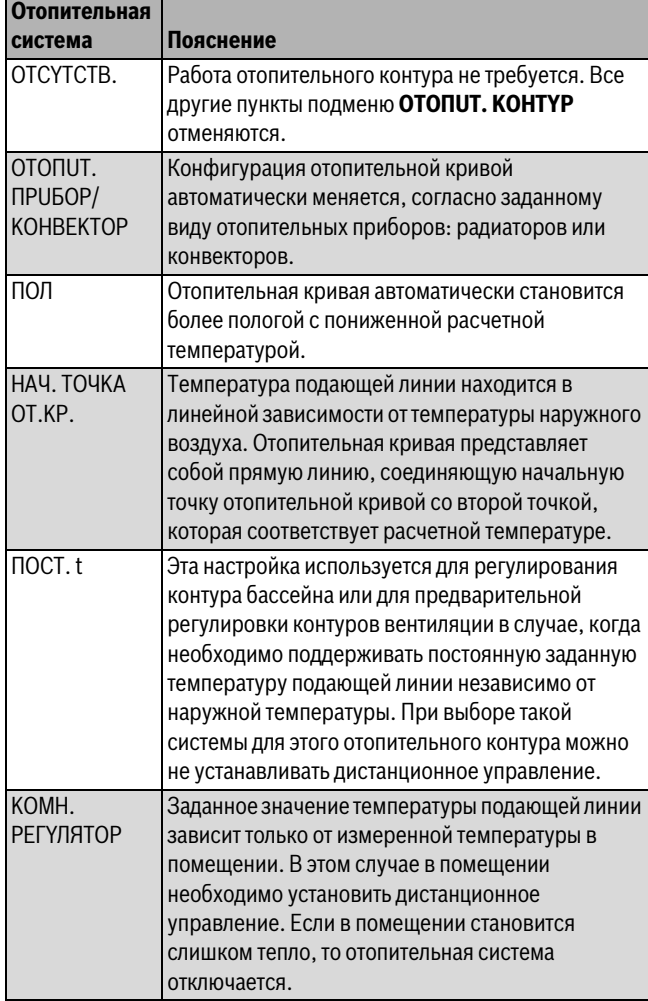

*Таб. 27 Отопительные системы*

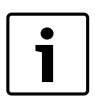

Рекомендуется активировать отопительную систему **ПOЛ** только в соединении с отопительными контурами со смесителем.

- ▶ Вызовите сервисный уровень. **ОБЩUЕ DАННЫЕ** появляется как первое главное меню.
- ▶ Установите ручкой управления главное меню **OTOПUT. KOHTYP** + №.
- ▶ Нажмите кнопку **Индикация** для вызова подменю. **CUCT.ОТОПЛEHUЯ** система появляется как первое подменю.
- ▶ Держите нажатой кнопку **Индикация** и ручкой управления установите нужное значение.

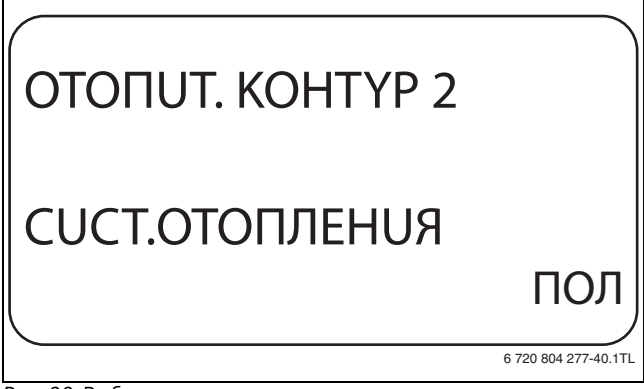

*Рис. 26 Выбор системы отопления*

- ▶ Отпустите кнопку **Индикация** для сохранения введённого значения.
- ▶ Нажмите кнопку **Назад** для возврата на вышестоящий уровень.

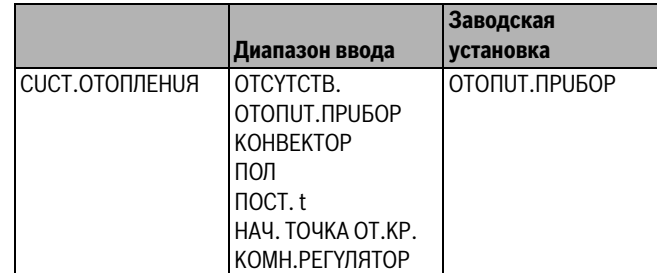

<span id="page-21-4"></span>*Таб. 28 Диапазон ввода для отопительной системы*

#### <span id="page-21-2"></span>**9.2 Переименовать отопительный контур**

Вместо обозначения для **OTOПUT. KOHTYP** +№ можно выбрать другое имя из заданного списка.

- ▶ Вызовите сервисный уровень. **ОБЩUЕ DАННЫЕ** появляется как первое главное меню.
- ▶ Установите ручкой управления главное меню **OTOПUT. KOHTYP**
- $+$  N<sup>o</sup>. ▶ Нажмите кнопку **Индикация** для вызова подменю.
- ▶ Установите ручкой управления подменю **KAKOü KOHTYP?**.

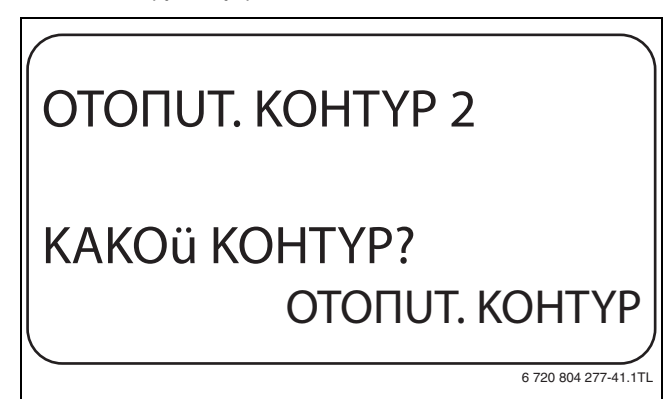

*Рис. 27 Переименовать отопительный контур*

- ▶ Держите нажатой кнопку **Индикация** и ручкой управления установите нужное значение.
- ▶ Отпустите кнопку **Индикация** для сохранения введённого значения.

#### **Buderus**

▶ Нажмите кнопку **Назад** для возврата на вышестоящий уровень.

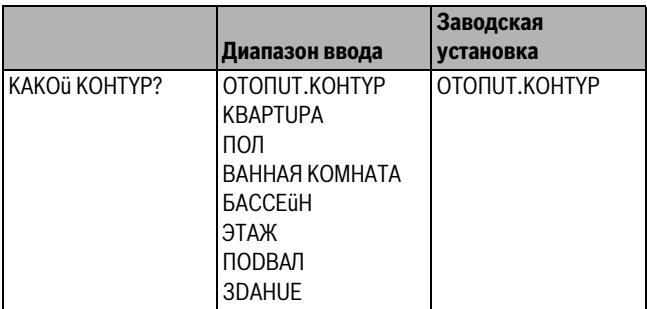

*Таб. 29 Диапазон ввода названия отопительного контура*

#### <span id="page-22-0"></span>**9.3 Установка начальной точки (минимальной температуры) отопительной кривой**

Эта функция показывается только для отопительной системы "Начальная точка отопительной кривой".

В меню **Отопительная кривая начальная точка** минимальной температура отопительной кривой и расчётная температура определяют конфигурацию отопительной кривой как прямую линию.

Минимальная температура отопительной кривой определяет её начало. Начальная точка (минимальная температура) отопительной кривой действительна для температуры наружного воздуха 20 °C.

#### ▶ Вызовите сервисный уровень. **ОБЩUЕ DАННЫЕ** появляется как первое главное меню.

- ▶ Установите ручкой управления главное меню **OTOПUT. KOHTYP**  $+$  NO
- ▶ Нажмите кнопку **Индикация** для вызова подменю.
- ▶ Установите ручкой управления подменю **CUCT.OTOПЛEHUЯ**.
- ▶ Держите нажатой кнопку **Индикация** и ручкой управления установите нужное значение.
- ▶ Отпустите кнопку **Индикация** для сохранения введённого значения.
- ▶ Установите ручкой управления подменю **МUH.t OTOП. KP.**
- ▶ Держите нажатой кнопку **Индикация** и ручкой управления установите нужное значение.

OTOПUT. KOHTYP 2 MUH.t OTOП. KP. 32 6 720 804 277-42.1TL C o

*Рис. 28 Установка начальной точки (минимальной температуры) отопительной кривой*

- ▶ Отпустите кнопку **Индикация** для сохранения введённого значения.
- ▶ Нажмите кнопку **Назад** для возврата на вышестоящий уровень.

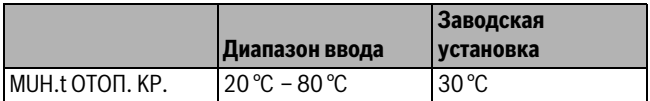

*Таб. 30 Диапазон ввода минимальной температуры отопительной кривой*

#### <span id="page-22-4"></span><span id="page-22-1"></span>**9.4 Расчётная температура**

Под расчетной температурой понимается температура подающей линии при заданной минимальной наружной температуре. При выборе отопительной системы **KOMH.PEГYЛЯTOP** установка этого параметра невозможна.

Для отопительной системы **HAЧ. TOЧKA OT.KP** действует следующее:

- Расчётная температура должна быть задана выше минимальной температуры отопительной кривой не менее, чем на 10 °C.
- При изменении расчётной температуры меняется конфигурация отопительной кривой, по которой работает установка. Она может стать более пологой или более крутой.
- ▶ Вызовите сервисный уровень. **ОБЩUЕ DАННЫЕ** появляется как первое главное меню.
- <span id="page-22-3"></span>▶ Установите ручкой управления главное меню **OTOПUT. KOHTYP**  $+ NO$
- ▶ Нажмите кнопку **Индикация** для вызова подменю.
- ▶ Установите ручкой управления подменю **РАСЧETHAЯ t**.
- ▶ Держите нажатой кнопку **Индикация** и ручкой управления установите нужное значение.

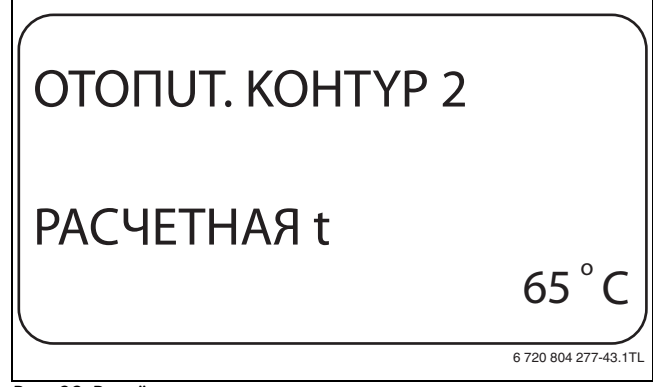

*Рис. 29 Расчётная температура*

- ▶ Отпустите кнопку **Индикация** для сохранения введённого значения.
- ▶ Нажмите кнопку **Назад** для возврата на вышестоящий уровень.

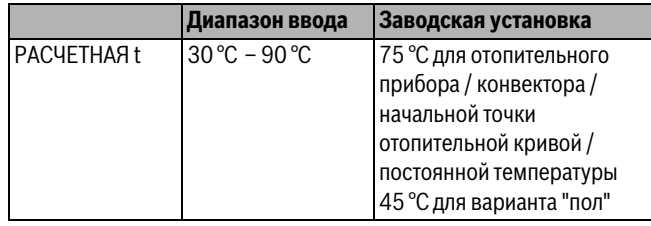

*Таб. 31 Диапазон ввода расчётной температуры*

#### <span id="page-22-5"></span><span id="page-22-2"></span>**9.5 Установка минимальной температуры подающей линии**

Минимальная температура подающей линии задаёт минимальное значение, ограничивающее отопительную кривую.

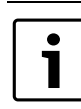

При выборе отопительной системы **ПOCT. t**  установка этого параметра невозможна.

Значение этого параметра можно изменять только в случае необходимости.

▶ Вызовите сервисный уровень.

- **ОБЩUЕ DАННЫЕ** появляется как первое главное меню.
- ▶ Установите ручкой управления главное меню **OTOПUT. KOHTYP** + N<sub>O</sub>
- ▶ Нажмите кнопку **Индикация** для вызова подменю.
- ▶ Установите ручкой управления подменю **МUHUMAЛЬНАЯ t ПОD.ЛUHUU**.
- ▶ Держите нажатой кнопку **Индикация** и ручкой управления установите нужное значение.

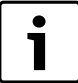

Установленное значение задаёт температуру, ниже которой не должна опускаться температура подающей линии.

### OTOПUT. KOHTYP 2 MUHUMAЛbHAЯ t ПOD. ЛUHUU 10 o

6 720 804 277-44.1TL

C

*Рис. 30 Установка минимальной температуры подающей линии*

- ▶ Отпустите кнопку **Индикация** для сохранения введённого значения.
- ▶ Нажмите кнопку **Назад** для возврата на вышестоящий уровень.

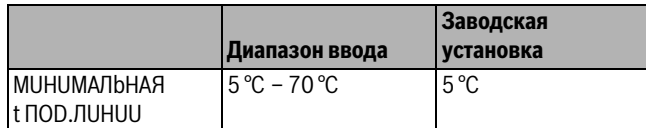

*Таб. 32 Диапазон ввода минимальной температуры подающей линии*

#### <span id="page-23-0"></span>**9.6 Установка максимальной температуры подающей линии**

Максимальная температура подающей линии задаёт максимальное значение, ограничивающее отопительную кривую.

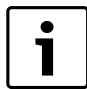

<span id="page-23-4"></span>При выборе отопительной системы **ПOCT. t**  установка этого параметра невозможна.

Значение этого параметра можно изменять только в случае необходимости.

▶ Вызовите сервисный уровень.

- **ОБЩUЕ DАННЫЕ** появляется как первое главное меню.
- ▶ Установите ручкой управления главное меню **OTOПUT. KOHTYP**  $+$  NO
- ▶ Нажмите кнопку **Индикация** для вызова подменю.
- ▶ Установите ручкой управления подменю **МАКСUМАЛЬНOE t ПОD.ЛUНUU**.
- ▶ Держите нажатой кнопку **Индикация** и ручкой управления установите нужное значение.

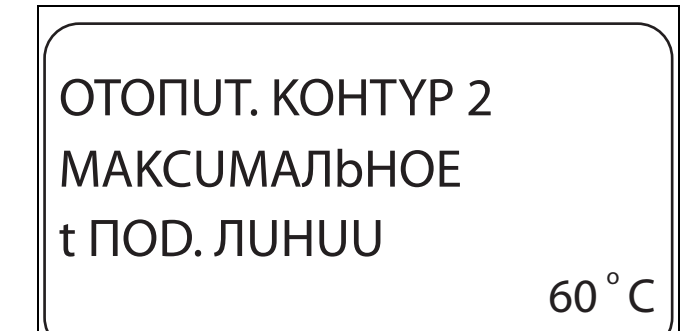

6 720 804 277-45.1TL

- *Рис. 31 Установка максимальной температуры подающей линии*
- ▶ Отпустите кнопку **Индикация** для сохранения введённого значения.
- ▶ Нажмите кнопку **Назад** для возврата на вышестоящий уровень.

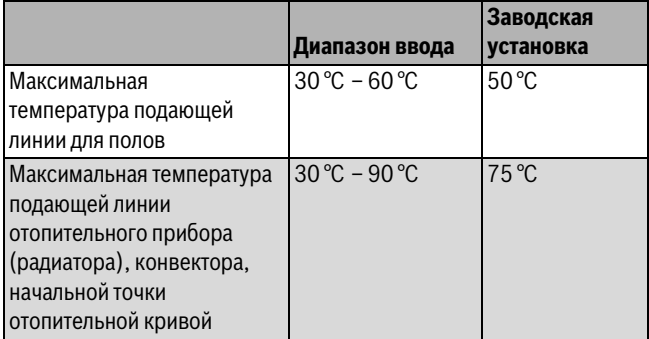

*Таб. 33 Диапазон ввода максимальной температуры подающей линии*

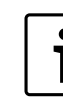

<span id="page-23-3"></span>Установленное значение задаёт температуру, выше которой не должна подниматься температура подающей линии.

#### <span id="page-23-2"></span><span id="page-23-1"></span>**9.7 Выбор дистанционного управления**

В этом пункте задаётся, установлено ли для отопительного контура дистанционное управление. Здесь можно выбрать:

- дистанционное управление отсутствует
- дистанционное управление с дисплеем (MEC2) "MECотопительные контуры"
- дистанционное управление без дисплея (BFU или BFU/F)

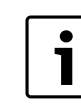

Для отопительной системы **ПOCT. t** или при активированной функции **Внешнее переключение** нельзя установить дистанционное управление

Наличие дистанционного управления позволяет выполнять

- следующие функции, контролирующие температуру помещения:
- Ночное понижение температуры с регулированием по комнатной температуре
- Максимальное влияние комнатной температуры
- Автоматическая адаптация
- Оптимизация
- Отопительная система **KOMH.PEГYЛЯTOP**

#### **Пояснения к определению "MEC-отопительные контуры"**

С помощью MEC2 можно одновременно управлять несколькими отопительными контурами. Такие контуры называются "отопительные контуры MEC".

Для "MEC-отопительных контуров" возможны следующие настройки:

- переключение режима работы
- Изменение заданных значений
- Переключение лето/зима
- Функция "Отпуск"
- Функция "Вечеринка"
- Функции "Пауза"

"MEC-отопительные контуры" для специальных настроек могут быть выбраны как "отдельные отопительные контуры".

Функция программирования времени включения **PROG** только для каждого отопительного контура в отдельности.

- ▶ Вызовите сервисный уровень. **ОБЩUЕ DАННЫЕ** появляется как первое главное меню.
- ▶ Установите ручкой управления главное меню **OTOПUT. KOHTYP** + №.
- ▶ Нажмите кнопку **Индикация** для вызова подменю.
- ▶ Установите ручкой управления подменю **DUСТАНЦ.YПP-UE**.
- ▶ Держите нажатой кнопку **Индикация** и ручкой управления установите нужное значение.

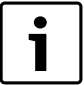

Установите ручкой управления **C DUCПЛ.**, если выбранный отопительный контур определен для MFC<sub>2</sub>

OTOПUT. KOHTYP 2 DUCTAHЦ. YПP-UE C DUCПЛ. 6 720 804 277-46.1TL

*Рис. 32 Выбор дистанционного управления*

- ▶ Отпустите кнопку **Индикация** для сохранения введённого значения.
- ▶ Нажмите кнопку **Назад** для возврата на вышестоящий уровень.

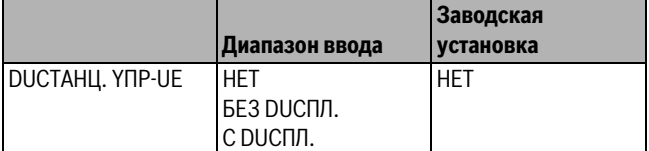

*Таб. 34 Диапазон ввода для дистанционного управления*

#### <span id="page-24-2"></span><span id="page-24-0"></span>**9.8 Учёт максимального влияния комнатной температуры**

1

<span id="page-24-1"></span>Эта функция появляется только если выбрано дистанционное управление, но не при отопительной системе **KOMH.PEГYЛЯTOP**.

Эта функция ограничивает влияние изменения комнатной температуры (включение в зависимости от комнатной температуры) на температуру подающей линии.

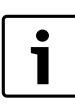

На пульт управления MEC2 и дистанционное управление BFU не должны воздействовать посторонние источники тепла, такие как лампы, телевизоры и др.

#### ▶ Вызовите сервисный уровень.

**ОБЩUЕ DАННЫЕ** появляется как первое главное меню.

- ▶ Установите ручкой управления главное меню **OTOПUT. KOHTYP**  $+$  N<sup>o</sup>.
- ▶ Нажмите кнопку **Индикация** для вызова подменю.
- ▶ Установите ручкой управления подменю **МАКС. ВЛ. t КОМ.**
- ▶ Держите нажатой кнопку **Индикация** и ручкой управления установите нужное значение.

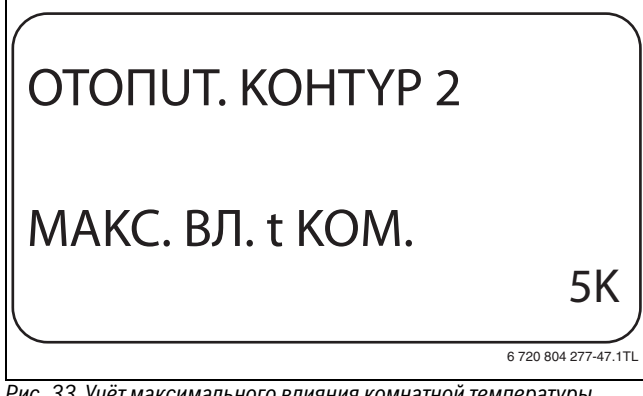

*Рис. 33 Учёт максимального влияния комнатной температуры*

- ▶ Отпустите кнопку **Индикация** для сохранения введённого значения.
- ▶ Нажмите кнопку **Назад** для возврата на вышестоящий уровень.

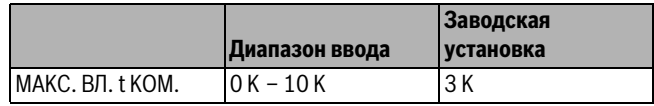

*Таб. 35 Диапазон ввода максимального влияния комнатной температуры*

#### <span id="page-25-3"></span><span id="page-25-0"></span>**9.9 Выбор вида регулирования в режимах с пониженной температурой**

При режиме с пониженной температурой или в ночном режиме можно выбрать следующие функции:

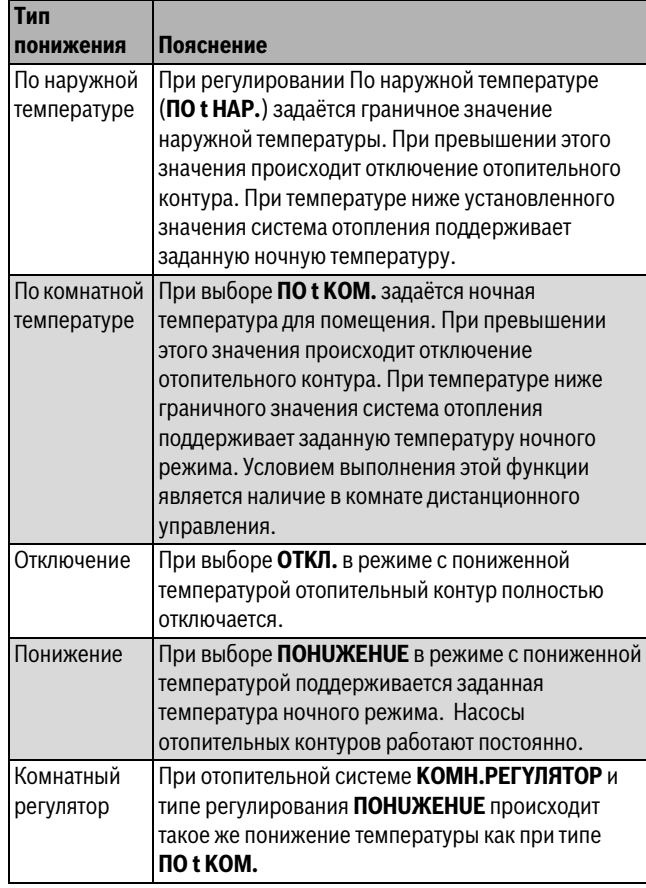

*Таб. 36 Виды понижения*

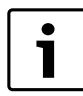

При выборе отопительной системы **ПOCT. t** можно установить только типы понижения **ПOHUЖEHUE**, **ПO t HAP.** или **OTKЛ.**

▶ Вызовите сервисный уровень.

**ОБЩUЕ DАННЫЕ** появляется как первое главное меню.

- ▶ Установите ручкой управления главное меню **OTOПUT. KOHTYP**  $+$  N<sup>o</sup>.
- ▶ Нажмите кнопку **Индикация** для вызова подменю.
- ▶ Установите ручкой управления подменю **ТUП ПОНUЖЕНUR**.
- ▶ Держите нажатой кнопку **Индикация** и ручкой управления установите нужное значение.

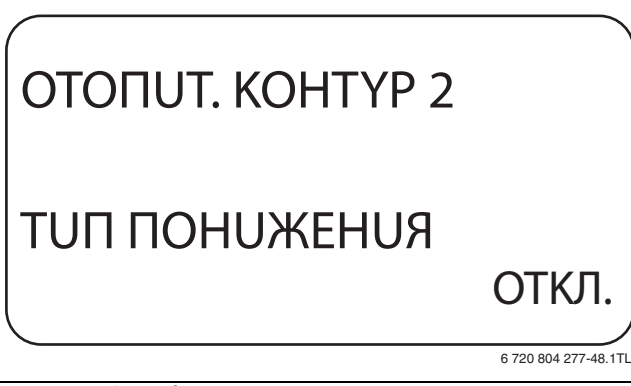

*Рис. 34 Выбор вида регулирования в режимах с пониженной температурой*

- <span id="page-25-6"></span>▶ Отпустите кнопку **Индикация** для сохранения введённого значения.
- ▶ Нажмите кнопку **Назад** для возврата на вышестоящий уровень.

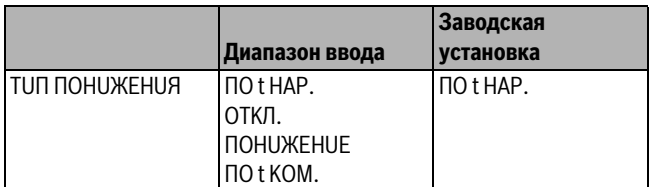

*Таб. 37 Диапазон ввода для типа понижения*

#### <span id="page-25-1"></span>**9.10 Регулирование по наружной температуре**

<span id="page-25-5"></span>Если выбран тип понижения **ПO t НАP.**, то нужно задать такое значение наружной температуры, при котором должно происходить переключение между режимами отопления **OTKЛ.** и **ПOHUЖEHUE**.

▶ Вызовите сервисный уровень. **ОБЩUЕ DАННЫЕ** появляется как первое главное меню.

- ▶ Установите ручкой управления главное меню **OTOПUT. KOHTYP**  $+$  NO.
- ▶ Нажмите кнопку **Индикация** для вызова подменю.
- ▶ Установите ручкой управления подменю **ПO t НАP. ОТ**.
- ▶ Держите нажатой кнопку **Индикация** и ручкой управления установите нужное значение.

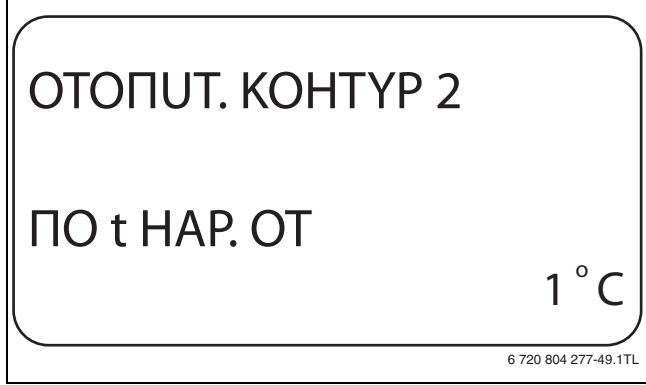

*Рис. 35 Регулирование по наружной температуре*

- ▶ Отпустите кнопку **Индикация** для сохранения введённого значения.
- ▶ Нажмите кнопку **Назад** для возврата на вышестоящий уровень.

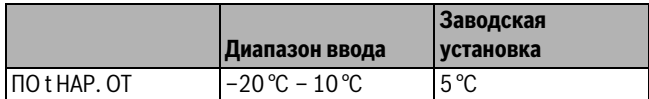

<span id="page-25-4"></span>*Таб. 38 Диапазон ввода для типа понижения*

#### <span id="page-25-2"></span>**9.11 Установка типа понижения "Отпуск"**

На время отпуска можно установить свой вариант понижения температуры (пояснения возможных вариантов настройки  $\rightarrow$  глав[а 9.9,](#page-25-3) стр. [26](#page-25-3)).

- ▶ Вызовите сервисный уровень.
	- **ОБЩUЕ DАННЫЕ** появляется как первое главное меню.
- ▶ Установите ручкой управления главное меню **OTOПUT. KOHTYP**  $+$  N<sup>o</sup>.
- ▶ Нажмите кнопку **Индикация** для вызова подменю.
- ▶ Установите ручкой управления подменю **ОТПYСК ТUП ПОНUЖЕНUЯ**.

▶ Держите нажатой кнопку **Индикация** и ручкой управления установите нужное значение.

### OTOПUT. KOHTYP 2 OTПYCK TUП ПOHUЖEHUЯ ПO t HAP. 6 720 804 277-50.1TL

*Рис. 36 Установка типа понижения "Отпуск"*

- ▶ Отпустите кнопку **Индикация** для сохранения введённого значения.
- ▶ Нажмите кнопку **Назад** для возврата на вышестоящий уровень.

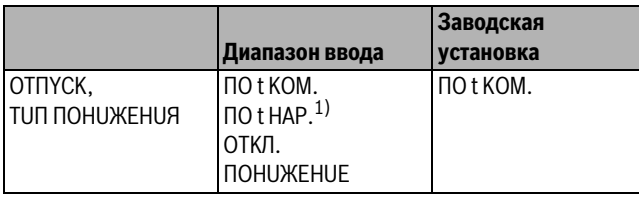

*Таб. 39 Диапазон ввода для типа понижения "Отпуск"*

1) При выборе "Отпуск, по t нар.", ручкой управления можно перейти в меню настройки температуры (от –20 °C до 10 °C).

#### <span id="page-26-0"></span>**9.12 Отключение режима понижения температуры при низкой наружной температуре**

В соответствии с DIN 12831 при наружной температуре ниже заданного значения с учетом теплоизоляции здания можно отключить фазу понижения температуры во избежание слишком сильного охлаждения жилых помещений.

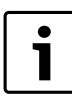

В ручном режиме и режиме "Отпуск" нет блокировки понижения температуры.

- ▶ Вызовите сервисный уровень.
- **ОБЩUЕ DАННЫЕ** появляется как первое главное меню. ▶ Установите ручкой управления главное меню **OTOПUT. KOHTYP** + №.
- ▶ Нажмите кнопку **Индикация** для вызова подменю.
- ▶ Установите ручкой управления подменю **НE HИЖЕ T BHEШ**.
- ▶ Держите нажатой кнопку **Индикация** и ручкой управления установите нужное значение.

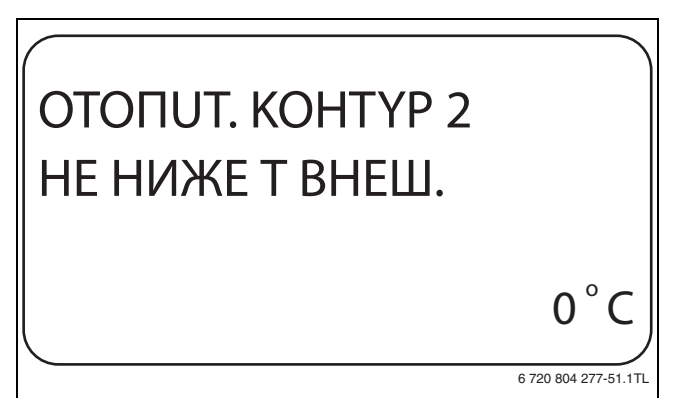

*Рис. 37 Отключение понижения*

- ▶ Отпустите кнопку **Индикация** для сохранения введённого значения.
- ▶ Нажмите кнопку **Назад** для возврата на вышестоящий уровень.

|                  | Диапазон ввода                   | Заводская<br>  установка |
|------------------|----------------------------------|--------------------------|
| ІНЕ НИЖЕ Т ВНЕШ. | ВЫКЛ.<br>$-30^{\circ}$ C – 10 °C | ВЫКЛ.                    |

*Таб. 40 Диапазон ввода для "Нет понижения ниже наружной температуры"*

#### <span id="page-26-2"></span><span id="page-26-1"></span>**9.13 Установка пониженной температуры подающей линии**

Поскольку при отопительной системе **ПOCT. t** не может быть подключено дистанционное управление, то в этом случае можно в этом подпункте меню установить понижение температуры для режимов **ПOHUЖEHUE** и **ПO t HAP.**

- ▶ Вызовите сервисный уровень. **ОБЩUЕ DАННЫЕ** появляется как первое главное меню.
- ▶ Установите ручкой управления главное меню **OTOПUT. KOHTYP**  $+$  N<sub>o</sub>.
- ▶ Нажмите кнопку **Индикация** для вызова подменю.
- ▶ Установите ручкой управления подменю **CUCT.OTOПЛEHUЯ**.
- ▶ Держите нажатой кнопку **Индикация** и ручкой управления установите нужное значение.
- ▶ Отпустите кнопку **Индикация** для сохранения введённого значения.
- ▶ Установите ручкой управления подменю **ПОD.ЛUНUЯ t СНИЖ. НА**.
- ▶ Держите нажатой кнопку **Индикация** и ручкой управления установите нужное значение.

<span id="page-26-3"></span>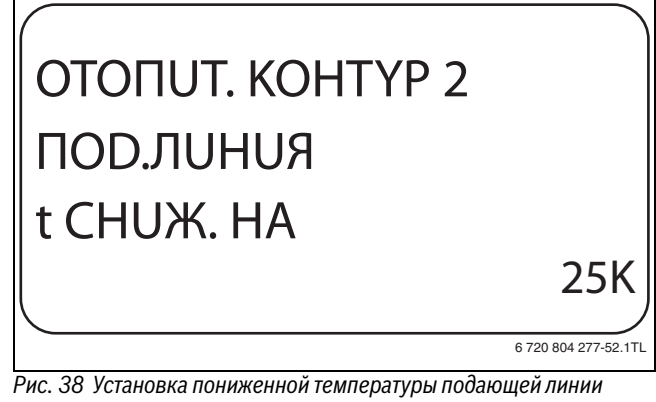

- ▶ Отпустите кнопку **Индикация** для сохранения введённого значения.
- ▶ Нажмите кнопку **Назад** для возврата на вышестоящий уровень.

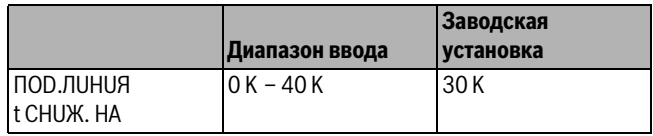

*Таб. 41 Диапазон ввода снижения температуры подающей линии*

#### <span id="page-27-0"></span>**9.14 Коррекция показаний комнатной температуры**

Эта функция целесообразна только в том случае, если в жилом помещении не установлен пульт дистанционного управления.

Если фактическая температура, измеренная термометром, отличается от заданной температуры, то с помощью этой функции можно скорректировать эти значения.

При этом происходит параллельное смещение отопительной кривой. Изменения действуют с задержкой по времени.

#### **Пример:**

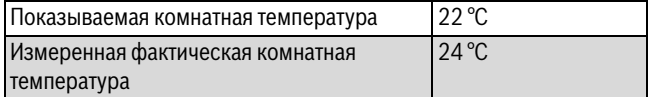

*Таб. 42 Пример коррекции показаний комнатной температуры*

Показываемое значение на 2 °C ниже измеренного.

- ▶ Вызовите сервисный уровень. **ОБЩUЕ DАННЫЕ** появляется как первое главное меню.
- ▶ Установите ручкой управления главное меню **OTOПUT. KOHTYP**  $+$  N<sup>o</sup>.
- ▶ Нажмите кнопку **Индикация** для вызова подменю.
- ▶ Установите ручкой управления подменю **t KOMHATЫ СМЕШЕНUЕ**.
- ▶ Держите нажатой кнопку **Индикация** и ручкой управления установите нужное значение.

## OTOПUT. KOHTYP 2 t KOMHATЫ CMEШEHUE  $-2$   $^{\circ}$  C

*Рис. 39 Коррекция показаний комнатной температуры*

- ▶ Отпустите кнопку **Индикация** для сохранения введённого значения.
- ▶ Нажмите кнопку **Назад** для возврата на вышестоящий уровень.

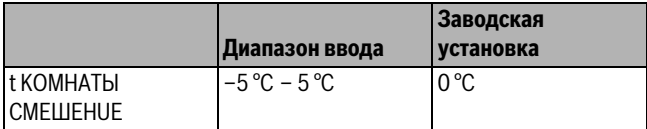

*Таб. 43 Диапазон ввода коррекции показаний комнатной температуры*

#### <span id="page-27-3"></span><span id="page-27-1"></span>**9.15 Автоматическая адаптация**

1

<span id="page-27-2"></span>Эту функцию можно выбрать только в том случае, если установлена отопительная система **OTOПUT.ПPUБOP**/**KOHBEKTOP**/**ПOЛ**.

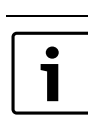

Кнопка **АВТОМАТUЧ.АDАПТ.** в заводской настройке она не активирована.

При установке в помещении дистанционного управления происходит автоматическая адаптация отопительной кривой к условиям в этом помещении за счет постоянного отслеживания комнатной температуры и температуры подающей линии.

Для задания этой функции необходимо:

- Наличие контрольного помещения с рекомендуемой температурой.
- Полностью открытые термостатические вентили на приборах отопления в помещении.
- Отсутствие изменяющегося влияния со стороны других источников тепла.
- ▶ Вызовите сервисный уровень. **ОБЩUЕ DАННЫЕ** появляется как первое главное меню.
- ▶ Установите ручкой управления главное меню **OTOПUT. KOHTYP**  $+$  NO.
- ▶ Нажмите кнопку **Индикация** для вызова подменю.
- ▶ Установите ручкой управления подменю **АВТОМАТUЧ.АDАПТ.**
- ▶ Держите нажатой кнопку **Индикация** и ручкой управления установите нужное значение.

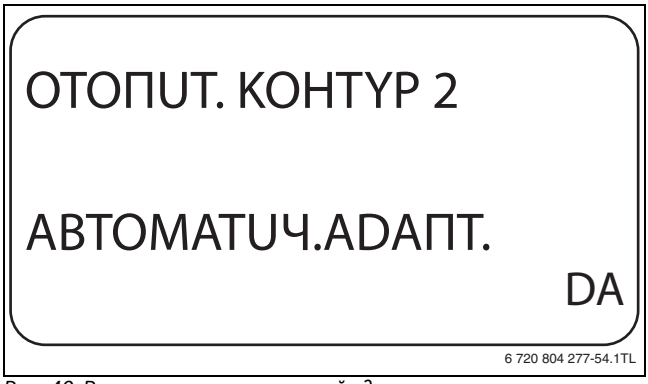

*Рис. 40 Включение автоматической адаптации*

- ▶ Отпустите кнопку **Индикация** для сохранения введённого значения.
- ▶ Нажмите кнопку **Назад** для возврата на вышестоящий уровень.

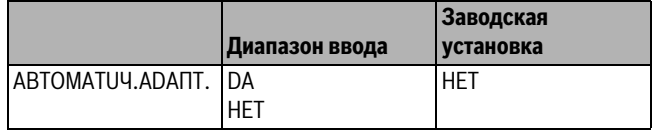

*Таб. 44 Диапазон ввода для автоматической адаптации*

#### <span id="page-28-0"></span>**9.16 Установка оптимизации включения-выключения**

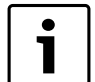

Для функции **OПTUMU3AЦUЯ** требуется дистанционное управление с датчиком комнатной температуры.

Функция **OПTUMU3AЦUЯ** в заводской настройке она не активирована.

Возможны следующие Диапазон ввода:

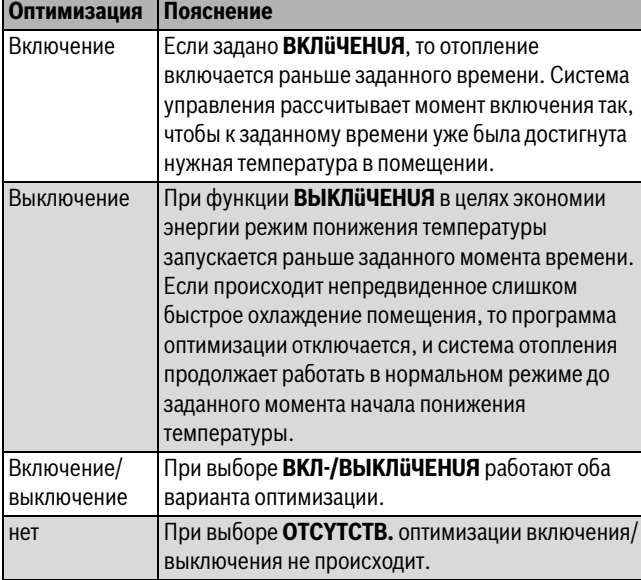

*Таб. 45 Оптимизация включения/выключения*

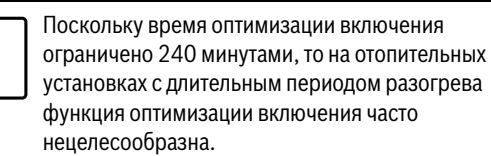

- ▶ Вызовите сервисный уровень. **ОБЩUЕ DАННЫЕ** появляется как первое главное меню.
- ▶ Установите ручкой управления главное меню **OTOПUT. KOHTYP**  $+$  NO
- ▶ Нажмите кнопку **Индикация** для вызова подменю.
- ▶ Установите ручкой управления подменю **ОПТUМUЗАЦUR DЛЯ**.
- ▶ Держите нажатой кнопку **Индикация** и ручкой управления установите нужное значение.

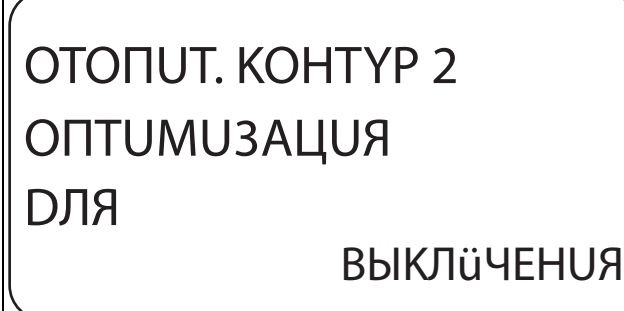

6 720 804 277-55.1TL

*Рис. 41 Установка оптимизации включения-выключения*

▶ Отпустите кнопку **Индикация** для сохранения введённого значения.

<span id="page-28-5"></span>▶ Нажмите кнопку **Назад** для возврата на вышестоящий уровень.

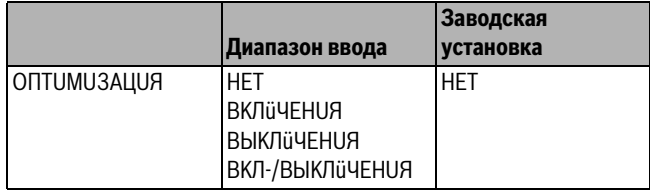

*Таб. 46 Диапазон ввода для оптимизации*

#### <span id="page-28-3"></span><span id="page-28-1"></span>**9.17 Установка времени оптимизации выключения**

Если оптимизация включения стоит на **BЫKЛüЧEHUЯ** или **BKЛ-/BЫKЛüЧEHUЯ,** то можно ввести время предварительного старта режима понижения. Установка может быть изменена только в случае необходимости.

- ▶ Вызовите сервисный уровень.
	- **ОБЩUЕ DАННЫЕ** появляется как первое главное меню.
- ▶ Установите ручкой управления главное меню **OTOПUT. KOHTYP** + №.
- ▶ Нажмите кнопку **Индикация** для вызова подменю.
- ▶ Установите ручкой управления подменю **BЫKЛ ВPЕМЯ ОПТUМUЗАЦ**.
- ▶ Держите нажатой кнопку **Индикация** и ручкой управления установите нужное значение.

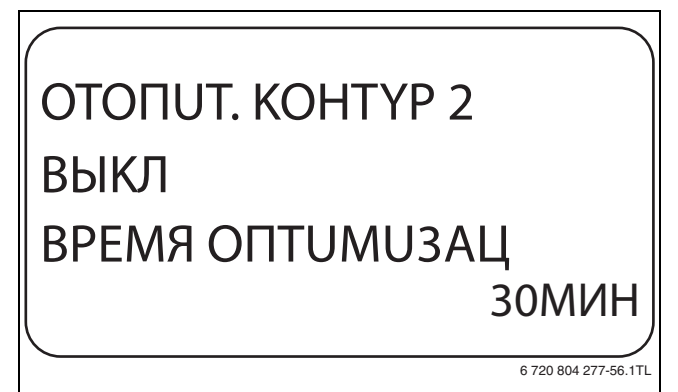

*Рис. 42 Установка времени оптимизации выключения*

- ▶ Отпустите кнопку **Индикация** для сохранения введённого значения.
- ▶ Нажмите кнопку **Назад** для возврата на вышестоящий уровень.

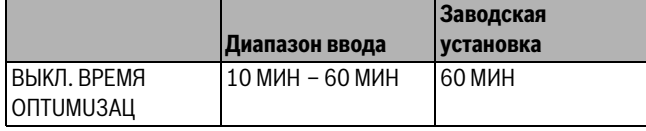

*Таб. 47 Диапазон ввода времени оптимизации выключения*

#### <span id="page-28-4"></span><span id="page-28-2"></span>**9.18 Установка температуры защиты от замерзания**

Значение температуры защиты от замерзания может быть изменено только в особых случаях.

Если наружная температура опускается до заданного порогового значения, то автоматически включается циркуляционный насос.

- ▶ Вызовите сервисный уровень.
	- **ОБЩUЕ DАННЫЕ** появляется как первое главное меню.
- ▶ Установите ручкой управления главное меню **OTOПUT. KOHTYP**  $+$  NO.
- ▶ Нажмите кнопку **Индикация** для вызова подменю.
- ▶ Установите ручкой управления подменю **ЗАШ. ОТ PAЗM. С**.

▶ Держите нажатой кнопку **Индикация** и ручкой управления установите нужное значение.

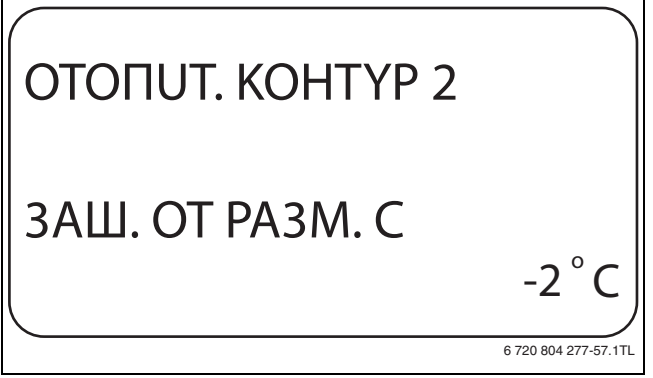

*Рис. 43 Установка температуры защиты от замерзания*

- ▶ Отпустите кнопку **Индикация** для сохранения введённого значения.
- ▶ Нажмите кнопку **Назад** для возврата на вышестоящий уровень.

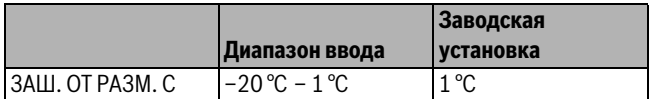

*Таб. 48 Диапазон ввода для защиты от замерзания*

#### <span id="page-29-6"></span><span id="page-29-0"></span>**9.19 Установка приоритетного приготовления горячей воды**

При активировании функции **ПPUОPUТЕТ ГВС**, во время приготовления горячей воды циркуляционные насосы всех отопительных контуров выключаются.

На отопительных контурах со смесителем он переходит в положение "Смеситель закрывается" (холоднее).

- ▶ Вызовите сервисный уровень. **ОБЩUЕ DАННЫЕ** появляется как первое главное меню.
- ▶ Установите ручкой управления главное меню **OTOПUT. KOHTYP**  $+$  N<sup>o</sup>.
- ▶ Нажмите кнопку **Индикация** для вызова подменю.
- ▶ Установите ручкой управления подменю **ПPUОPUТЕТ ГВС**.
- ▶ Держите нажатой кнопку **Индикация** и ручкой управления установите нужное значение.

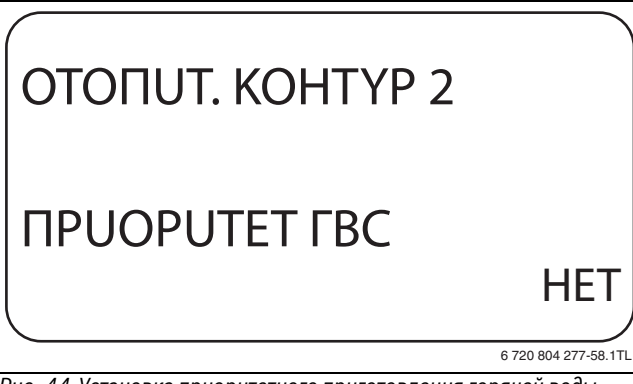

*Рис. 44 Установка приоритетного приготовления горячей воды*

- ▶ Отпустите кнопку **Индикация** для сохранения введённого значения.
- ▶ Нажмите кнопку **Назад** для возврата на вышестоящий уровень.

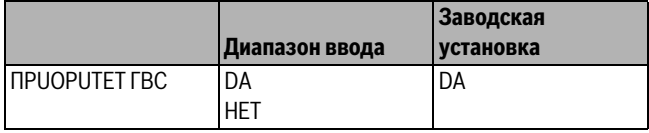

*Таб. 49 Диапазон ввода для приоритета ГВС*

#### **Buderus**

#### <span id="page-29-4"></span><span id="page-29-3"></span><span id="page-29-1"></span>**9.20 Настройка исполнительного органа отопительного контура**

Функция **UCП. OPГAH** позволяет задать, установлен или нет в отопительном контуре исполнительный орган (смеситель).

Если в отопительном контуре установлен исполнительный орган (смеситель), то его регулирование осуществляет система управления.

Если же исполнительный орган в отопительном контуре не предусмотрен, то работа отопительного контура регулируется через температуру подающей линии котла.

- ▶ Вызовите сервисный уровень. **ОБЩUЕ DАННЫЕ** появляется как первое главное меню.
- ▶ Установите ручкой управления главное меню **OTOПUT. KOHTYP**  $+$  NO
- ▶ Нажмите кнопку **Индикация** для вызова подменю.
- ▶ Установите ручкой управления подменю **UCП. OPГAH**.
- ▶ Держите нажатой кнопку **Индикация** и ручкой управления установите нужное значение.

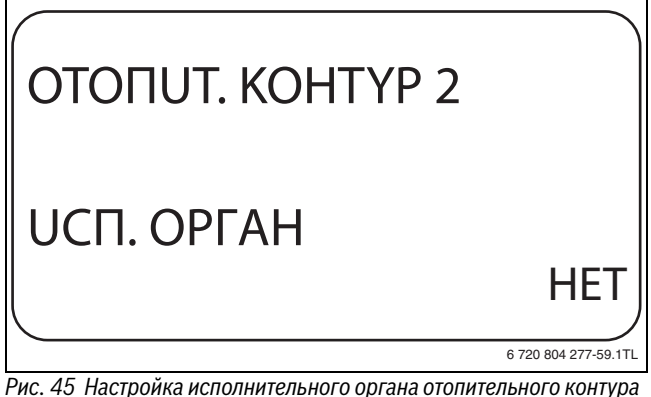

- ▶ Отпустите кнопку **Индикация** для сохранения введённого значения.
- ▶ Нажмите кнопку **Назад** для возврата на вышестоящий уровень.

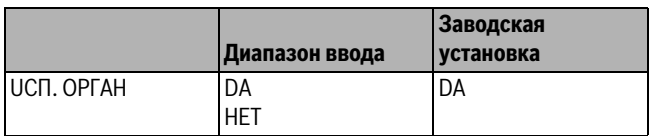

*Таб. 50 Диапазон ввода для исполнительного органа*

#### <span id="page-29-5"></span><span id="page-29-2"></span>**9.21 Установка времени работы исполнительного органа**

Здесь задаётся время работы имеющихся исполнительных органов. Как правило, время работы исполнительных органов составляет 120 секунд.

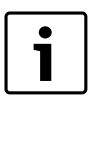

Если наблюдаются постоянные колебания смесителя, то, уменьшив время работы исполнительного органа, можно сделать регулировочную характеристику более инерционной. Постоянные колебания смесителя прекратятся.

▶ Вызовите сервисный уровень.

**ОБЩUЕ DАННЫЕ** появляется как первое главное меню.

- ▶ Установите ручкой управления главное меню **OTOПUT. KOHTYP** + №.
- ▶ Нажмите кнопку **Индикация** для вызова подменю.
- ▶ Установите ручкой управления подменю **UCП. ОPГАН**.

▶ Держите нажатой кнопку **Индикация** и ручкой управления установите нужное значение.

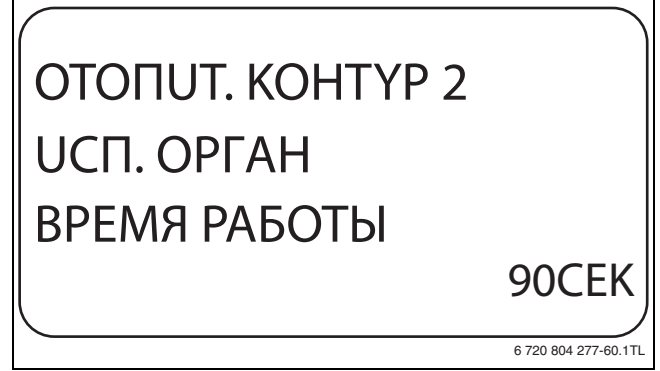

*Рис. 46 Установка времени работы исполнительного органа*

- ▶ Отпустите кнопку **Индикация** для сохранения введённого значения.
- ▶ Нажмите кнопку **Назад** для возврата на вышестоящий уровень.

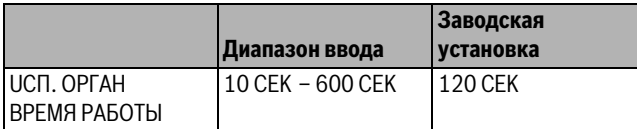

*Таб. 51 Диапазон ввода времени работы исполнительного органа*

#### <span id="page-30-2"></span><span id="page-30-0"></span>**9.22 Повышение температуры котла**

Если работа отопительного контура регулируется исполнительным органом, то значение температуры на выходе из котла должно быть задано несколько выше, чем требуемое заданное значение для отопительного контура.

Параметр **Повышение температуры котла** предусматривает ввод разницы температур между заданными значениями для отопительного котла и для отопительного контура.

- ▶ Вызовите сервисный уровень.
	- **ОБЩUЕ DАННЫЕ** появляется как первое главное меню.
- ▶ Установите ручкой управления главное меню **OTOПUT. KOHTYP**  $+$  NO.
- ▶ Нажмите кнопку **Индикация** для вызова подменю.
- ▶ Установите ручкой управления подменю **ПОВЫШ. t КОТЛА**.
- ▶ Держите нажатой кнопку **Индикация** и ручкой управления установите нужное значение.

OTOПUT. KOHTYP 2 ПOBЫШ. t KOTЛA 10 6 720 804 277-61.1TL C o

*Рис. 47 Повышение температуры котла*

- ▶ Отпустите кнопку **Индикация** для сохранения введённого значения.
- ▶ Нажмите кнопку **Назад** для возврата на вышестоящий уровень.

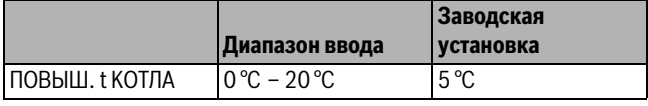

*Таб. 52 Диапазон ввода для повышения температуры котла*

#### <span id="page-30-1"></span>**9.23 Установка внешнего переключения**

Эта функция в заводской настройке выключена.

Функция "Внешнее переключение" позволяет с помощью переключателя заказчика, подсоединённого к клеммам розового разъема WF123, переключать режим работы отопительного контура. Этот вход регулирования конфигурируется здесь.

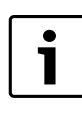

<span id="page-30-3"></span>Пункт меню **Внешнее переключение** показан только в том случае, если в пункте меню **"DUCTAHЦ. YПP-UE"** выбрано **HET**.

Этот пункт меню также не появляется, если выбрана отопительная система **KOMH.PEГYЛЯTOP** так как в этом случае необходимо установить дистанционное управление.

Можно выбрать две функции переключения:

- **1. Переключение** день/ночь через клеммы WF1 и WF3
	- Контакты WF1 и WF3 замкнуты = дневной режим
	- Контакты WF1 и WF3 разомкнуты = ночной режим
- **2. Переключение** день/ночь/авт. через клеммы WF1, WF2, WF3
- Контакты WF1 и WF3 замкнуты = дневной режим
- Контакты WF1 и WF2 замкнуты = ночной режим
- Все контакты разомкнуты = автоматический режим

<span id="page-30-4"></span>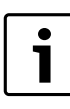

Активирование **2-го переключения** возможно, только если клеммы WF1 и WF2 не заняты **"Внешним сообщением о неисправности насоса"**.

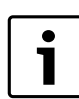

Если одновременно замкнуты оба контакта, то будет постоянный дневной режим.

- ▶ Вызовите сервисный уровень. **ОБЩUЕ DАННЫЕ** появляется как первое главное меню.
- ▶ Установите ручкой управления главное меню **OTOПUT. KOHTYP** + №.
- ▶ Нажмите кнопку **Индикация** для вызова подменю.
- ▶ Установите ручкой управления подменю **ВНЕШНUü DEHЬ/ НОЧЬ/АВТ.**
- ▶ Держите нажатой кнопку **Индикация** и ручкой управления установите нужное значение.

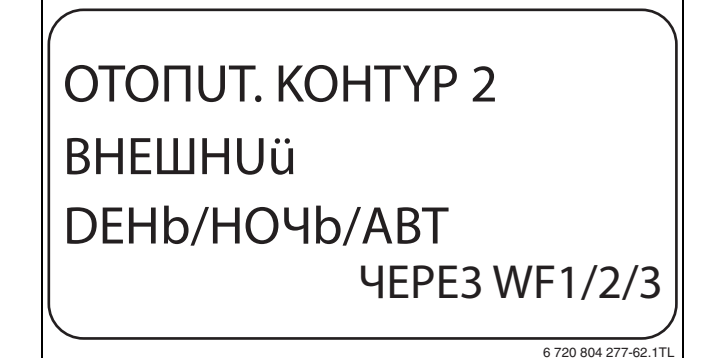

*Рис. 48 Установка внешнего переключения*

- ▶ Отпустите кнопку **Индикация** для сохранения введённого значения.
- ▶ Нажмите кнопку **Назад** для возврата на вышестоящий уровень.

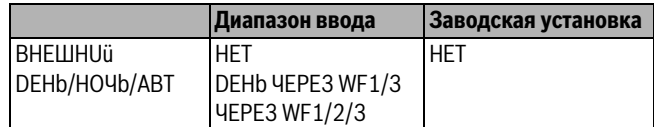

*Таб. 53 Диапазон ввода для внешнего переключения*

#### <span id="page-31-0"></span>**9.24 Внешнее сообщение о неисправности насоса**

Эта функция в заводской настройке выключена.

В этом пункте меню можно задать вывод на экран сообщений о неисправности насоса.

К клеммам WF1 и WF2 можно подключить внешнее беспотенциальное устройство сигнализации о неисправностях. При разомкнутом контакте выдаётся сигнал неисправности.

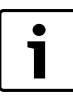

Если в пункте меню **""BHEШHUü DEHb/HOЧb/ABT" задано "ЧEPE3 WF1/2/3",** то эту функцию нельзя

вызвать, т.к. входные контакты уже заняты.

- ▶ Вызовите сервисный уровень. **ОБЩUЕ DАННЫЕ** появляется как первое главное меню.
- ▶ Установите ручкой управления главное меню **OTOПUT. KOHTYP**  $+$  NO
- ▶ Нажмите кнопку **Индикация** для вызова подменю.
- ▶ Установите ручкой управления подменю **ВНЕШНЯЯ ПOMEXA HACOC**.
- ▶ Держите нажатой кнопку **Индикация** и ручкой управления установите нужное значение.

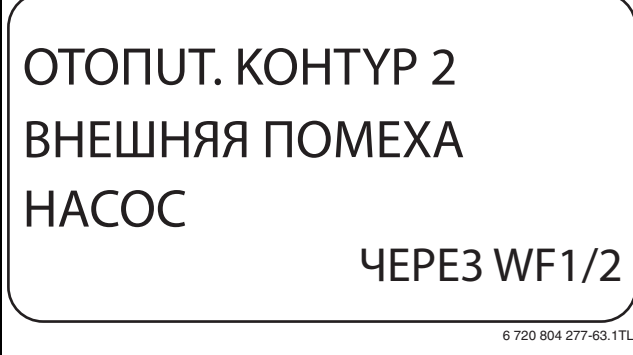

*Рис. 49 Внешнее сообщение о неисправности насоса*

- ▶ Отпустите кнопку **Индикация** для сохранения введённого значения.
- ▶ Нажмите кнопку **Назад** для возврата на вышестоящий уровень.

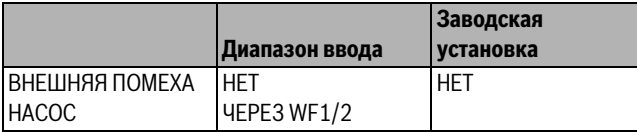

*Таб. 54 Диапазон ввода для внешнего сообщения о неисправности насоса*

#### <span id="page-31-1"></span>**9.25 Сушка монолитного пола**

Если в систему отопления входит контур тёплых полов, то можно установить программу сушки пола с монолитным покрытием. В меню Отопительная система нужно выбрать **ПOЛ**.

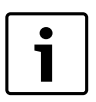

<span id="page-31-2"></span>Проконсультируйтесь со специалистами по изготовлению монолитного пола по вопросу возможных особых требований к процессу его сушки.

В случае прерывания подачи напряжения сушка пола продолжится с того момента, на котором этот процесс остановился.

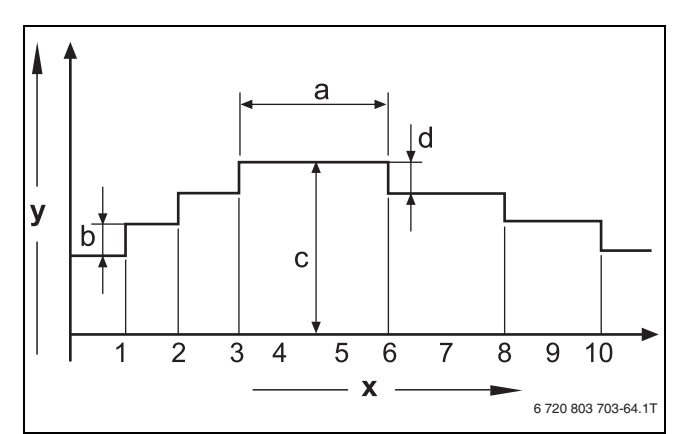

#### *Рис. 50 Сушка монолитного пола*

- [x] Время (дни)
- [y] Температура
- [a] Постоянная температура 3 дня
- [b] Повышение Т на
- [c] Макс. температура
- [d] Снижение на
- ▶ Вызовите сервисный уровень.
	- **ОБЩUЕ DАННЫЕ** появляется как первое главное меню.
- ▶ Установите ручкой управления главное меню **OTOПUT. KOHTYP** + №.
- ▶ Нажмите кнопку **Индикация** для вызова подменю.
- ▶ Установите ручкой управления подменю **СУШКА ПОЛА**.
- ▶ Держите нажатой кнопку **Индикация** и ручкой управления установите нужное значение.

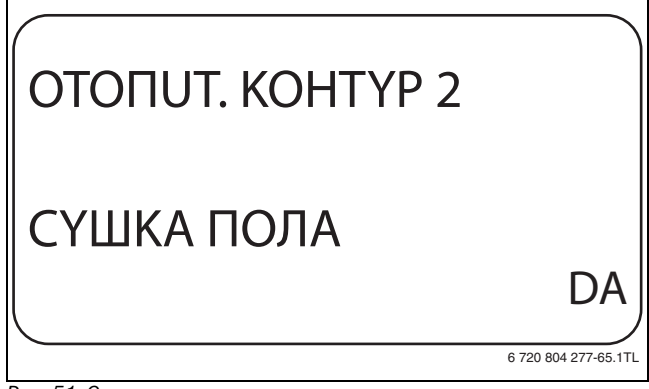

*Рис. 51 Сушка монолитного пола*

▶ Отпустите кнопку **Индикация** для сохранения введённого значения.

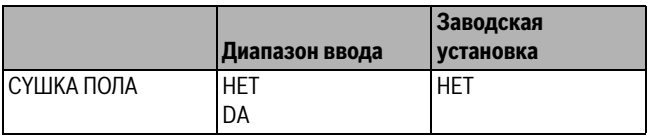

*Таб. 55 Диапазон ввода для сушки монолитного пола*

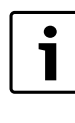

В пунктах меню, приведенных на следующих страницах, задаётся температура и время сушки пола. После окончания процесса сушки пола, настройка системы управления автоматически снова переходит на **HET**.

#### <span id="page-32-0"></span>**9.25.1 Установка повышения температуры**

Здесь можно задать программу, по которой пошагово будет происходить повышение температуры для сушки пола.

Повышение температуры начинается с 20 °C.

- ▶ Установите ручкой управления подменю **СYШКА ПОЛА, ПОВЫШ.t НА**.
- ▶ Держите нажатой кнопку **Индикация** и ручкой управления установите нужное значение.

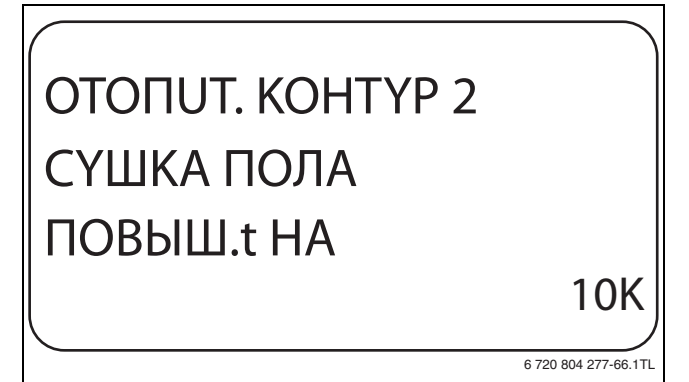

*Рис. 52 Установка повышения температуры*

▶ Отпустите кнопку **Индикация** для сохранения введённого значения.

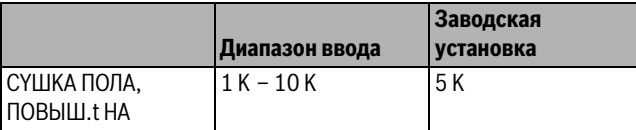

*Таб. 56 Диапазон ввода для "повышения на"*

#### <span id="page-32-7"></span><span id="page-32-1"></span>**9.25.2 Установка дней сушки**

В меню **ПOBЫШEHUE** можно задать программу по дням, согласно которой будет происходить пошаговое повышение температуры для сушки пола.

- ▶ Установите ручкой управления подменю **СУШКА ПОЛА ПОВЫШЕНUЕ**.
- ▶ Держите нажатой кнопку **Индикация** и ручкой управления установите нужное значение.

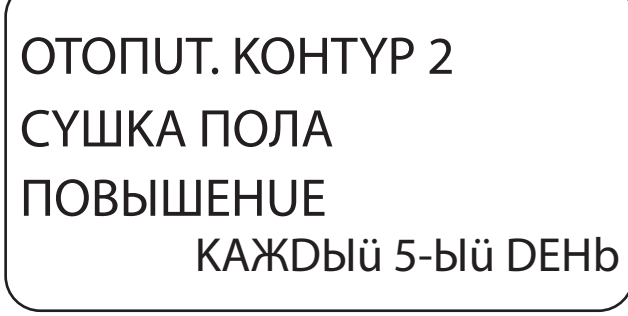

6 720 804 277-67.1TL

*Рис. 53 Установка дней сушки*

▶ Отпустите кнопку **Индикация** для сохранения введённого значения.

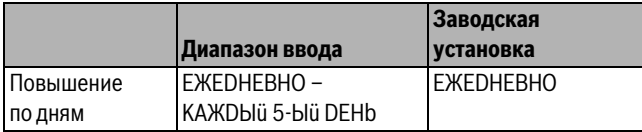

*Таб. 57 Диапазон ввода для повышения по дням*

#### <span id="page-32-6"></span><span id="page-32-5"></span><span id="page-32-2"></span>**9.25.3 Установка максимальной температуры**

Здесь можно установить максимальную температуру для сушки монолитного пола.

- ▶ Установите ручкой управления подменю **СYШКА ПОЛА МАКС. t**.
- ▶ Держите нажатой кнопку **Индикация** и ручкой управления установите нужное значение.

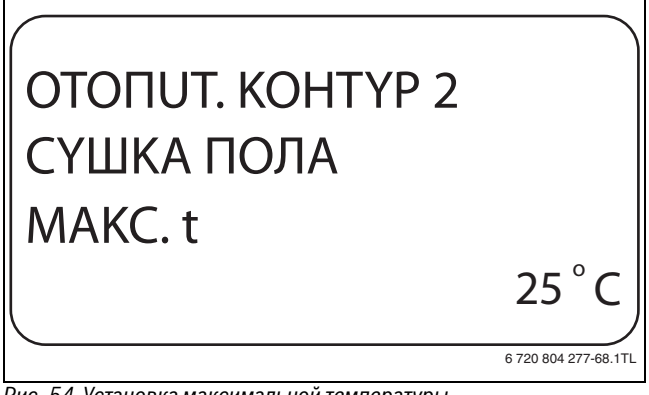

*Рис. 54 Установка максимальной температуры*

▶ Отпустите кнопку **Индикация** для сохранения введённого значения.

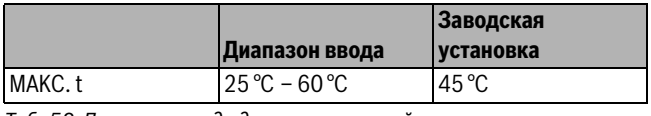

<span id="page-32-4"></span><span id="page-32-3"></span>*Таб. 58 Диапазон ввода для максимальной температуры*

#### **9.25.4 Установка продолжительности постоянной температуры**

Здесь можно установить период времени, в течение которого должна поддерживаться максимальная температура для сушки монолитного пола.

- ▶ Установите ручкой управления подменю **СYШКА ПОЛА, МАКС t DEPЖATb**.
- ▶ Держите нажатой кнопку **Индикация** и ручкой управления установите нужное значение.

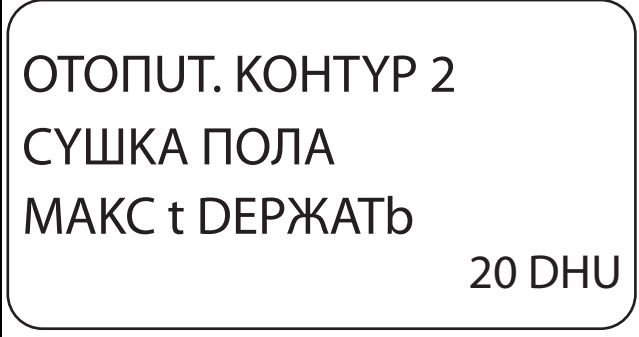

6 720 804 277-69.1TL

*Рис. 55 Установка продолжительности постоянной температуры* 

▶ Отпустите кнопку **Индикация** для сохранения введённого значения.

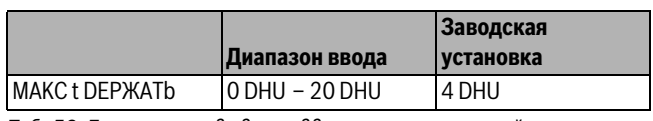

*Таб. 59 Диапазон ввода для поддержки максимальной температуры*

#### <span id="page-33-0"></span>**9.25.5 Установка снижения температуры**

Здесь можно задать программу, по которой пошагово будет происходить понижение температуры для сушки пола.

- ▶ Установите ручкой управления подменю **СYШКА ПОЛА t CHUЖ. HA**.
- ▶ Держите нажатой кнопку **Индикация** и ручкой управления установите нужное значение.

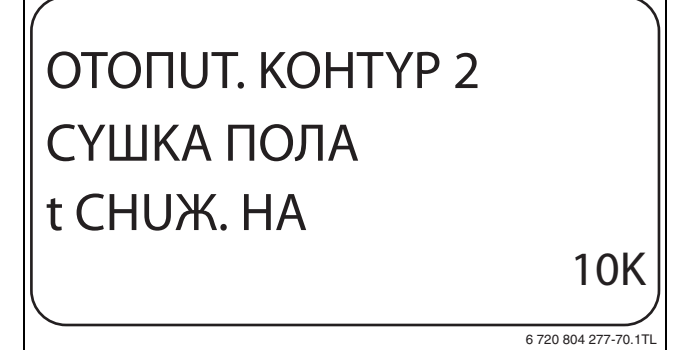

*Рис. 56 Установка снижения температуры*

▶ Отпустите кнопку **Индикация** для сохранения введённого значения.

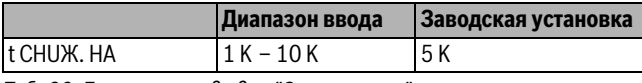

<span id="page-33-1"></span>*Таб. 60 Диапазон ввода для "Снижения на"*

#### **9.25.6 Установка дней понижения температуры**

Здесь можно задать цикличную программу по дням, согласно которой будет происходить пошаговое понижение температуры для сушки пола.

- ▶ Установите ручкой управления подменю **СYШКА ПОЛА СНUЖЕНUЕ**.
- ▶ Держите нажатой кнопку **Индикация** и ручкой управления установите нужное значение.

OTOПUT. KOHTYP 2 CYШKA ПOЛA CHUЖEHUE KAЖDЫü 5-Ыü DEHb

6 720 804 277-71.1TL

*Рис. 57 Установка дней понижения температуры*

- ▶ Отпустите кнопку **Индикация** для сохранения введённого значения.
- ▶ Нажмите кнопку **Назад** для возврата на вышестоящий уровень.

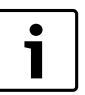

При выборе **HET** процесс сушки пола закончится с окончанием периода поддержки максимальной температуры.

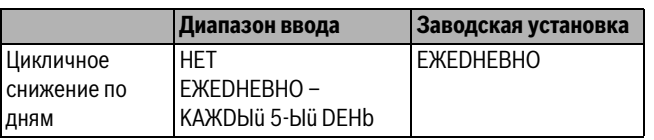

*Таб. 61 Диапазон ввода для "Цикличного снижения по дням"*

#### **Buderus**

#### <span id="page-33-8"></span><span id="page-33-5"></span><span id="page-33-2"></span>**10 Контур горячего водоснабжения**

В базовой комплектации система управления Logamatic 4323 не имеет функции приготовления горячей воды. Приведённая далее информация по горячему водоснабжению относится к модулю FM441 (дополнительная комплектация).

#### <span id="page-33-6"></span><span id="page-33-3"></span>**10.1 Выбор горячей воды**

- ▶ Вызовите сервисный уровень. **ОБЩUЕ DАННЫЕ** появляется как первое главное меню.
- ▶ Установите ручкой управления главное меню **ГOP.BODA**.
- ▶ Нажмите кнопку **Индикация** для вызова подменю. **ГOP.BODA** появляется как первое главное меню.
- ▶ Держите нажатой кнопку **Индикация** и ручкой управления установите нужное значение.
- ▶ Отпустите кнопку **Индикация** для сохранения введённого значения.
- ▶ Нажмите кнопку **Назад** для возврата на вышестоящий уровень.

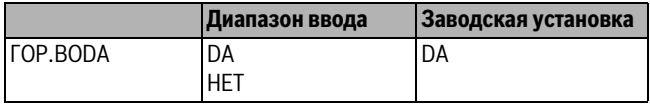

*Таб. 62 Диапазон ввода для "Горячей воды"*

#### <span id="page-33-4"></span>**10.2 Установка температурного диапазона**

Эта функция определяет верхний предел заданной температуры горячей воды.

<span id="page-33-7"></span>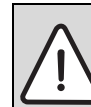

**OCTOPOЖHO:** возможно ошпаривание горячей водой! При установке заданной температуры выше 60 °C существует риск получения ожогов.

- ▶ Нельзя открывать только кран горячей воды, не разбавляя холодной.
- ▶ Вызовите сервисный уровень.
	- **ОБЩUЕ DАННЫЕ** появляется как первое главное меню.
- ▶ Установите ручкой управления главное меню **ГOP.BODA**.
- ▶ Нажмите кнопку **Индикация** для вызова подменю.
- ▶ Установите ручкой управления подменю **DUАПАЗОН DО**.
- ▶ Держите нажатой кнопку **Индикация** и ручкой управления установите нужное значение.

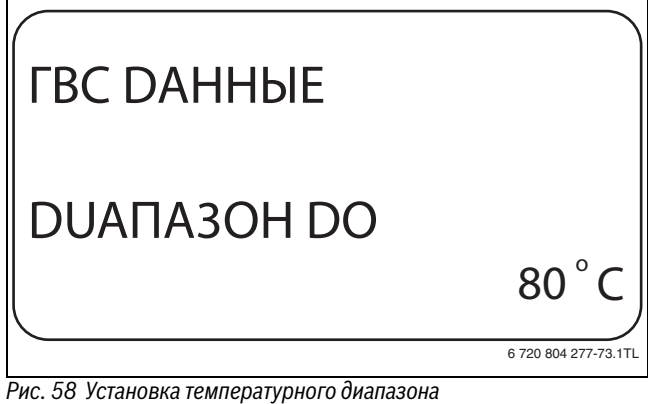

- ▶ Отпустите кнопку **Индикация** для сохранения введённого значения.
- ▶ Нажмите кнопку **Назад** для возврата на вышестоящий уровень.

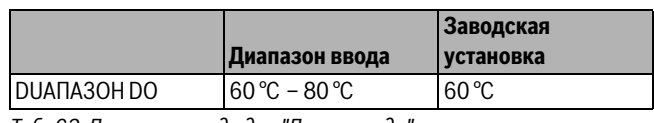

*Таб. 63 Диапазон ввода для "Диапазон до"*

#### <span id="page-34-0"></span>**10.3 Выбор оптимизации включения**

При выборе функции **OПTUMU3AЦUЯ** процесс приготовления горячей воды начинается раньше заданного времени включения. Система управления рассчитывает время старта с учётом остаточного тепла воды в баке-водонагревателе и начала отопления таким образом, что температура горячей воды достигает заданного значения уже к заданному времени.

- ▶ Вызовите сервисный уровень. **ОБЩUЕ DАННЫЕ** появляется как первое главное меню.
- ▶ Установите ручкой управления главное меню **ГOP.BODA**.
- ▶ Нажмите кнопку **Индикация** для вызова подменю.
- ▶ Установите ручкой управления подменю **ОПТUMUЗАЦЯ DЛЯ ВКЛüЧЕНUЯ**.
- ▶ Держите нажатой кнопку **Индикация** и ручкой управления установите нужное значение.

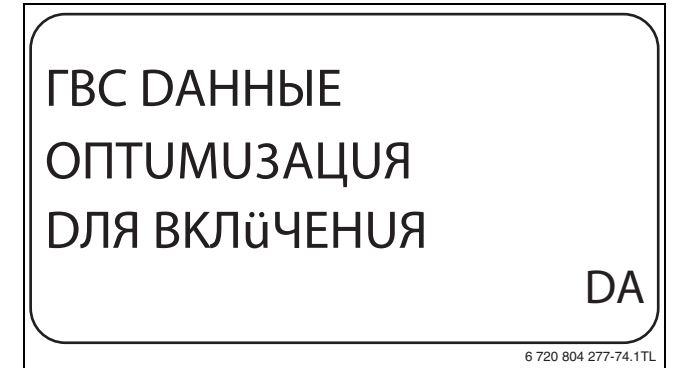

*Рис. 59 Выбор оптимизации включения*

- ▶ Отпустите кнопку **Индикация** для сохранения введённого значения.
- ▶ Нажмите кнопку **Назад** для возврата на вышестоящий уровень.

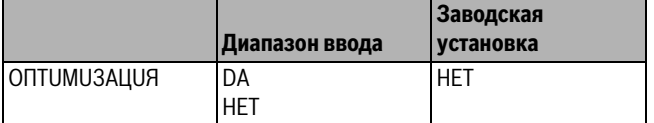

*Таб. 64 Диапазон ввода для оптимизации горячей воды*

#### <span id="page-34-3"></span><span id="page-34-2"></span><span id="page-34-1"></span>**10.4 Использование остаточного тепла**

При выборе функции **Использование остаточного тепла**, можно использовать остаточное тепло котла для загрузки бакаводонагревателя.

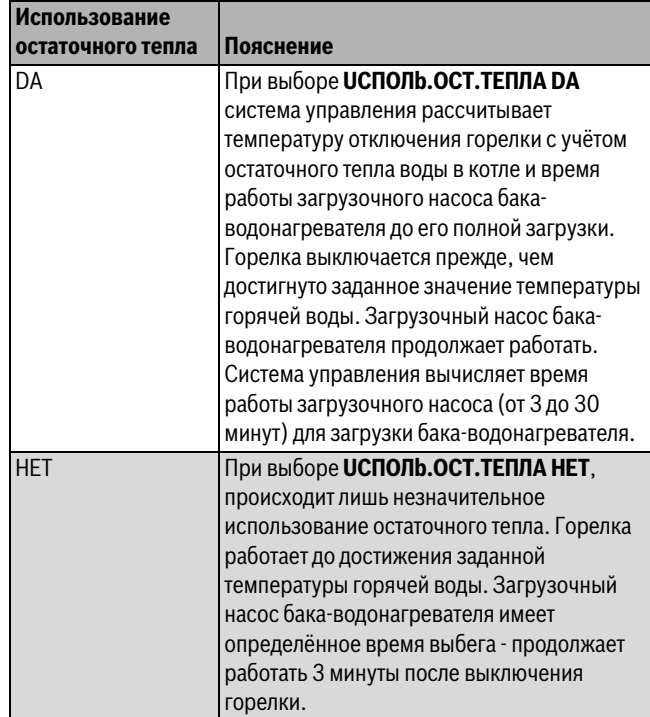

*Таб. 65 Использование остаточного тепла*

- ▶ Вызовите сервисный уровень.
	- **ОБЩUЕ DАННЫЕ** появляется как первое главное меню.
- ▶ Установите ручкой управления главное меню **ГOP.BODA**.
- ▶ Нажмите кнопку **Индикация** для вызова подменю.
- ▶ Установите ручкой управления подменю **UCПOЛb.OCT.TEПЛA**.
- ▶ Держите нажатой кнопку **Индикация** и ручкой управления установите нужное значение.

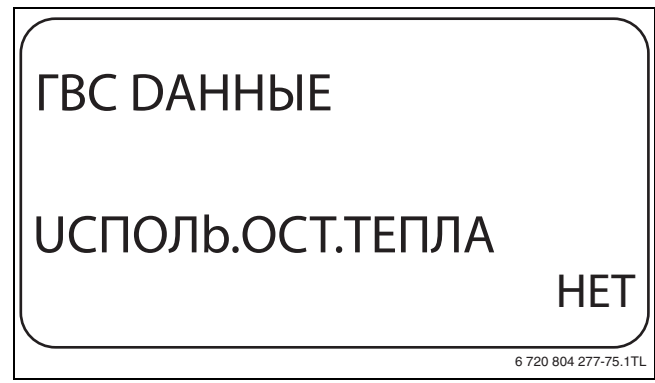

*Рис. 60 Использование остаточного тепла*

- ▶ Отпустите кнопку **Индикация** для сохранения введённого значения.
- ▶ Нажмите кнопку **Назад** для возврата на вышестоящий уровень.

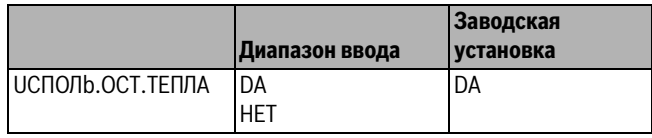

*Таб. 66 Диапазон ввода для использования остаточного тепла*

#### <span id="page-35-4"></span><span id="page-35-0"></span>**10.5 Установка гистерезиса**

Функция **ГUCTEPE3UC** задаёт на сколько в градусах по Кельвину (К) температура горячей воды должна быть меньше заданного значения, чтобы включилась загрузка бака-водонагревателя (здесь 1 К соответствует 1 °C).

- ▶ Вызовите сервисный уровень. **ОБЩUЕ DАННЫЕ** появляется как первое главное меню.
- ▶ Установите ручкой управления главное меню **ГOP.BODA**.
- ▶ Нажмите кнопку **Индикация** для вызова подменю.
- ▶ Установите ручкой управления подменю **ГUCTEPE3UC**.
- ▶ Держите нажатой кнопку **Индикация** и ручкой управления установите нужное значение.

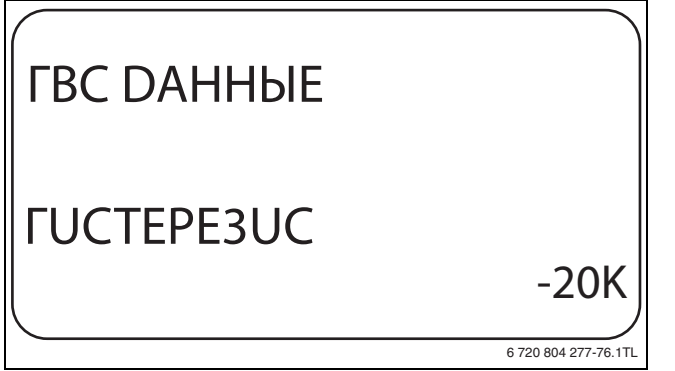

*Рис. 61 Установка гистерезиса*

- ▶ Отпустите кнопку **Индикация** для сохранения введённого значения.
- ▶ Нажмите кнопку **Назад** для возврата на вышестоящий уровень.

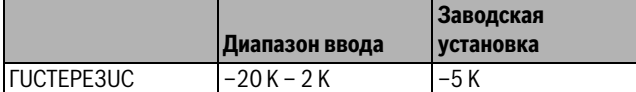

*Таб. 67 Диапазон ввода для гистерезиса*

#### <span id="page-35-1"></span>**10.6 Повышение температуры котла**

С помощью функции **ПОВЫШ.t КОТЛА** можно задать температуру котловой воды во время приготовления горячей воды для контура ГВС.

Величина повышения температуры котловой воды складывается с требуемой температурой в контуре ГВС и получается необходимая температура подающей линии для приготовления горячей воды.

Для быстрого приготовления горячей воды лучше всего подходит заводская настройка (здесь 1 К соответствует 1 °C).

- ▶ Вызовите сервисный уровень.
- **ОБЩUЕ DАННЫЕ** появляется как первое главное меню.
- ▶ Установите ручкой управления главное меню **ГOP.BODA**. ▶ Нажмите кнопку **Индикация** для вызова подменю.
- 
- ▶ Установите ручкой управления подменю **ПОВЫШ.t КОТЛА**.

▶ Держите нажатой кнопку **Индикация** и ручкой управления установите нужное значение.

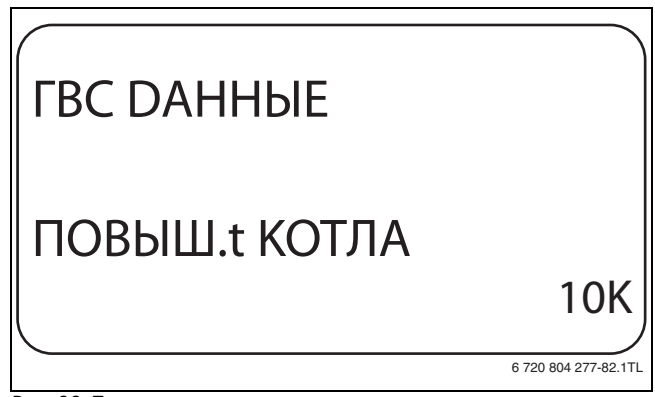

*Рис. 62 Повышение температуры котла*

- ▶ Отпустите кнопку **Индикация** для сохранения введённого значения.
- ▶ Нажмите кнопку **Назад** для возврата на вышестоящий уровень.

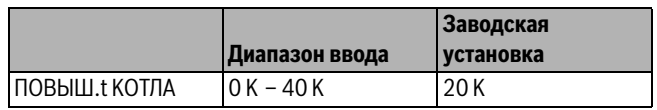

*Таб. 68 Диапазон ввода для повышения температуры котла*

#### <span id="page-35-3"></span><span id="page-35-2"></span>**10.7 Внешнее сообщение о неисправности (WF1/WF2)**

К клеммам WF1 и WF2 системы управления можно подключить внешнее беспотенциальное устройство сигнализации о неисправностях загрузочного насоса или инертного анода.

- Контакты WF1 и WF2 замкнуты = неисправность отсутствует
- Контакты WF1 и WF2 разомкнуты= есть неисправность
- ▶ Вызовите сервисный уровень. **ОБЩUЕ DАННЫЕ** появляется как первое главное меню.
- ▶ Установите ручкой управления главное меню **ГOP.BODA**.
- <span id="page-35-5"></span>▶ Нажмите кнопку **Индикация** для вызова подменю.
- ▶ Установите ручкой управления подменю **ВНЕШНЯЯ ПOMEXA СООБШЕНUЕ WF1/2**.
- ▶ Держите нажатой кнопку **Индикация** и ручкой управления установите нужное значение.

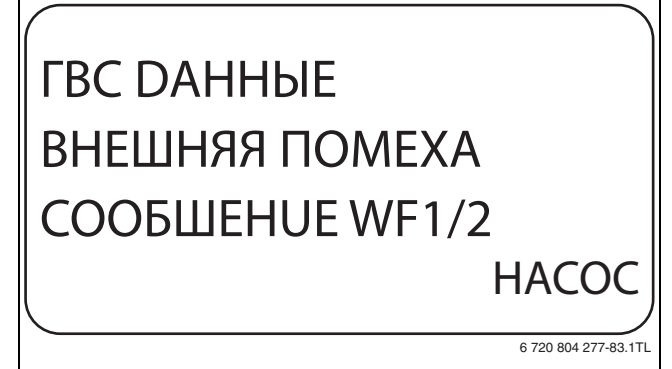

*Рис. 63 Внешнее сообщение о неисправности (внешняя помеха)*

- ▶ Отпустите кнопку **Индикация** для сохранения введённого значения.
- ▶ Нажмите кнопку **Назад** для возврата на вышестоящий уровень.

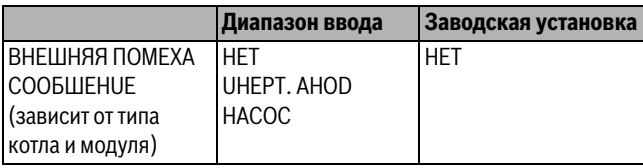

*Таб. 69 Диапазон ввода для внешнего сообщения о неисправности*

#### <span id="page-36-0"></span>**10.8 Внешний контакт (WF1/WF3)**

Если к клеммам WF1 и WF3 на модуле FM441 подключен беспотенциальный кнопочный выключатель, то им можно, в зависимости от настройки, включать одну из двух функций: **Разовая загрузка** или **Дезинфекция**.

#### <span id="page-36-6"></span>**Разовая загрузка**

Если приготовление горячей воды, согласно программе включения по времени, выключилось, то выключателем можно запустить разовую загрузку. Одновременно включается циркуляционный насос.

Процесс разовой загрузки нельзя прервать в отличие от того, как это делается при разовой загрузке через пульт управления MEC2.

Разовая загрузка прерывается только после нагрева бакаводонагревателя.

#### <span id="page-36-5"></span>**Дезинфекция**

Если для внешнего контакта выбрана "Дезинфекция", то она может стартовать от вышеназванного беспотенциального выключателя. Заданная программа дезинфекции отменяется.

#### **Установка внешнего контакта**

- ▶ Вызовите сервисный уровень. **ОБЩUЕ DАННЫЕ** появляется как первое главное меню.
- ▶ Установите ручкой управления главное меню **ГOP.BODA**.
- ▶ Нажмите кнопку **Индикация** для вызова подменю.
- ▶ Установите ручкой управления подменю **ВНЕШН. КОНТАКТ WF1/3**.
- ▶ Держите нажатой кнопку **Индикация** и ручкой управления установите нужное значение.

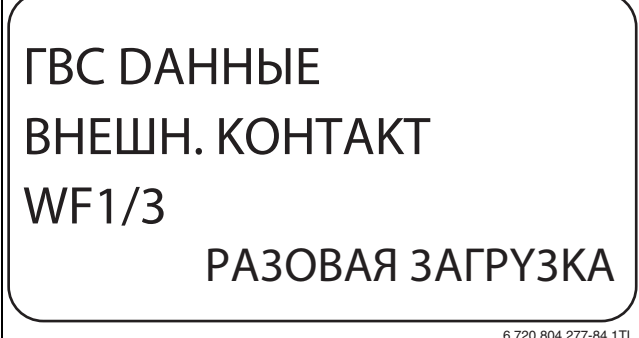

*Рис. 64 Установка внешнего контакта*

- ▶ Отпустите кнопку **Индикация** для сохранения введённого значения.
- ▶ Нажмите кнопку **Назад** для возврата на вышестоящий уровень.

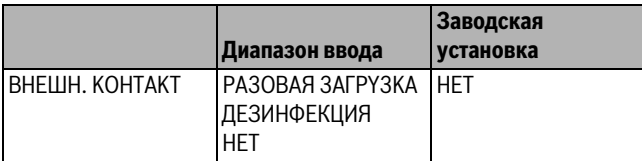

*Таб. 70 Диапазон ввода для внешнего контакта*

#### <span id="page-36-7"></span><span id="page-36-4"></span><span id="page-36-3"></span><span id="page-36-1"></span>**10.9 Термическая дезинфекция**

При выборе функции "Термическая дезинфекция" горячая вода прогревается один или несколько раз в неделю до температуры 70 °C, при которой гибнут возбудители болезней (например, легионеллы).

Во время проведения термической дезинфекции постоянно работают загрузочный насос бака-водонагревателя и циркуляционный насос.

Если выбрано **TEPMUЧECKAЯ DE3UHФEKЦUЯ, DA**, то стартует собственная программа дезинфекции или программа, установленная на заводе.

О выполнении термической дезинфекции сигнализирует светодиодный индикатор LED **Термическая дезинфекция активна** на модуле FM441.

В следующих пунктах меню термической дезинфекции можно изменить заводские настройки.

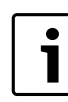

Функция **TEPMUЧECKAЯ DE3UHФEKЦUЯ** не будет показана, если термическая дезинфекция уже была задана через функцию **"Внешний контакт WF 1/3".**

В течение трех часов будет происходить попытка достичь заданной температуры дезинфекции. Если это не произойдет, то появится сообщение **Термическая дезинфекция неудачна**.

Термическая дезинфекция может быть также задана через собственную программу включения по времени.

#### <span id="page-36-2"></span>**10.9.1 Установка термической дезинфекции**

- ▶ Вызовите сервисный уровень. **ОБЩUЕ DАННЫЕ** появляется как первое главное меню.
- ▶ Установите ручкой управления главное меню **ГOP.BODA**.
- ▶ Нажмите кнопку **Индикация** для вызова подменю.
- ▶ Установите ручкой управления подменю **ТЕPМUЧЕСКАЯ DEЗUНФЕКЦUЯ**.
- ▶ Держите нажатой кнопку **Индикация** и ручкой управления установите нужное значение.

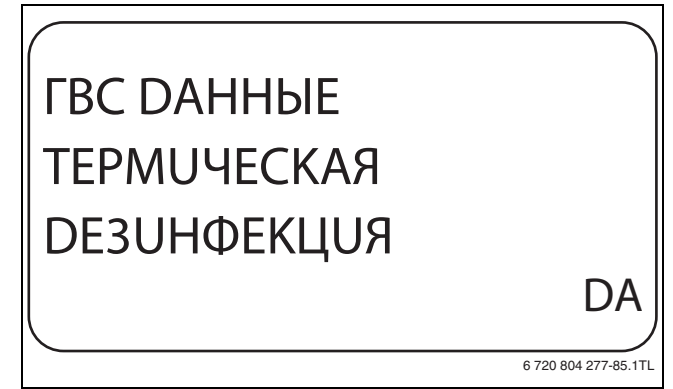

*Рис. 65 Установка термической дезинфекции*

- ▶ Отпустите кнопку **Индикация** для сохранения введённого значения.
- ▶ Нажмите кнопку **Назад** для возврата на вышестоящий уровень.

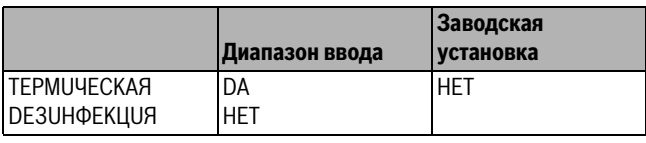

*Таб. 71 Диапазон ввода для термической дезинфекции*

#### <span id="page-37-0"></span>**10.9.2 Установка температуры**

Через функцию **Температура дезинфекции** можно задать температуру, с которой проводится дезинфекция ( $\rightarrow$  глава [10.9](#page-36-3), стр. [37\)](#page-36-3).

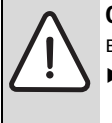

<span id="page-37-5"></span>**OCTOPOЖHO:** возможно ошпаривание горячей водой!

▶ Если в контуре горячей воды отопительной системы не установлен смеситель с термостатическим регулятором, то во время проведения дезинфекции и сразу же после неё нельзя открывать только кран горячей воды. Сначала откройте холодную воду, затем добавьте горячую!

- ▶ Вызовите сервисный уровень.
- **ОБЩUЕ DАННЫЕ** появляется как первое главное меню.
- ▶ Установите ручкой управления главное меню **ГOP.BODA**.
- ▶ Нажмите кнопку **Индикация** для вызова подменю.
- ▶ Установите ручкой управления подменю **ТЕМПЕRАТYPА DЕЗUНФЕКЦUЯ**.
- ▶ Держите нажатой кнопку **Индикация** и ручкой управления установите нужное значение.

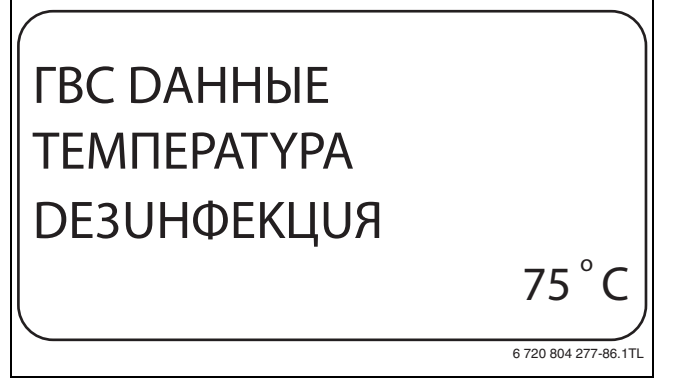

*Рис. 66 Установка температуры дезинфекции*

- ▶ Отпустите кнопку **Индикация** для сохранения введённого значения.
- ▶ Нажмите кнопку **Назад** для возврата на вышестоящий уровень.

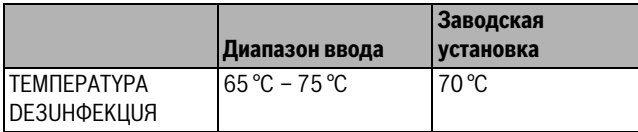

*Таб. 72 Диапазон ввода температуры дезинфекции*

#### <span id="page-37-1"></span>**10.9.3 Установка дня недели**

Функция **DЕНЬ НЕDЕЛU DЕЗUНФЕКЦUЯ** задаёт, в какой день недели должна выполняться дезинфекция.

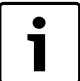

<span id="page-37-4"></span>Функция **DЕНЬ НЕDЕЛU DЕЗUНФЕКЦUЯ** не будет показана, если термическая дезинфекция уже была задана через функцию **"BHEШH. KOHTAKT WF 1/3".**

- ▶ Вызовите сервисный уровень.
- **ОБЩUЕ DАННЫЕ** появляется как первое главное меню.
- ▶ Установите ручкой управления главное меню **ГOP.BODA**.
- ▶ Нажмите кнопку **Индикация** для вызова подменю.
- ▶ Установите ручкой управления подменю **DЕНЬ НЕDЕЛU DЕЗUНФЕКЦUЯ**.

▶ Держите нажатой кнопку **Индикация** и ручкой управления установите нужное значение.

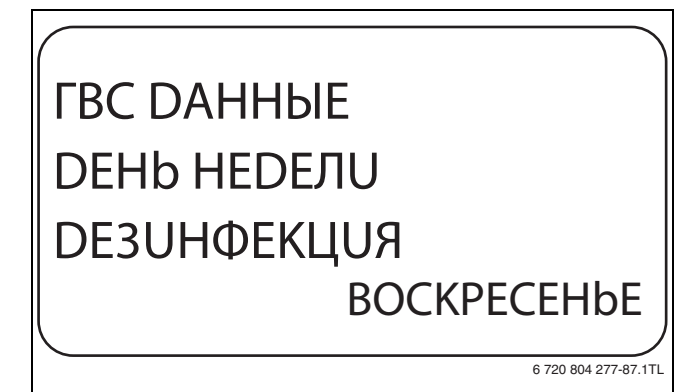

*Рис. 67 Установка дня недели*

- ▶ Отпустите кнопку **Индикация** для сохранения введённого значения.
- ▶ Нажмите кнопку **Назад** для возврата на вышестоящий уровень.

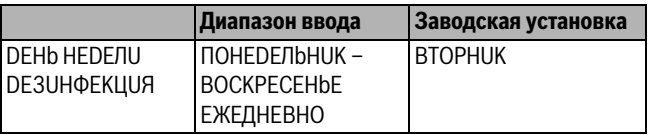

*Таб. 73 Диапазон ввода дня недели дезинфекции*

#### <span id="page-37-3"></span><span id="page-37-2"></span>**10.9.4 Установка времени**

Функция **ВPЕМЯ DЕЗUНФЕКЦUЯ** задаёт, в какое время должна выполняться дезинфекция.

Функция **ВPЕМЯ DЕЗUНФЕКЦUЯ** не будет показана, если термическая дезинфекция уже была задана 1 через функцию **"BHEШH. KOHTAKT WF 1/3".**

- ▶ Вызовите сервисный уровень.
- **ОБЩUЕ DАННЫЕ** появляется как первое главное меню.
- ▶ Установите ручкой управления главное меню **ГOP.BODA**.
- ▶ Нажмите кнопку **Индикация** для вызова подменю.
- ▶ Установите ручкой управления подменю **ВPЕМЯ DЕЗUНФЕКЦUЯ**.
- ▶ Держите нажатой кнопку **Индикация** и ручкой управления установите нужное значение.

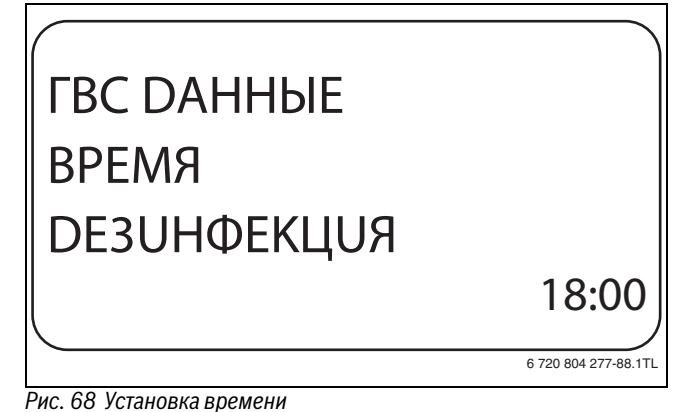

▶ Отпустите кнопку **Индикация** для сохранения введённого

- значения.
- ▶ Нажмите кнопку **Назад** для возврата на вышестоящий уровень.

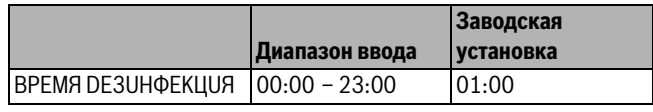

*Таб. 74 Диапазон ввода времени дезинфекции*

#### **Buderus**

#### <span id="page-38-0"></span>**10.10 Установка ежедневного нагрева**

Если включена функция ежедневного нагрева, то вода в контуре ГВС (включая бак солнечного коллектора, если имеется) один раз в день нагревается до 60 °C для предотвращения размножения легионелл в горячей воде. Это соответствует требованиям DVGW, рабочий лист W551.

Можно задать время нагрева воды в баке.

- ▶ Вызовите сервисный уровень. **ОБЩUЕ DАННЫЕ** появляется как первое главное меню.
- ▶ Установите ручкой управления главное меню **ГOP.BODA**.
- ▶ Нажмите кнопку **Индикация** для вызова подменю.
- ▶ Установите ручкой управления подменю **ЕЖЕД.НАГР. ВЫКЛ. НАГРЕВ**.
- ▶ Держите нажатой кнопку **Индикация** и ручкой управления установите нужное значение.

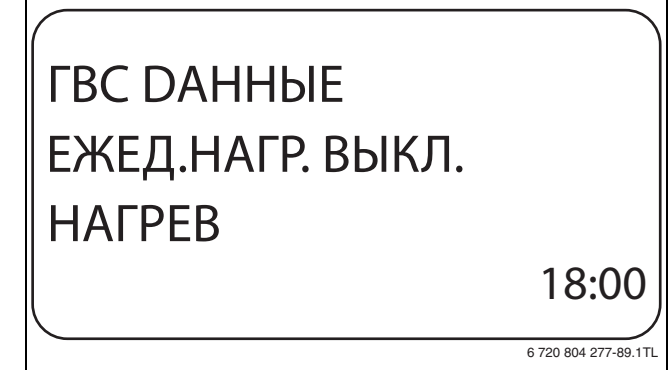

*Рис. 69 Установка ежедневного нагрева*

- ▶ Отпустите кнопку **Индикация** для сохранения введённого значения.
- ▶ Нажмите кнопку **Назад** для возврата на вышестоящий уровень.

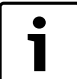

Если в течение последних 12 часов вода уже нагревалась до 60 °C, то нагрева в заданное время не произойдет.

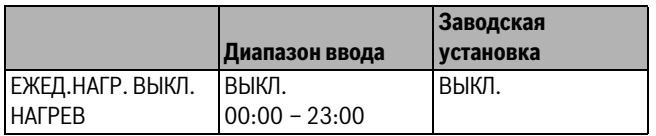

*Таб. 75 Диапазон ввода для ежедневного нагрева*

#### <span id="page-38-6"></span><span id="page-38-4"></span><span id="page-38-1"></span>**10.11 Циркуляционный насос**

#### <span id="page-38-2"></span>**10.11.1 Выбор циркуляции**

Функция **ЦUPKYЛЯЦUЯ** задаёт такой режим работы, при котором в точках водоразбора можно сразу же использовать горячую воду.

- ▶ Вызовите сервисный уровень.
- **ОБЩUЕ DАННЫЕ** появляется как первое главное меню.
- ▶ Установите ручкой управления главное меню **ГOP.BODA**.
- ▶ Нажмите кнопку **Индикация** для вызова подменю.
- ▶ Установите ручкой управления подменю **ЦUPKYЛЯЦUЯ**.
- ▶ Держите нажатой кнопку **Индикация** и ручкой управления установите нужное значение.

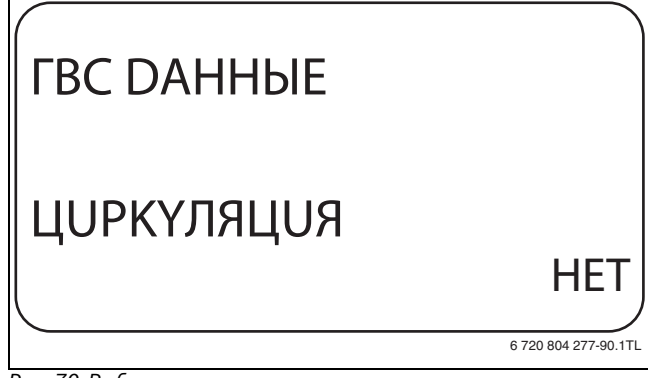

*Рис. 70 Выбор циркуляции*

- ▶ Отпустите кнопку **Индикация** для сохранения введённого значения.
- ▶ Нажмите кнопку **Назад** для возврата на вышестоящий уровень.

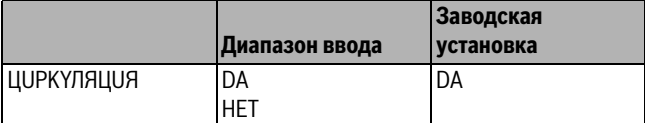

*Таб. 76 Диапазон ввода для циркуляции*

#### <span id="page-38-5"></span><span id="page-38-3"></span>**10.11.2 Установка интервалов**

При установке периодического режима работы насоса снижаются расходы на его эксплуатацию. Функция **ЦUPKYЛЯЦUЯ B ЧAC** задаёт такой режим работы, при котором в точках водоразбора можно сразу же использовать горячую воду.

Заданный интервал между включениями насоса действует, когда его работа разрешена программами включения по времени. К ним относятся:

- заводская программа работы циркуляционного насоса
- собственная программа работы циркуляционного насоса
- связь со временем переключения отопительного контура

При постоянном режиме работы циркуляционный насос непрерывно работает днём, а ночью выключается.

#### **Пример**

Задана собственная программа включения по времени, которая в период с 05:30 до 22:00 часов **включает циркуляционный насос 2 раза** в час.

Это значит, что циркуляционный насос включается:

- в 05:30 на 3 минуты
- в 06:00 на 3 минуты
- в 06:30 на 3 минуты
- и т.д. до 22:00 часов

#### <span id="page-39-4"></span>**Установка интервалов**

- ▶ Вызовите сервисный уровень.
- **ОБЩUЕ DАННЫЕ** появляется как первое главное меню.
- ▶ Установите ручкой управления главное меню **ГOP.BODA**.
- ▶ Нажмите кнопку **Индикация** для вызова подменю.
- ▶ Установите ручкой управления подменю **ЦUPKYЛЯЦUЯ B ЧAC**.
- ▶ Держите нажатой кнопку **Индикация** и ручкой управления установите нужное значение.

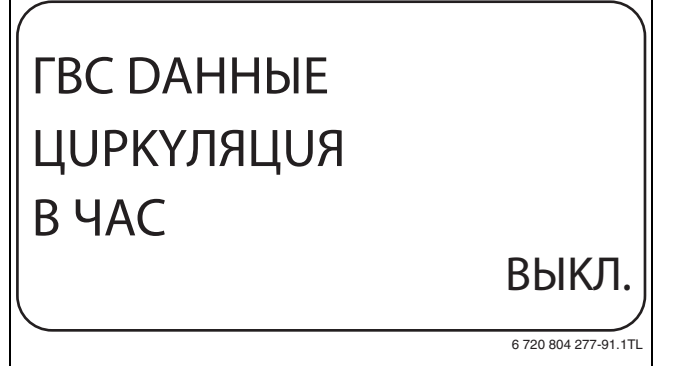

*Рис. 71 Установка интервалов*

- ▶ Отпустите кнопку **Индикация** для сохранения введённого значения.
- ▶ Нажмите кнопку **Назад** для возврата на вышестоящий уровень.

|                  | Диапазон ввода                                                                | Заводская<br>установка |
|------------------|-------------------------------------------------------------------------------|------------------------|
| ЦОРКҮЛЯЦОЯ В ЧАС | ВЫКЛ.<br>1 PA3<br>2 PA3<br>3 PA3<br>4 PA3<br>5 PA3<br>6 PA3<br>ПОСТ. НАГРҮЗКА | 2 PA3                  |

*Таб. 77 Диапазон ввода для циркуляций в час*

#### <span id="page-39-3"></span><span id="page-39-0"></span>**11 Ведомые системы управления**

Система управления с центральным модулем ZM433 может работать следующим образом:

- с адресом 0 (автономно)
- с адресом 1 (в соединении с другими системами управления как ведущая система (Master), т.е. система управления, которая обеспечивает внешне произведенную тепловую энергию)
- с адресом > 1 (как ведомая система управления в соединении с другими системами управления серии Logamatic 4000)

#### **Работа с адресом 0 (автономно) или с адресом 1 (как Master)**

Отдельный теплогенератор, например, твердотопливный котёл, солнечный коллектор или котёл другого изготовителя подаёт тепло преимущественно в бак-накопитель, в котором находится бустерный датчик. Этот датчик измеряет температуру в баке. Если превышена минимальная температура нагрева, то включается бустерный насос (если имеется) и другие насосы.

#### **Работа с адресом > 1 (ведомая система управления)**

Датчик бустерного насоса требуется, только если ведомая система управления расположена пространственно далеко от теплогенератора. В ином случае температура подающей линии установки передаётся от ведущей системы управления (Master) через шину ECOCAN.

Если ведомая система находится далеко от теплогенератора, то для компенсации потерь в линиях задаётся повышение температуры котла относительно заданного значения в системе управления. Бустерный насос можно установить при длинных трубопроводах для поддержки других питающих насосов.

#### <span id="page-39-2"></span><span id="page-39-1"></span>**11.1 Установка минимальной температуры нагрева**

Это меню появляется, только если у системы управления установлен адрес 0 или 1. Все потребители получают тепло только в том случае, когда заданная температура превышена или самое позднее по истечении времени, заданного в параметре "Максимальное время нагрева".

- ▶ Вызовите сервисный уровень.
- **ОБЩUЕ DАННЫЕ** появляется как первое главное меню.
- ▶ Установите ручкой управления главное меню **ПODCTAHЦUЯ**.
- ▶ Нажмите кнопку **Индикация** для вызова подменю.
- ▶ Установите ручкой управления подменю **МUНUМАЛЬHAЯ t PAЗOГPЕВА**.
- ▶ Держите нажатой кнопку **Индикация** и ручкой управления установите нужное значение.

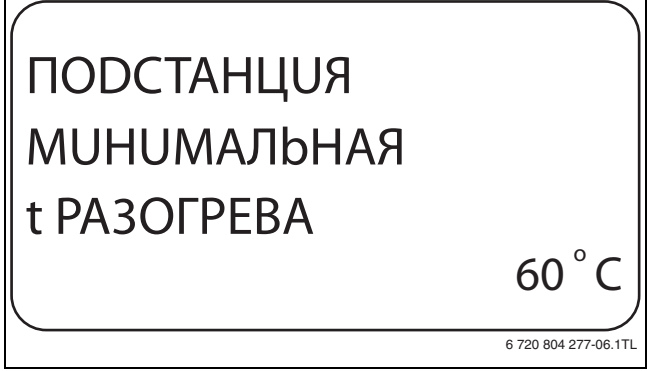

*Рис. 72 Установка минимальной температуры нагрева*

- ▶ Отпустите кнопку **Индикация** для сохранения введённого значения.
- ▶ Нажмите кнопку **Назад** для возврата на вышестоящий уровень.

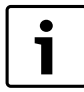

Если установлено **BЫKЛ.**, то система управления теплогенератора не учитывает наличие бака и время пуска (если имеются).

1

Если в систему управления установлен каскадный или стратегический модуль (FM456, FM457, FM458),

то он управляет котловой установкой (адрес 0 или 1).

▶ **Установите для минимальной температуры** нагрева **"выкл."**.

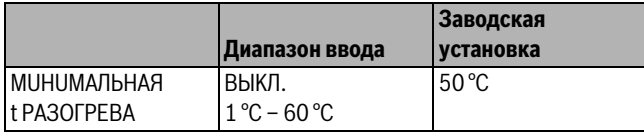

*Таб. 78 Диапазон ввода минимальной температуры нагрева*

#### <span id="page-40-0"></span>**11.2 Установка максимального времени нагрева**

Это меню появляется, только если у системы управления установлен адрес 0 или 1, и активирована минимальная температура нагрева, а с ней также время нагрева.

Здесь задаётся время, самое позднее по истечении которого включаются насосы отопительных контуров, даже если "минимальная температура нагрева" не достигнута в течение "максимального времени нагрева".

Для включения загрузочного насоса бака PS дополнительно учитываются температуры датчиков FB и FZB.

Температура датчиков:

- FB теплее FZB: загрузочный насос PS включен
- FB холоднее FZB: загрузочный насос PS выключен
- ▶ Вызовите сервисный уровень. **ОБЩUЕ DАННЫЕ** появляется как первое главное меню.
- ▶ Установите ручкой управления главное меню **ПODCTAHЦUЯ**.
- ▶ Нажмите кнопку **Индикация** для вызова подменю.
- ▶ Установите ручкой управления подменю **МАКСИМАЛЬНОЕ t PAЗOГPЕВА**.
- ▶ Держите нажатой кнопку **Индикация** и ручкой управления установите нужное значение.

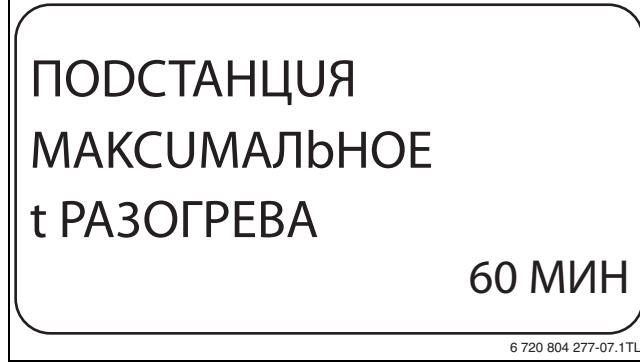

*Рис. 73 Установка максимального времени нагрева*

- ▶ Отпустите кнопку **Индикация** для сохранения введённого значения.
- ▶ Нажмите кнопку **Назад** для возврата на вышестоящий уровень.

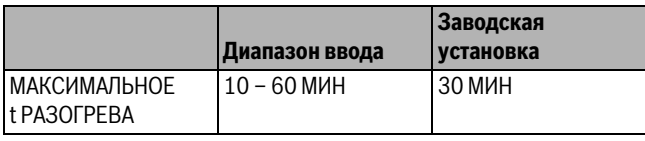

*Таб. 79 Диапазон ввода максимального времени нагрева*

#### <span id="page-40-1"></span>**11.3 Установка повышения температуры котла**

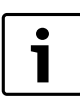

Это меню появляется только при работе системы управления как ведомой (адрес >1)!

Заданное здесь значение добавляется к запросу тепла системы управления и, таким образом, повышается температура запроса. Задавать этот параметр имеет смысл при длинных трубопроводах для компенсации температурных потерь.

- ▶ Вызовите сервисный уровень. **ОБЩUЕ DАННЫЕ** появляется как первое главное меню.
- ▶ Установите ручкой управления главное меню **ПODCTAHЦUЯ**.
- ▶ Нажмите кнопку **Индикация** для вызова подменю.
- ▶ Установите ручкой управления подменю **ПОВЫШ.t КОТЛА**.
- ▶ Держите нажатой кнопку **Индикация** и ручкой управления установите нужное значение.

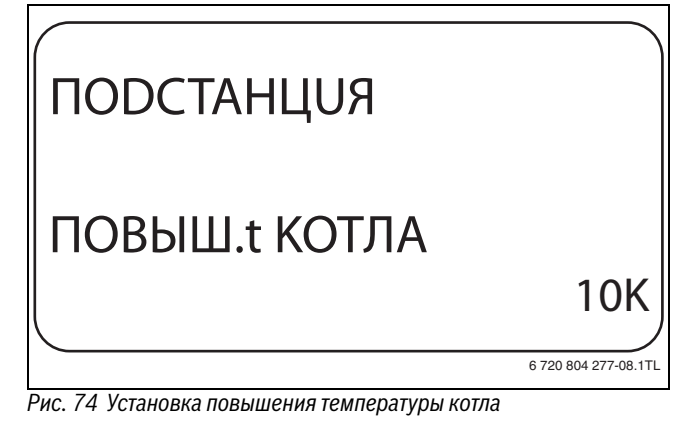

- ▶ Отпустите кнопку **Индикация** для сохранения введённого значения.
- ▶ Нажмите кнопку **Назад** для возврата на вышестоящий уровень.

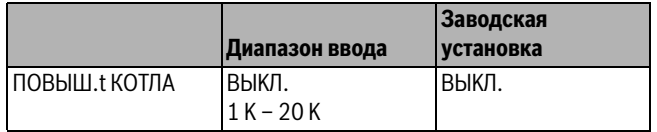

*Таб. 80 Диапазон ввода для повышения температуры котла*

#### <span id="page-40-2"></span>**12 Специальный параметр**

Этот пункт меню позволяет специалистам, помимо регулировки стандартных параметров, выполнять оптимизацию системы точным изменением подпараметров.

На этом уровне параметры показаны не в виде текста, а как специальные коды. Поэтому они предназначены только для обученных специалистов, и их описание приведено в отдельной документации.

#### <span id="page-41-0"></span>**13 Отопительная кривая**

В меню **OTOПUT.KPUBЫE** можно просмотреть действующие в настоящий момент отопительные кривые контуров.

На экране показана температура подающей линии (ПТ) при наружной температуре (НТ).

- ▶ Вызовите сервисный уровень. **ОБЩUЕ DАННЫЕ** появляется как первое главное меню.
- ▶ Установите ручкой управления главное меню **OTOПUT.KPUBЫE**.
- ▶ Нажмите кнопку **Индикация** для вызова подменю.
- ▶ Поверните ручку управления, чтобы вызвать действующие в настоящий момент отопительные кривые контуров.

## OTOПUT. KPUBAЯ OTOПUT.KOHTYP 2 HT: 10 / 0 / -10 ПT: 45 / 62 / 75

6 720 804 277-93.1TL

*Рис. 75 Отопительная кривая*

▶ Нажмите кнопку **Назад** для возврата на вышестоящий уровень.

#### <span id="page-41-5"></span><span id="page-41-4"></span><span id="page-41-1"></span>**14 Tест реле**

В меню **TECT PEЛE** можно проверить правильность подключения внешних компонентов (например, насосов).

Индикация зависит от установленных модулей. Индикация может появляться с некоторой задержкой по времени в зависимости от текущего режима работы.

**BHИMAHИE:** возможно повреждение оборудования из-за отключенных функций!

При проведении теста реле теплоснабжение отопительной системы не обеспечивается. Все функции автоматически выключаются.

▶ Функция **TECT PEЛE** после окончания теста реле нужно выйти из этой программы!

С наиболее часто применяемыми в системе управления модулями FM441 и FM442 можно вызвать следующие реле:

- Отопительные контуры 0 9
	- Циркуляционный насос
- Исполнительный орган
- Горячая вода
	- Загрузочный насос бака
- Циркуляционный насос
- Ведомая система управления
	- Бустерный насос

#### **Пример выполнения теста реле:**

- ▶ Вызовите сервисный уровень. **ОБЩUЕ DАННЫЕ** появляется как первое главное меню.
- ▶ Установите ручкой управления главное меню **TECT PEЛE**.
- ▶ Нажмите кнопку **Индикация** для вызова подменю. **KOTEЛ** появляется как первое подменю.
- ▶ Нажмите кнопку **Индикация** для вызова следующего подменю. **ГOPEЛKA 2-X CTYПEHЧ.** появляется как первое подменю.
- ▶ Держите нажатой кнопку **Индикация** и ручкой управления установите нужное значение.

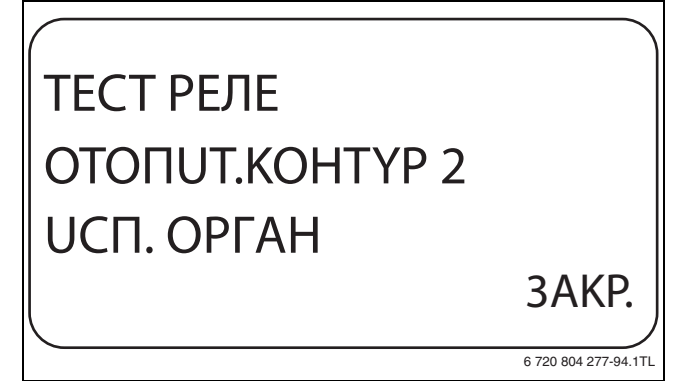

#### *Рис. 76 Tест реле*

- ▶ Отпустите кнопку **Индикация** для сохранения введённого значения.
- ▶ Нажмите кнопку **Назад** 2 раза для возврата на вышестоящий уровень.

Тест реле закончен. Тест реле также завершается, если закрыть крышку.

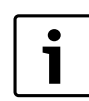

<span id="page-41-6"></span>После окончания теста реле все выполненные настройки удаляются.

#### <span id="page-41-2"></span>**15 Установки с несколькими котлами**

Система управления с модулями FM456 / 457 / 458 может регулировать работу установок с несколькими котлами (каскады).

Описание этой функции приведено в технической документации на соответствующий модуль.

#### <span id="page-41-3"></span>**16 Тест дисплея**

В меню **LCD-TECT** проверяется индикация всех знаков и символов на экране.

▶ Вызовите сервисный уровень.

**ОБЩUЕ DАННЫЕ** появляется как первое главное меню.

- ▶ Установите ручкой управления главное меню **LCD-TECT**.
- ▶ Нажмите кнопку **Индикация**. Появление всех знаков и символов на экране означает, что индикация в порядке.
- ▶ Нажмите кнопку **Назад** для возврата на вышестоящий уровень.

#### <span id="page-42-5"></span><span id="page-42-0"></span>**17 Список ошибок**

В меню **OШUБKA** показана информация о последних четырёх неисправностях отопительной системы. Пульт управления MEC2 может показывать сообщения о неисправностях только с той системы управления, с которой он соединен.

- ▶ Вызовите сервисный уровень. **ОБЩUЕ DАННЫЕ** появляется как первое главное меню.
- ▶ Установите ручкой управления главное меню **OШUБKA**.
- ▶ Нажмите кнопку **Индикация**.
	- Появляется сообщение о неисправности.

Зарегистрированные системой управления сообщения о неисправностях появляются на экране с указанием их начала и окончания.

Сообщение **ПOMEXA OTCYTCTB** появляется, если система управления не зарегистрировала неисправность.

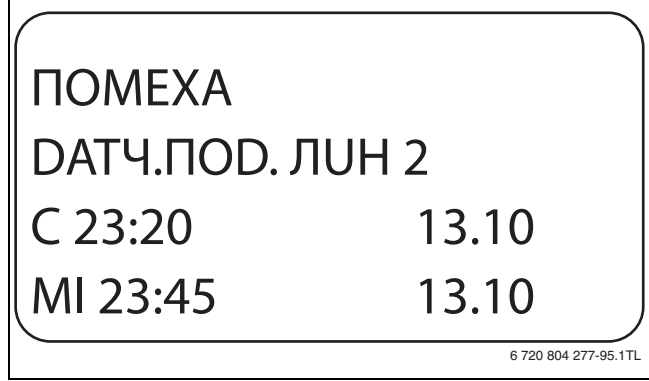

*Рис. 77 Показать список ошибок*

- ▶ Поверните ручку управления, чтобы просмотреть последние сообщения о неисправностях.
- <span id="page-42-3"></span>▶ Нажмите кнопку **Назад** для возврата на вышестоящий уровень.

#### **Индикация неисправностей**

Для системы управления могут быть показаны следующие неисправности, если вместе с модулем ZM433 установлен наиболее часто применяемый модуль FM441.

- Датчик наружной температуры
- Датчик подающей линии x
- Датчик горячей воды
- Вода для ГВС холодная
- Предупреждение о горячей воде
- Термическая дезинфекция
- Дистанционное управление x
- Связь с отопительным контуром ОКx
- ECOCAN-BUS приём
- Отсутствует Master
- Конфликт адреса шины
- Конфликт адреса х
- Ошибочный модуль x
- Неизвестный модуль x
- Инертный анод
- Вход внешнего сообщения о неисправности
- Пониженное теплоснабжение
- Датчик подающей линии FZB
- Ручной режим XX
- Техобслуживание по дате

#### <span id="page-42-1"></span>**18 Монитор - параметры**

В меню **МОНUТОP** показаны заданные параметры и их фактические значения. Приведённые здесь меню относятся только к системам управления с наиболее часто применяемыми модулями FM441 и FM442.

Некоторые параметры разделены наклонной чертой. Цифра перед наклонной чертой является заданным значением соответствующего параметра, цифра после наклонной черты - его фактическим значением.

Можно просмотреть параметры следующих компонентов, если они установлены:

- Котёл
- Отопительные контуры
- Горячая вода
- <span id="page-42-4"></span>• Монитор - параметры других установленных модулей

#### <span id="page-42-2"></span>**18.1 Монитор - параметры отопительного контура**

В монитор-меню **OTOПUT. KOHTYP** показаны параметры отопительного контура.

- ▶ Вызовите сервисный уровень. **ОБЩUЕ DАННЫЕ** появляется как первое главное меню.
- ▶ Установите ручкой управления главное меню **МОНUТОP**.
- ▶ Нажмите кнопку **Индикация** для вызова подменю.
- ▶ Установите ручкой управления подменю **OTOПUT. KOHTYP 2.**
- ▶ Нажмите кнопку **Индикация** для вызова подменю. На экране показаны заданное и измеренное значения температуры подающей линии и комнатной температуры.

В последней строке показан один из следующих режимов работы:

- Постоянно ночь
- Постоянно ночь
- Автоматический режим, ночь
- Aвтоматический режим, день
- Отпуск
- Лето
- Оптимизация включения
- Оптимизация выключения
- Полы
- Приоритет ГВС
- Нет снижения
- ▶ Поверните ручку управления, чтобы пролистать параметры отопительного контура.
- ▶ Нажмите кнопку **Назад** для возврата на вышестоящий уровень.

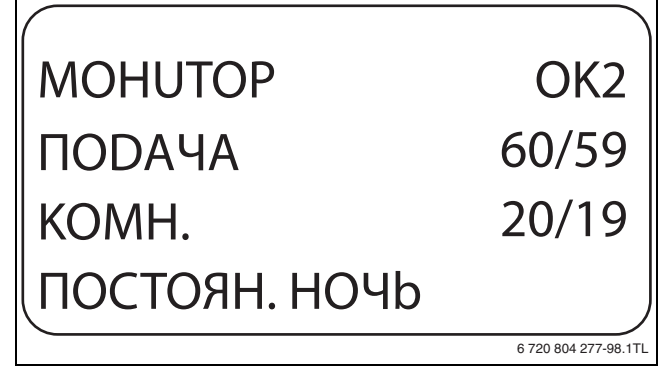

*Рис. 78 Монитор - параметры отопительного контура*

#### <span id="page-43-1"></span>**Адаптация расчётной температуры**

Это значение является определённой с учетом адаптации расчётной температурой.

#### <span id="page-43-4"></span>**Оптимизация включения**

Рассчитанный промежуток времени для более раннего включения отопительной установки, чтобы уже к заданному моменту включения отопления в помещении была достигнута заданная температура.

#### <span id="page-43-5"></span>**Оптимизация выключения**

Рассчитанный промежуток времени для более раннего начала снижения температуры в целях экономии энергии.

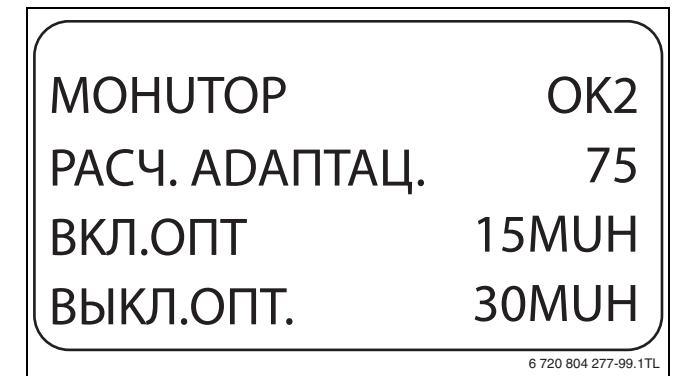

<span id="page-43-2"></span>*Рис. 79 Адаптация расчётной температуры*

#### **Исполнительный орган**

• 0%

включение отсутствует

• 50%

исполнительный орган идёт в 10-секундном цикле в течение 5 секунд в направлении "Смеситель открывается" (теплее).  $• 100%$ 

исполнительный орган идёт в 10-секундном цикле в течение 10 секунд в направлении ▼ "Смеситель закрывается" (холоднее)

#### **Циркуляционный насос**

<span id="page-43-6"></span>(постоянно).

Показано рабочее состояние насоса.

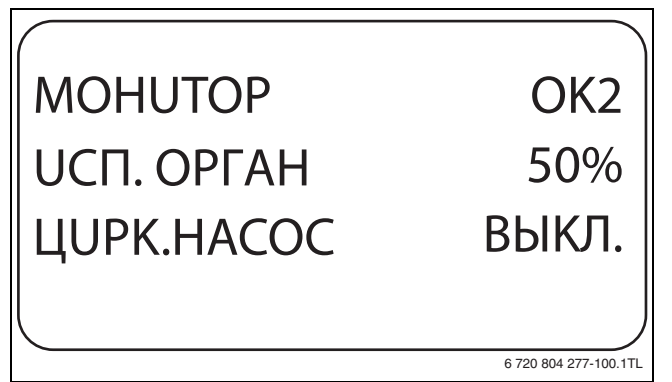

*Рис. 80 Исполнительный орган*

#### <span id="page-43-0"></span>**18.2 Монитор-параметры контура ГВС**

В монитор-меню **ГOP.BODA** показаны данные для настроек ГВС. Индикация зависит от настроек, выполненных в меню **ГOP.BODA**

- $\rightarrow$  глав[а 10,](#page-33-5) стр. [34f](#page-33-5)f.).
- ▶ Вызовите сервисный уровень. **ОБЩUЕ DАННЫЕ** появляется как первое главное меню.
- ▶ Установите ручкой управления главное меню **МОНUТОP**.
- ▶ Нажмите кнопку **Индикация** для вызова подменю.
- ▶ Установите ручкой управления подменю **ГOP.BODA**.
- **Buderus**
- ▶ Нажмите кнопку **Индикация** для вызова подменю. На экране показываются рассчитанное заданное значение и измеренное значение **температуры горячей воды**.
- ▶ Поверните ручку управления, чтобы пролистать параметры контура горячего водоснабжения.
- ▶ Нажмите кнопку **Назад** для возврата на вышестоящий уровень.

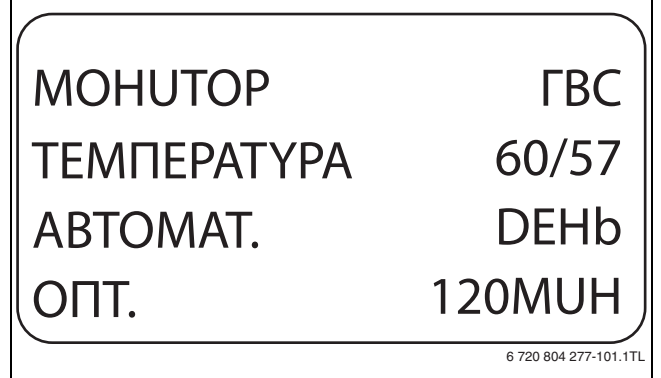

*Рис. 81 Монитор-параметры контура ГВС*

- Возможные режимы работы:
	- Выкл.
	- Постоянная нагрузка
	- Автоматический режим, ночь
	- Aвтоматический режим, день
	- Отпуск
	- Оптимизация
	- Дезинфекция
- Дозагрузка
	- Ежедневный нагрев

#### **Оптимизация**

Здесь показано рассчитанное время для более раннего, по сравнению с заданным, включения режима приготовления горячей воды, чтобы вовремя обеспечить её заданную температуру.

#### **Загрузочный насос**

В этой строке показано рабочее состояние загрузочного насоса бака-водонагревателя.

#### <span id="page-43-7"></span>**Циркуляция**

В этой строке показано рабочее состояние циркуляционного насоса.

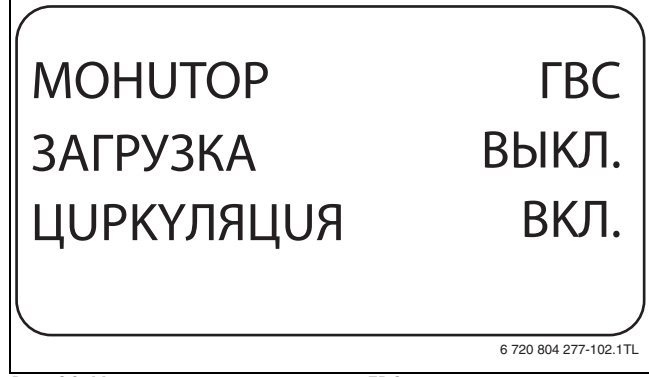

<span id="page-43-3"></span>*Рис. 82 Монитор-параметры контура ГВС*

#### <span id="page-44-0"></span>**18.3 Параметры ведомой системы управления**

- ▶ Вызовите сервисный уровень. **ОБЩUЕ DАННЫЕ** появляется как первое главное меню.
- ▶ Установите ручкой управления главное меню **МОНUТОP**.
- ▶ Нажмите кнопку **Индикация** для вызова подменю.
- ▶ Установите ручкой управления подменю **ПODCTAHЦUЯ**.
- ▶ Нажмите кнопку **Индикация** для вызова подменю.
- ▶ Поверните ручку управления, чтобы пролистать параметры ведомой системы управления.
- ▶ Нажмите кнопку **Назад** для возврата на вышестоящий уровень.

#### **Наружная**

Параметр показывает наружную температуру в настоящее время.

#### **Температура с учётом изоляции здания**

Параметр показывает наружную температуру с учётом заданной изоляции здания, исходя из которой, рассчитывается отопительная кривая.

#### **Подающая линия**

Параметр показывает температуру подающей линии (заданное/ фактическое значение), которая для ведущей системы управления (Master) измеряется датчиком бустерного насоса, а для ведомой системы управления посылается через шину ECOCAN.

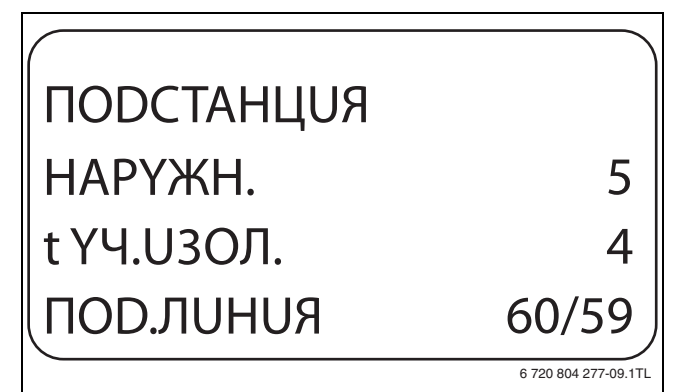

*Рис. 83 Параметры ведомой системы управления*

#### **Подающая линия установки (заданное/фактическое значение)**

Показана температура подающей линии отопительной системы с несколькими соединенными между собой системами управления.

#### <span id="page-44-5"></span>**Внешний запрос**

Этот параметр показывает запрос тепла в °C, поступающий через клемму U (контакты 1 и 2), в соответствии с диаграммой на стр. 16.

#### <span id="page-44-6"></span>**Насос**

Параметр показывает состояние бустерного насоса.

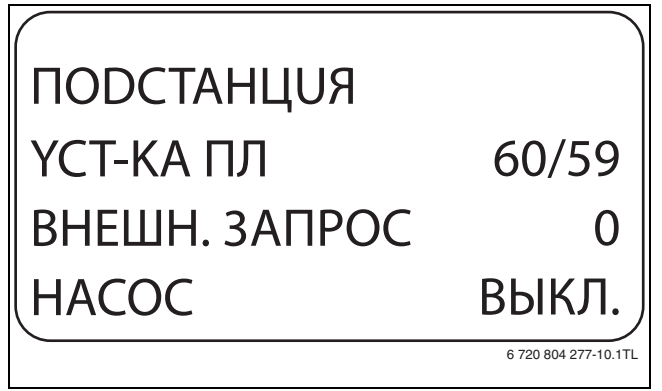

*Рис. 84 Параметры системы управления*

#### <span id="page-44-8"></span><span id="page-44-4"></span><span id="page-44-3"></span><span id="page-44-1"></span>**19 Вызов версии**

В меню **ВЕPСUЯ** показана версия пульта MEC2 и выбранной системы управления.

- ▶ Вызовите сервисный уровень.
- **ОБЩUЕ DАННЫЕ** появляется как первое главное меню. ▶ Установите ручкой управления главное меню **ВЕPСUЯ**.
- ▶ Нажмите кнопку **Индикация** для вызова подменю. Показаны версии пульта управления MEC2 и системы управления.

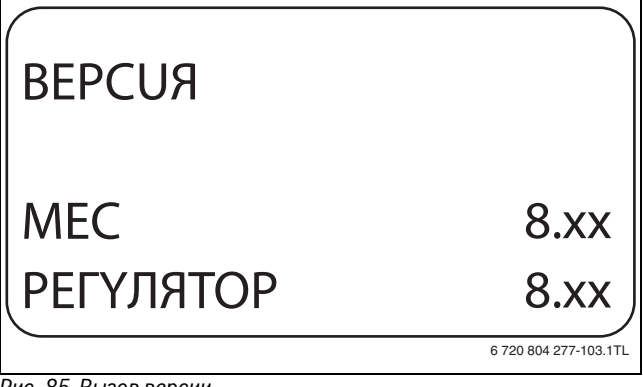

*Рис. 85 Вызов версии*

▶ Нажмите кнопку **Назад** для возврата на вышестоящий уровень.

#### <span id="page-44-2"></span>**20 Выбор системы управления**

В меню **PEГYЛЯTOP** можно выбрать систему управления, если MEC2 работает **offline**, т.е. без подсоединённой системы управления или с автономным электропитанием.

- ▶ Вызовите сервисный уровень. **ОБЩUЕ DАННЫЕ** появляется как первое главное меню.
- ▶ Установите ручкой управления главное меню **PEГYЛЯTOP**.
- ▶ Нажмите кнопку **Индикация** для вызова подменю. На экране показано вызванное подменю.
- <span id="page-44-7"></span>▶ Удерживайте нажатой кнопку **Индикация** и ручкой управления установите нужное значение.
- ▶ Нажмите кнопку **Назад** для возврата на вышестоящий уровень.

#### <span id="page-45-0"></span>**21 Переустановить**

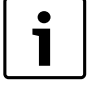

<span id="page-45-3"></span>В меню **ПEPEYCTAHOBUTb** можно восстановить заводские значения всех параметров на уровне управления и сервисном уровне.

Исключение: сохраняется программа включения по таймеру.

#### <span id="page-45-1"></span>**21.1 Сброс всех настроечных параметров**

Все значения автоматически возвращаются к первоначальным.

- ▶ Вызовите сервисный уровень. **ОБЩUЕ DАННЫЕ** появляется как первое главное меню.
- ▶ Установите ручкой управления главное меню **ПEPEYCTAHOBUTb**.
- ▶ Коротко нажмите кнопку **Индикация** для вызова подменю. **3ABODCKAЯ YCT-KA PEГYЛЯTOP** появляются как первое подменю.

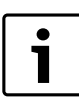

При длительном нажатии на кнопку можно случайно удалить все настройки.

#### ▶ Нажмите кнопку **Индикация** и держите нажатой.

Ячейки в последней строке гаснут одна за другой. Только после исчезновения последней ячейки операция по сбросу параметров будет завершена. Если отпустить кнопку, когда хотя бы одна ячейка остаётся на экране, то операция сброса будет прервана. После проведения сброса индикация на экране автоматически вернётся на вышестоящий уровень.

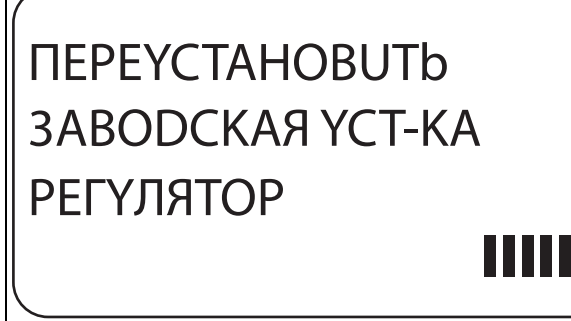

6 720 804 277-105.1TL

*Рис. 86 Сброс настроечных параметров*

▶ Для прерывания сброса и возврата на вышестоящий уровень нажмите кнопку **Назад**.

#### <span id="page-45-4"></span><span id="page-45-2"></span>**21.2 Сброс списка ошибок**

Функция **ПEPEYCTAHOBUTb OШUБKA** удаляет все сообщения о неисправностях из буфера памяти. Все возникавшие неисправности, указанные в списке ошибок, будут удалены.

- ▶ Вызовите сервисный уровень. **ОБЩUЕ DАННЫЕ** появляется как первое главное меню.
- ▶ Установите ручкой управления главное меню **ПEPEYCTAHOBUTb**.
- ▶ Коротко нажмите кнопку **Индикация** для вызова подменю. На экране показано вызванное подменю.

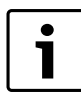

При длительном нажатии на кнопку можно случайно удалить все настройки.

- ▶ Установите ручкой управления подменю **OШUБKA**.
- ▶ Держите нажатой кнопку **Индикация**.
- Ячейки в последней строке гаснут одна за другой. Когда погаснет последняя ячейка, операция сброса списка ошибок будет завершена. Операция сброса будет прервана, если кнопку отпустить прежде, чем погаснут все ячейки. После проведения сброса индикация на экране автоматически вернётся на вышестоящий уровень.

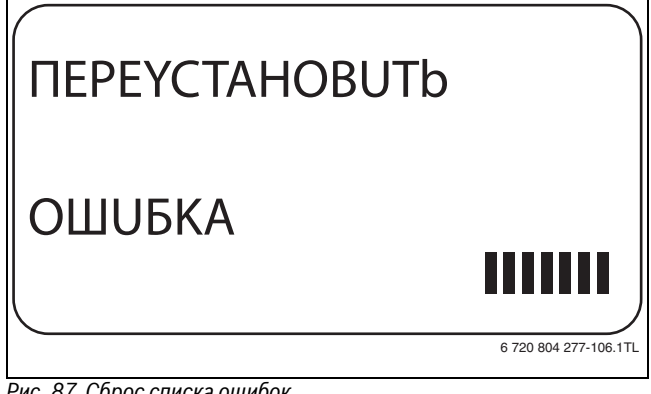

*Рис. 87 Сброс списка ошибок*

▶ Для прерывания сброса и возврата на вышестоящий уровень нажмите кнопку **Назад**.

#### <span id="page-46-3"></span><span id="page-46-0"></span>**21.3 Сброс сообщения о проведении технического обслуживания**

После окончания работ по техническому обслуживанию нужно сбросить сообщение о техобслуживании. Это значит, что сообщение о техобслуживании больше не появляется при закрытой крышке системы управления.

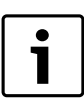

После сброса сообщения о техобслуживании интервал его проведения стартует заново. При техобслуживании по дате следующий срок переносится впёред на один год.

- ▶ Вызовите сервисный уровень.
- **ОБЩUЕ DАННЫЕ** появляется как первое главное меню. ▶ Установите ручкой управления главное меню
- **ПEPEYCTAHOBUTb**. ▶ Коротко нажмите кнопку **Индикация** для вызова подменю. На экране показано вызванное подменю.
- ▶ Установите ручкой управления подменю **СООБШ. О ТЕХ.ОБ.**
- ▶ Держите нажатой кнопку **Индикация**.

Ячейки в последней строке гаснут одна за другой. Когда погаснет последняя ячейка, операция сброса сообщения о техобслуживании будет завершена. Операция сброса будет прервана, если кнопку отпустить прежде, чем погаснут все ячейки. После проведения сброса индикация на экране автоматически вернётся на вышестоящий уровень.

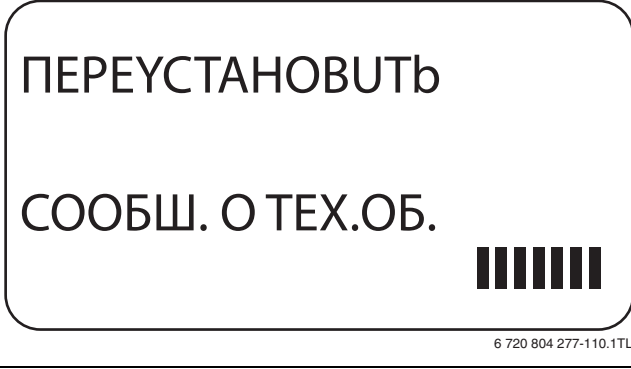

*Рис. 88 Сброс сообщения о проведении технического обслуживания*

▶ Для прерывания сброса и возврата на вышестоящий уровень нажмите кнопку **Назад**.

#### <span id="page-46-1"></span>**22 Охрана окружающей среды/утилизация**

Охрана окружающей среды является основным принципом предприятий концерна Bosch.

Качество продукции, рентабельность и охрана окружающей среды являются для нас равными по приоритетности целями. Законы и предписания по охране окружающей среды строго выполняются. Для охраны окружающей среды мы используем наилучшие технические средства и материалы с учетом экономических аспектов.

#### **Упаковка**

Мы принимаем участие во внутригосударственных системах утилизации упаковок, которые обеспечивают оптимальный замкнутый цикл использования материалов. Все применяемые нами упаковочные материалы являются экологически безвредными и многократно используемыми.

#### <span id="page-46-2"></span>**Старые приборы**

Снятые с эксплуатации приборы содержат материалы, которые подлежат переработке для повторного использования. Конструктивные компоненты легко разбираются, а полимерные материалы имеют маркировку. Это позволяет отсортировать различные компоненты и направить их на вторичную переработку или в утиль.

### <span id="page-47-0"></span>**23 Неисправности и их устранение**

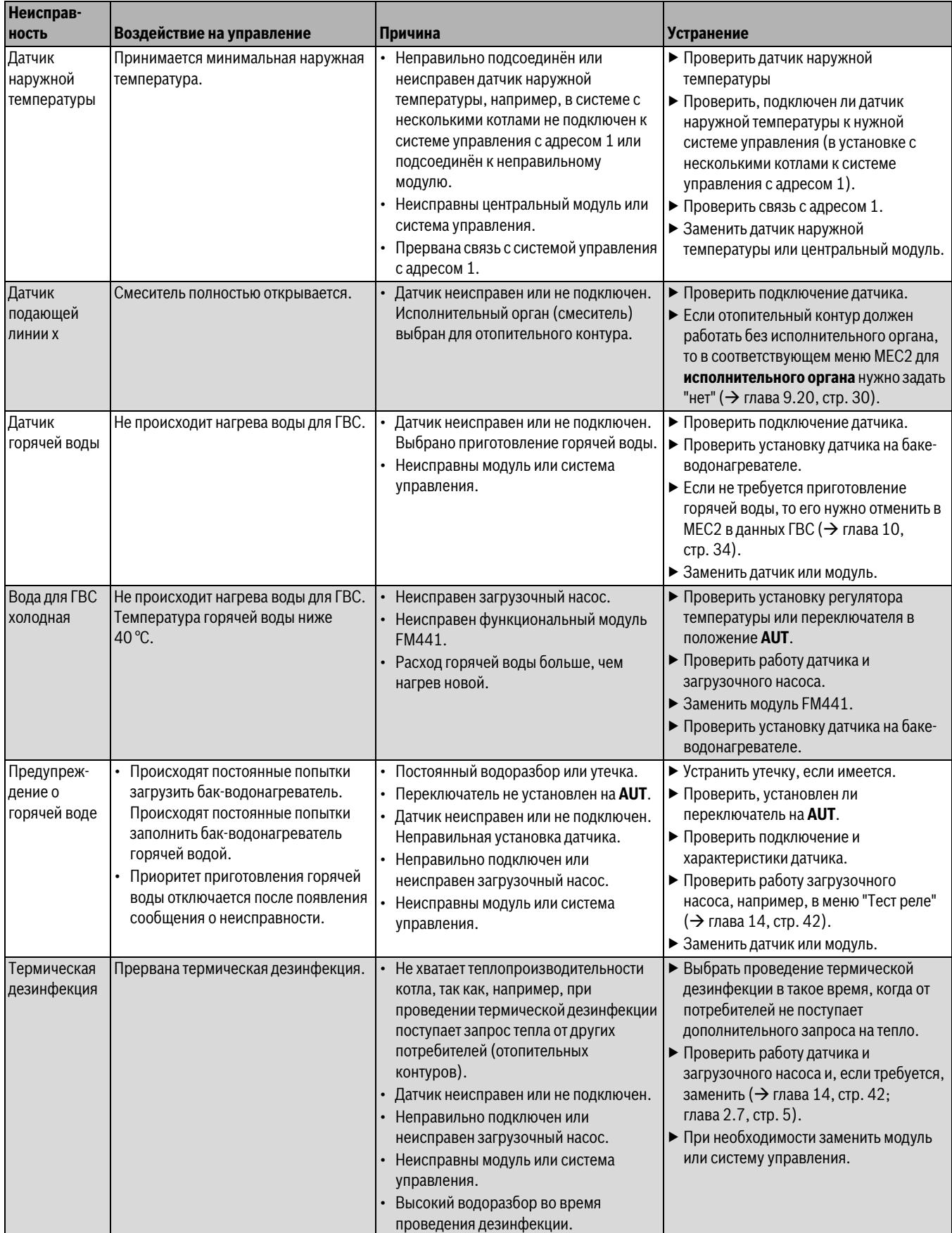

<span id="page-47-1"></span>*Таб. 81 Обзор неисправностей*

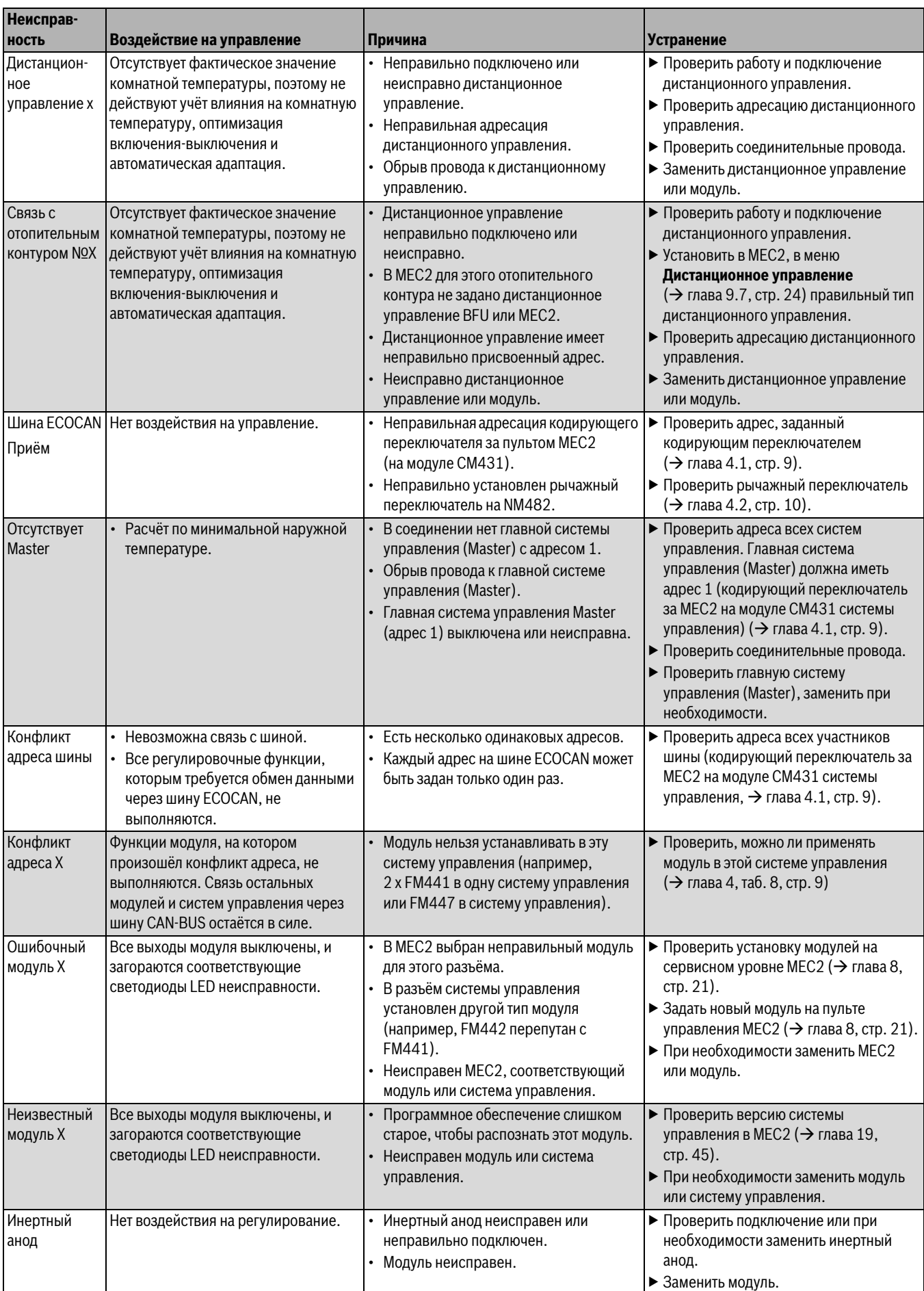

*Таб. 81 Обзор неисправностей*

![](_page_49_Picture_265.jpeg)

*Таб. 81 Обзор неисправностей*

#### <span id="page-50-0"></span>**24 Характеристики датчиков**

![](_page_50_Picture_2.jpeg)

**OПACHO:** опасно для жизни из-за удара электрическим током!

▶ Перед открытием котла отключите сетевое напряжение на всех фазах и обеспечьте защиту от случайного включения.

Проверка ошибок (без датчика комнатной температуры)

- ▶ Отсоедините клеммы датчиков.
- ▶ Измерьте омметром сопротивление на концах провода датчика.
- ▶ Измерьте температуру датчика термометром.

По диаграмме проверьте, имеется ли соответствие температуры и сопротивления.

![](_page_50_Picture_10.jpeg)

Для всех характеристик допускаемое максимальное отклонение составляет  $\pm$  3 %/2,5 °С.

![](_page_50_Figure_12.jpeg)

*Рис. 89 Датчики наружной температуры, температуры котловой воды, подающей линии, горячей воды*

[1] Характеристика датчика наружной температуры [2] Характеристика датчиков температуры котловой воды,

подающей линии, горячей воды

![](_page_51_Figure_1.jpeg)

*Рис. 90 Датчики комнатной температуры и температуры дымовых газов*

[1] Характеристика датчика комнатной температуры<br>[2] Характеристика датчика температуры дымовых га [2] Характеристика датчика температуры дымовых газов (FG)

### <span id="page-52-0"></span>**Алфавитный указатель**

![](_page_52_Picture_536.jpeg)

![](_page_52_Picture_537.jpeg)

#### **В**

Ввод в эксплуатацию

![](_page_52_Picture_538.jpeg)

#### **Г**

![](_page_52_Picture_539.jpeg)

### **Д**

![](_page_52_Picture_540.jpeg)

#### **З**

![](_page_52_Picture_541.jpeg)

#### **И**

![](_page_52_Picture_542.jpeg)

#### **К**

![](_page_52_Picture_543.jpeg)

#### **М**

![](_page_52_Picture_544.jpeg)

#### **О**

![](_page_52_Picture_545.jpeg)

#### **П**

![](_page_52_Picture_546.jpeg)

#### **Р**

![](_page_52_Picture_547.jpeg)

#### **С**

![](_page_52_Picture_548.jpeg)

#### **Т**

![](_page_52_Picture_549.jpeg)

#### **У**

![](_page_53_Picture_168.jpeg)

![](_page_53_Picture_169.jpeg)

#### **Ц**

![](_page_53_Picture_170.jpeg)

#### **A-Z**

![](_page_53_Picture_171.jpeg)

### **Для эaпиceй**

ООО «Бош Термотехника» 115201, Москва, ул. Котляковская, 3 Телефон: (495) 510-33-10 Факс: (495) 510-33-11 www.buderus.ru | info@buderus.ru

195027, Санкт-Петербург, ул. Магнитогорская, д.21. Телефон: (812) 606-60-39 Факс: (812) 606-60-38

394007, Воронеж, ул. Старых Большевиков, 53А Телефон/Факс: (4732) 26 62 73

300041, Тула, ул. Советская, д.59 Телефон/Факс: +7 4872 25-23-10

150014, Ярославль, ул. Рыбинская, д.44а, оф.410 Телефон/Факс: (4852) 45-99-04

344065, Ростов-на-Дону, ул. 50-летия Ростсельмаша, 1/52, оф. 518 Телефон/Факс: (863) 203-71-55

350980, Краснодар, ул. Бородинская, 150, офис, учебный центр, склад Телефон/Факс: (861) 266-84-18 (861) 200-17-90

400137, Волгоград, бульвар 30 лет Победы 21, TPK Park-House, оф. 500 Телефон: (8442) 55-03-24

354068, Сочи, ул. Донская, 14 Телефон/Факс: (8622) 96-07-69

680026, г. Хабаровск, ул. Тихоокеанская, 73 Телефон (4212) 45-65-75 Факс (4212) 45-65-76

690106, Владивосток, пр-т Красного Знамени, 3, оф. 501 Телефон +7 (423) 246-84-20 Факс: +7 (423) 246-84-50

630015, Новосибирск, ул. Комбинатский переулок, д. 3. территория завода «Сибгормаш» Телефон: (383) 354-30-10 Факс: (383) 279-14-14

664047, Иркутск, ул. Пискунова, 54, оф. 15-17 Телефон/Факс: (3952) 24-94-21

622000, Свердловская обл., г. Берёзовский, Режевской тракт, 15 км., строение 1 Телефон: (343) 379-05-49, 379-05-89

454053, Челябинск, Троицкий тракт 11-Г, оф. 315 Телефон 8-912-870-72-41

625023, Тюмень, ул. Харьковская, д.77, оф.602 Телефон/Факс: (3452) 41-05-75

603140, Нижний Новгород, Мотальный переулок д. 8, офис В211, Телефон: (831) 461-91-73 Факс (831) 461-91-72.

422624, Татарстан, Лаишевский район, с. Столбище, ул. Советская 271 Складской комплекс Q-Park Казань Телефон: (843) 567 14 67 Факс: (843) 567 14 68

443017 Самара, ул. Клиническая 261 Телефон: (846) 336 06 08 Факс: (846) 268 84 37

450071, Уфа, ул. Ростовская 18, оф. 503 Телефон/Факс: (347) 292 92 17, 292 92 18

426057, Ижевск, ул. М. Горького, 79, (цокольный этаж) Телефон/Факс: (3412) 912-884

610042, г. Киров, ул. Лепсе, д.22, оф.101 Телефон/Факс: (8332) 215-679

614064, Пермь, ул. Чкалова, 7 оф. 30 Телефон/Факс: (342) 249-87-55

413105, Энгельс, пр-т Ф. Энгельса 139 Телефон/Факс: (8453) 56-29-77

355011, Ставрополь, ул. 50 лет ВЛКСМ, 93 оф. 69 Телефон/Факс: (8652) 57-10-64

**Bosch Thermotechik GmbH** Sophienstrasse 30-32 D-35576 Wetzlar www.buderus.com

# **Buderus**